User Manual MN032EN

Effective October 2017 New information

# 215U-2 802.11 wireless I/O and gateway

Version 2.11

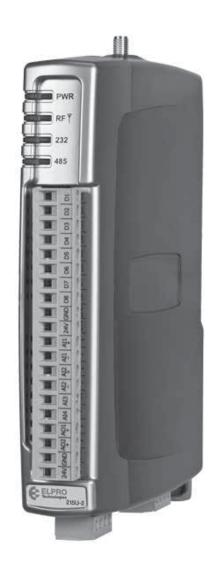

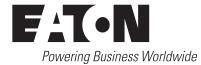

#### **Documentation note**

Eaton acquired Cooper Industries in November, 2012. "Cooper Bussmann" may appear in some screen images within this guide.

# ATTENTION

INCORRECT TERMINATION OF SUPPLY WIRES MAY CAUSE INTERNAL DAMAGE AND WILL VOID THE WARRANTY. TO ENSURE THAT YOUR 215U-2 WIRELESS I/O AND GATEWAY ENJOYS A LONG LIFE, CHECK THIS USER MANUAL TO VERIFY THAT ALL CONNECTIONS ARE TERMINATED CORRECTLY BEFORE TURNING ON POWER FOR THE FIRST TIME.

# **CAUTION**

TO COMPLY WITH FCC RF EXPOSURE REQUIREMENTS IN SECTION 1.1310 OF THE FCC RULES, ANTENNAS USED WITH THIS DEVICE MUST BE INSTALLED TO PROVIDE A SEPARATION DISTANCE OF AT LEAST 20 CM FROM ALL PERSONS TO SATISFY RF EXPOSURE COMPLIANCE.

DO NOT OPERATE THE TRANSMITTER WHEN ANYONE IS WITHIN 20 CM OF THE ANTENNA. ENSURE THAT THE ANTENNA IS CORRECTLY INSTALLED IN ORDER TO SATISFY THIS SAFETY REQUIREMENT.

#### Avoid

- Operate the transmitter unless all RF connectors are secure and any open connectors are properly terminated
- Operate the equipment near electrical blasting caps or in an explosive atmosphere

**Note:** All equipment must be properly grounded for safe operations. All equipment should be serviced only by a qualified technician.

#### **FCC** notice

Part 15.19—This device complies with part 15 of the FCC rules. Operation is subject to the following two conditions: (1) this device may not cause harmful interference, and (2) this device must accept any interference received, including interference that may cause undesired operation.

Part 15.21—The grantee is not responsible for any changes or modifications not expressly approved by the party responsible for compliance. Such modifications could void the user's authority to operate the equipment.

Part 15.105(b)—This equipment has been tested and found to comply with the limits for a Class B digital device, pursuant to part 15 of the FCC Rules. These limits are designed to provide reasonable protection against harmful interference in a residential installation. This equipment generates, uses and can radiate radio frequency energy and, if not installed and used in accordance with the instructions, may cause harmful interference to radio communications. However, there is no guarantee that interference will not occur in a particular installation. If this equipment does cause harmful interference to radio or television reception, which can be determined by turning the equipment off and on, the user is encouraged to try to correct the interference by one or more of the following measures:

- Reorient or relocate the receiving antenna
- · Increase the separation between the equipment and receiver
- Connect the equipment into an outlet on a circuit different from that to which the receiver is connected
- Consult the dealer or an experienced radio/TV technician for help

**Note:** This device should only be connected to PCs that are covered by either a FCC DoC or are FCC certified.

| Model number  | Coax kit                                                       | Net                                                                                            |
|---------------|----------------------------------------------------------------|------------------------------------------------------------------------------------------------|
| ANTMD2400-EL  | Includes 5 m RG58                                              | 3 dBi gain                                                                                     |
| ANTWH2400-SMA | Direct mount                                                   | Unity gain                                                                                     |
| ANTSG2400-EL  | CC3-SMA                                                        | 5 dBi gain                                                                                     |
| ANTY2400-18EL | CC10-SMA                                                       | 12 dBi gain                                                                                    |
| ANTZ2400-EL   | CC3-SMA                                                        | 8 dBi gain                                                                                     |
|               | ANTMD2400-EL<br>ANTWH2400-SMA<br>ANTSG2400-EL<br>ANTY2400-18EL | ANTMD2400-ELIncludes 5 m RG58ANTWH2400-SMADirect mountANTSG2400-ELCC3-SMAANTY2400-18ELCC10-SMA |

#### Safety notices

Exposure to RF energy is an important safety consideration. The FCC has adopted a safety standard for human exposure to radio frequency electromagnetic energy emitted by FCC regulated equipment as a result of its actions in Docket 93-62 and OET Bulletin 65 Edition 97-01.

#### **Hazardous location notices**

This equipment complies with the following standards:

- IEC 60079-0:2012/A11:2013
- IEC 60079-15:2010

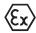

This equipment complies with 2014/35/EU—ATEX Directive Ex nA IIC T4 Gc –40 °C  $\leq$  Ta  $\leq$  +70 °C.

#### **Special conditions**

This equipment is designed to be installed in an enclosure that meets IP54.

# **WARNING: EXPLOSION HAZARD**

DO NOT DISCONNECT EQUIPMENT UNLESS POWER HAS BEEN SWITCHED OFF OR THE AREA IS KNOWN TO BE NON-HAZARDOUS.

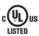

This equipment is suitable for use in Class 1, Division 2, Groups A, B, C and D; Tamb  $-40^{\circ}$  C to  $+70^{\circ}$  C or non-hazardous locations only.

This equipment shall be installed in accordance with the requirements specified in Article 820 of the National Electrical Code (NEC), ANSI/NFPA 70-2011. Section 820.40 of the NEC provides guidelines for proper grounding, and in particular specifies that the antenna ground (shield) shall be connected to the grounding system of the building, as close to the point of cable entry as practical.

This equipment shall be installed in a restricted access location, such as a dedicated equipment room or service closet.

The earth/ground terminal of this equipment shall be connected to earth ground in the equipment installation.

The external power supply installed with this equipment shall be a listed, Class 2 power supply, with a rated output between 15 Vdc and 30 Vdc, and minimum 3500 mA.

#### **GNU free documentation license**

Copyright © 2009 Eaton

Eaton is using a part of Free Software code under the GNU General Public License in operating the 215U-2 product. This General Public License applies to most of the Free Software Foundation's code and to any other program whose authors commit by using it. The Free Software is copyrighted by Free Software Foundation, Inc., and the program is licensed "as is" without warranty of any kind. Users are free to contact Eaton at the following email address: www.eaton. com/wireless for instructions on how to obtain the source code used for the 215U-2.

A copy of the license is included in GNU Free Document License at the end of the manual.

#### Important notice

ELPRO products are designed to be used in industrial environments by experienced industrial engineering personnel with adequate knowledge of safety design considerations.

ELPRO products use communications channels that are subject to noise and interference. The products are designed to operate in the presence of noise and interference, but in an extreme case noise and interference can cause product operation delays or operation failure. Like all industrial electronic products, ELPRO products can fail in a variety of modes due to misuse, age, or malfunction. We recommend that users and designers design systems using design techniques intended to prevent personal injury or damage during product operation, and provide failure tolerant systems to prevent personal injury or damage in the event of product failure. Designers must warn users of the equipment or systems if adequate protection against failure has not been included in the system design. Designers must include this Important Notice in operating procedures and system manuals.

These products should not be used in non-industrial applications, or life-support systems, without first consulting Eaton.

To avoid accidents during maintenance or adjustment of remotely controlled equipment, all equipment should be first disconnected from the 215U-2 module during these adjustments. Equipment should carry clear markings to indicate remote or automatic operation. For example: "This equipment is remotely controlled and may start without warning. Isolate at the switchboard before attempting adjustments."

#### **Release notice**

This is the September 2017 release of the 215U-2 Wireless I/O and Gateway User Manual version 2.11, which applies to firmware version 2.11.

#### **Follow instructions**

Read this entire manual and all other publications pertaining to the work to be performed before installing, operating, or servicing this equipment. Practice all plant and safety instructions and precautions. Failure to follow the instructions can cause personal injury and/or property damage.

#### **Proper use**

Any unauthorized modifications to or use of this equipment outside its specified mechanical, electrical, or other operating limits may cause personal injury and/or property damage, including damage to the equipment. Any such unauthorized modifications: (1) constitute "misuse" and/or "negligence" within the meaning of the product warranty, thereby excluding warranty coverage for any resulting damage; and (2) invalidate product certifications or listings.

#### **Product disposal**

When your product reaches the end of its useful life, it is important to take care in the disposal of the product to minimize the impact on the environment.

#### General instructions

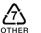

The product housing is made of polycarbonate plastic (Code 7) and may be recycled through regular recycling operators in your area.

The product circuit board should be disposed according to your country's regulations for disposing electronics equipment.

#### Europe

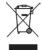

In Europe, you can return the product to the place of purchase to have the product disposed in accordance with EU WEEE legislation.

#### Deployment of Eaton products in customer environment

There is increasing concern regarding cybersecurity across industries, where companies are steadily integrating field devices into enterprise-wide information systems. This is why Eaton has incorporated secure development life cycle in their product development to ensure that cybersecurity is addressed at all levels of development and commissioning of our products.

There is no protection method that is completely secure. Industrial Control Systems continue to be the target for attacks. The complexities of these attacks make it very difficult to have a complete secure system. A defense mechanism that is effective today may not be effective tomorrow as the ways and means of cyber-attacks constantly change. Therefore it's critical that our customers remain aware of changes in cybersecurity and continue to work to prevent any potential vulnerability of their products and systems in their environment.

At Eaton we are focusing on analyzing emerging threats and ensuring that we are developing secure products and helping our customers deploy and maintain our solutions in a secure environment. We continue to evaluate cybersecurity updates that we become aware of and provide the necessary communication on our website as soon as possible.

Eaton strongly recommends our customers to apply the deployment practices that are outlined on our Cybersecurity whitepaper "Electrical Distribution Cybersecurity considerations".

# Table of contents

| Introduction                                                  | 1  |
|---------------------------------------------------------------|----|
| Overview                                                      | 1  |
| Module structure                                              | 2  |
| Getting started.                                              |    |
| Installation                                                  | 3  |
| General                                                       | 3  |
| Power supply                                                  | 3  |
| Powering from the SUP+ and SUP- terminals                     | 3  |
| Connecting a back-up battery to the BAT+                      |    |
| and GND terminals.                                            |    |
| Powering expansion I/O modules                                | 3  |
| Powering the module directly from the BAT+ and GND terminals  |    |
| Internal I/O                                                  |    |
| Grounding                                                     |    |
| Antennas                                                      |    |
| Connections                                                   |    |
| Side access configuration panel                               |    |
| Front panel connections                                       |    |
| Digital or pulsed inputs                                      |    |
| Digital outputs (pulsed outputs)                              |    |
| Analog inputs                                                 |    |
| Analog outputs                                                | 11 |
| System design                                                 | 11 |
| Design for failures                                           |    |
| Testing and commissioning                                     |    |
| Connecting to the device                                      |    |
| -                                                             |    |
| Connecting to the module for the first time                   |    |
| Connecting to the device's USB port                           |    |
| Connecting to the Device's Ethernet port                      |    |
| Quick start configuration                                     |    |
| Identification                                                |    |
| Wireless Interface                                            | 13 |
| Network settings                                              |    |
| Additional network settings items                             |    |
| I/O Back to Back configuration                                | 14 |
| Connecting to Other 802.11 devices                            | 15 |
| Connecting a 215U-2 to existing 802.11 network                |    |
| Connecting your device to an existing 215U-2 network          |    |
| Accessing Ethernet devices connected to 215U-2                |    |
| Device configuration                                          | 16 |
| Modbus TCP Configuration                                      |    |
|                                                               |    |
| Dashboard                                                     |    |
| I/O Mapping configuration                                     |    |
| Default Back-To-Back gather scatter mapping                   |    |
| Serial functionality – Connecting to RS-232 and RS-485 device | ∠  |
| Adding expansion I/O modules                                  | 22 |
| Configuration of the on-board I/O                             |    |
| Failsafe configuration                                        |    |
|                                                               | 20 |

| Advanced network configuration.<br>Network .<br>Radio .<br>Repeaters .<br>IP Routing.<br>Network Filtering .<br>DHCP Server .<br>VLAN Configuration .<br>Module information web page.<br>System tools .<br>Patch file firmware upgrade .<br>Setting the date and time .<br>Feature license keys.<br>Using demonstration mode .<br>Enabling a feature license key . | .25<br>.25<br>.26<br>.26<br>.27<br>.28<br>.29<br>.29<br>.30<br>.30<br>.32<br>.32 |
|----------------------------------------------------------------------------------------------------|----------------------------------------------------------------------------------|
| Changing your password                                                                                                    | .33                                                                              |
| Diagnostics                                                                                                    | . 35<br>. 35<br>. 35<br>. 35<br>. 36<br>. 36                                     |
| Data logging<br>Configuring data logging<br>Viewing current data<br>Retrieving logged data<br>Retrieving stored log file data                                                                                                    | .38<br>.39<br>.39                                                                |
| Specifications                                                                                                    | .41                                                                              |
| Troubleshooting                                                                                                    | . 42<br>. 42                                                                     |
| LED function<br>Front panel LEDs<br>LED boot sequence<br>Input and output LEDs<br>Ethernet LEDs                                                                                                    | 43<br>43<br>44                                                                   |
| Register memory map<br>Physical I/O registers<br>115S serial expansion modules I/O registers                                                                                                    | .48                                                                              |
| Modbus error codes                                                                                                    | 51                                                                               |
| Full firmware upgrade                                                                                                    | 52                                                                               |
| GNU free document license                                                                                                    | 55                                                                               |
| Glossary                                                                                                    | 58                                                                               |

# Introduction

#### Overview

The ELPRO 215U-2 Ethernet Networking I/O and Gateway is a multiple I/O node that extends communications to sensors and actuators in local, remote, or difficult to reach locations. Designed to work with wired and wireless devices, the ELPRO 215U-2 is capable of providing IP-based I/O across sprawling industrial environments typical of industrial applications.

The ELPRO 215U-2 communicates using standard 802.11 (WiFi) communications and will interoperate with existing 802.11 products and networks operating on the 2.4GHz band.

The 215U-2 can serve as an end node or network gateway and is scalable to thousands of nodes. Gather-scatter and block mapping technology offers the efficient use of network resources, allowing point-to-point transfer of process signal within complex monitoring and control systems. Integrated Modbus® server capability allows further I/O expansion through the use of ELPRO 115S expansion modules.

The module can monitor the following types of signals:

- · Digital (on/off) signals, such as a contact closure or switch
- Analog (continuously variable) signals, such as tank level, motor speed, or temperature
- Pulsed signal, frequency signals, such as metering, accumulated total, or rainfall
- Internal signals, such as supply voltage, supply failure, or battery status

The modules monitor the input signals and transmit the values by radio or Ethernet cabling to another module (or modules) that have been configured to receive this information.

Input signals that are connected to the module are transmitted and appear as output signals on other modules. A transmission occurs whenever a change of state (COS) occurs on an input signal. A COS of a digital or an internal digital input is a change from "off" to "on," or a change from "on" to "off." For an analog input, internal analog input, or pulse input rate, a COS is a configurable value referred to as sensitivity. The default sensitivity is 1000 counts (3%), but you can change this value using the device's sensitivity block configuration web page. In addition to COS messages, update messages are automatically transmitted on a configurable time basis. These updates ensure system integrity. Pulse inputs counts are accumulated and the total count is transmitted regularly according to the configured update time.

The 215U-2 modules transmit the input/output data using radio or Ethernet. The data frame includes the address of the sending module and the receiving module, so that each transmitted message is acted upon only by the correct receiving unit. Each message includes error checking to ensure that no corruption of the data frame has occurred due to noise or interference. The module with the correct receiving address will acknowledge the message with a return transmission (acknowledgment). If the original module does not receive a correct acknowledgment, it will retry multiple times before setting the communications status of that message to "fail." For critical messages, this status can be reflected on an output on the module for alert purposes. The module will continue to try to establish communications and retry each time an update or COS occurs.

The 215U-2 comes from the factory with ELPRO WIB and Modbus TCP/RTU protocols as standard. WIB protocol provides powerful enhanced features, including IP addressing, and it allows thousands of modules to exist in a system. Modbus TCP protocol provides a standards-based interface to a multitude of commercially available controls systems, including PLCs, DCS, and SCADA.

A system can be a complex network or a simple pair of modules. An easy-to-use configuration procedure allows you to specify any output destination for each input. Each 215U-2 device can have up to 19 expansion I/O modules (ELPRO 115S) connected by RS-485 twisted pair cable. Any input signal at any module may be configured to appear at any output on any module in the entire system.

The units can be configured by accessing the internal Web pages using a Web browser. See section "Connecting to the device" on **page 12** for more information.

#### **Module structure**

The 215U-2 module is made up of different interface areas with a central input and output storage area (I/O store). The I/O store is an area of memory made available for the status of the physical on-board I/O and internal I/O registers. It also provides services for other processes within the module.

The I/O store is split into eight different block types:

- Two blocks made available for bit data (discrete)
- Two blocks made available for word data (analog)
- Two blocks made available for 32-bit words data (32-bit analogs)
- Two blocks made available for floating point data (floats)

Each of these block types in turn support input and output locations that can interface with the physical I/O on the local machine and also be used for data storage when used as a gateway to external devices. These block type locations are illustrated in **Figure 1** and are described in "Register memory map" on **page 45**. There are other registers within the database that can be used for system management.

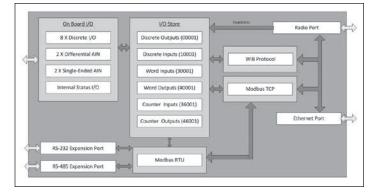

#### Figure 1. Module structure

The radio and Ethernet interfaces (see **Figure 1**) allow the 215U-2 to communicate with other modules within the system using a proprietary protocol called WIB. I/O Messages from other 215U-2 modules are received on the communication ports and then passed to the I/O store which will in turn update the register locations accordingly. The WIB protocol is designed to provide reliable communications suitable for an Ethernet channel or for an open license-free radio channel. It is an extremely efficient protocol for radio communications because the messages are sent using exception reporting (only transmitting when there is a change of an input signal) rather than transmitting all of the time. Update messages can also be configured at a predetermined time for integrity checks.

Each message can be comprised of multiple I/O values, referred to as a "block of I/O." The messages use error checking and return acknowledgment for greater reliability. Up to four attempts are made when transmitting the message over each hop of the radio path, and if no acknowledgment is received a Comms indication can be flagged. The on-board I/O includes eight discrete I/O, two single-ended analog inputs, two differential analog inputs, and two current sourcing analog outputs. Each discrete I/O can function as either a discrete input (voltage-free contact input) or discrete output (transistor output). Each I/O point is linked to separate I/O registers within the I/O data store.

The following internal I/O can be accessed from the I/O store. The inputs can be used to interpret the status of a single module or an entire system:

- **Battery voltage**—The battery terminal voltage, displayed as an analog value.
- **Loop supply**—The +24 Vdc analog loop supply (ALS) used to power analog current loops, displayed as an analog value.
- **Expansion module volts**—The supply voltage of the connected expansion modules, displayed as an analog value.
- **RSSI**—The radio signal level received from the upstream device, reported as a dB level.
- **Comms Fail**—A selectable register can indicate a Communications Fail error for a particular message transmission.

The expansion port, allows 115S expansion I/O modules to be added to the module. Expansion I/O is dynamically added to the internal I/O of the 215U-2 module by adding an offset to the address.

# **Getting started**

Most applications for the 215U-2 module require little configuration. The 215U-2 has many sophisticated features, but if you do not require these features you can use this section to configure the units quickly.

#### To get started quickly:

- 1. Read "Installation" on **page 3**, which describes the power supply, antenna/coax connections, and I/O connections.
- Power on the 215U-2 module and set up a USB connection to your PC. For detailed steps, see "Connecting to the device" on page 12.

# Installation

#### General

The 215U-2 Series modules are housed in a plastic enclosure with DIN rail mounting, providing options for up to 14 I/O points, and separate power and communications connectors. The enclosure measures  $7.2^{"} \times 6.0^{"} \times 1.3^{"}$  (183mm x 156mm x 33mm), including the connectors. The antenna protrudes from the top.

#### **Power supply**

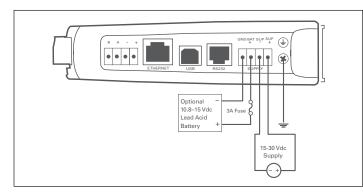

#### Figure 2. Supply connections

#### Powering from the SUP+ and SUP- terminals

The 215U-2 will operate from a 15–30 Vdc supply (nominal 24 Vdc) connected to the SUP+ and SUP– terminals. The power supply must be able to supply enough current to operate the device, to power all of the I/O circuits, and to power the device's radio transmitter when it is sending data. A 24 Vdc 2.5 A power supply such as ELPRO PSG60E or PS-DINAC-24DC-OK is suitable for all configurations, including configurations requiring battery charging and expansion I/O.

If you need to use a supply with a lower power rating; or if you need to power additional equipment in your installation; use these guidelines to determine your required power supply current. Add the relevant elements from **Table 1** to determine your power supply current requirement. Remember you also need to add current for any other equipment being powered from the same power supply, including relays, loop isolators, indicators, etc.

#### Table 1. Power supply current requirements

|                                               | Supply voltage |        |        |
|-----------------------------------------------|----------------|--------|--------|
|                                               | 17 Vdc         | 24 Vdc | 30 Vdc |
| Base operating current                        | 200 mA         | 150 mA | 120 mA |
| Discrete I/O (per active input or output)     | 11 mA          | 7 mA   | 5 mA   |
| Analog inputs and outputs<br>(per 20 mA loop) | 55 mA          | 38 mA  | 30 mA  |

# Connecting a back-up battery to the BAT+ and GND terminals

The 215U-2 provides an internal battery charger for Sealed Lead Acid (SLA) batteries. You can connect a 13.8 V SLA battery to the BAT+ and GND terminals to provide a backup power source if the main supply fails. While the main supply is present, the battery will charge at up to 0.5 A rate until the battery voltage reaches 14.3 V. The battery charger will then maintain a float charge on the battery at this voltage. To fully charge the SLA battery, the main supply must be at least 17 Vdc.

When you connect a backup battery, you need to provide sufficient power to support the additional charge current required when the battery is discharged (when it is recovering from an extended power interruption). **Table 2** shows the *additional* current from your power supply to support battery charging.

#### Table 2. Additional current to support battery charging

| Supply voltage (V <sub>sup</sub> ) | Current required ( <i>I</i> <sub>sup</sub> ) |
|------------------------------------|----------------------------------------------|
| 17 Vdc                             | 1000 mA                                      |
| 24 Vdc                             | 700 mA                                       |
| 30 Vdc                             | 550 mA                                       |
| Formula                            | $I_{sup} = \frac{16.5}{V_{sup}}$             |

#### Powering expansion I/O modules

The 215U-2 allows connection of 115S Series modules to the RS-485 port to provide expanded I/O capacity. You can use the "+" and "-" connections on the 215U-2 to provide up to 500 mA supply for expansion I/O modules. If you have a back-up SLA battery connected to the 215U-2, then this connection will also be powered from the back-up supply, so that the expansion I/O modules receive the backup power as well as the main module.

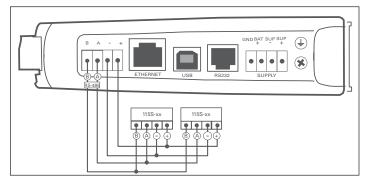

#### Figure 3. Expansion I/O power and RS-485

When the module is being powered from the main supply (SUP+ and SUP- terminals), you need to provide sufficient power to support the additional current required by the expansion I/O modules. **Table 3** shows the *additional* current from your power supply to support expansion I/O connection.

#### Table 3. Additional supply current to support expansion I/O

|                                               |                                                    | Current required (Isup) |                |        |  |
|-----------------------------------------------|----------------------------------------------------|-------------------------|----------------|--------|--|
|                                               | Expansion<br>I/O                                   | Supply v                | Supply voltage |        |  |
|                                               | current<br>(I <sub>exp</sub> )                     | 17 Vdc                  | 24 Vdc         | 30 Vdc |  |
| Base operating current 115S                   | 120 mA                                             | 130 mA                  | 90 mA          | 75 mA  |  |
| Discrete inputs<br>(per active input)         | 13 mA                                              | 14 mA                   | 10 mA          | 8 mA   |  |
| Discrete outputs<br>(per active output)       | 25 mA                                              | 27 mA                   | 20 mA          | 16 mA  |  |
| Analog inputs and outputs<br>(per 20 mA loop) | 50 mA                                              | 55 mA                   | 38 mA          | 30 mA  |  |
| Formula                                       | $I_{sup} = \frac{I_{exp} \times V_{sup}}{V_{sup}}$ | 18.4                    |                |        |  |

# Powering the module directly from the BAT+ and GND terminals

In some situations it may be desirable to power the module directly from a 13.8 Vdc supply. This may be because this voltage supply is already available at an installation or because the power

requirements for 115S modules are more than can be supplied by the "+" and "-" expansion I/O connections.

Use **Table 4** to determine the device's current requirements at 13.8 Vdc. Remember you also need to add current for any other equipment being powered from the same power supply, including relays, indicators, and any additional 115S modules.

#### Table 4. Current requirements

|                                            | Supply current at 13.8 Vdc |
|--------------------------------------------|----------------------------|
| Base operating current                     | 230 mA                     |
| Discrete I/O (per active input or output)  | 10 mA                      |
| Analog inputs and outputs (per 20 mA loop) | 50 mA                      |

#### Internal I/O

The internal supply voltage register locations shown in the following table can be monitored using the Diagnostics Web page within the module's Web-based configuration utility (see "Product Reconfiguration" on **page 36** for details). The values can also be mapped to a register or an analog output on another module within the network.

#### Table 5. Internal supply voltage registers

| Register    | Description                                                                                                    |
|-------------|----------------------------------------------------------------------------------------------------|
| 30005       | Local supply voltage (0–40 V scaling).                                                                                                    |
| 30006       | Local 24 V loop voltage (0–40 V scaling). Internally generated +24 V supply used for analog loop supply. Maximum current available is 100 mA.                                                                                                    |
| 30007       | Local battery voltage (0–40 V scaling).                                                                                                    |
| 30008       | 115S supply voltage (0–40 V scaling).                                                                                                    |
| 38005–38008 | Floating point registers that display the actual supply voltage,<br>battery voltage, +24 V supply, and 115S supply. Note that these<br>are actual voltage values, whereas registers 30005–30008<br>display a number between 8192 and 49152 that represents the<br>voltage scale 0–40 V. |

To calculate the supply voltages from the register value use the following calculation:

Volts = (Register Value) – 8192

1024

High and low voltage alarm indication may be configured for each of these supply voltages. See "Analog inputs" on **page 9** for details on how to configure these alarms.

#### Grounding

To provide maximum surge and lightning protection each module should be effectively earthed/grounded via a GND terminal on the module. This is to ensure that the surge protection circuits inside the module are effective. The module should be connected to the same common ground point as the enclosure ground and the antenna mast ground.

The 215U-2 has a dedicated earth/ground connection screw on the bottom end plate next to the supply terminals. All earth/ground wiring should be minimum 0.8 in<sup>2</sup> (2 mm<sup>2</sup>), 14 AWG. If using the 215U-2 with serial expansion I/O modules, all expansion modules must have a separate earth/ground connection from the front terminal back to the common earth or ground point. See **Figure 4**.

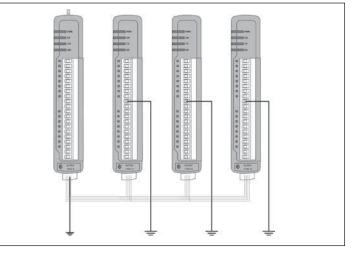

#### Figure 4. Grounding

#### Antennas

Antennas can be either connected directly to the module's RF connector or connected via 50-ohm coaxial cable (such as RG58 Cellfoil or RG213) terminated with a male SMA coaxial connector. The higher the antenna is mounted, the greater the transmission range, but as the length of coaxial cable increases so do cable losses.

The net gain of an antenna and cable configuration is the gain of the antenna (in dBi) less the loss in the coaxial cable (in dB). Maximum net gain for the 215U-2 will depend on the licensing regulation for the country of operation and the operating frequency.

Typical antennas gains and losses are:

#### Table 6. Typical antennas gains and losses

| Antenna                                                 | Gain (dBi)                            |
|---------------------------------------------------------|---------------------------------------|
| Dipole                                                  | 2 dBi                                 |
| Collinear                                               | 5 or 8 dBi                            |
| Directional (Yagi)                                      | 6—15 dBi                              |
|                                                         |                                       |
| Cable type                                              | Loss at 2.4GHz                        |
| Cable type<br>RG58 cellfoil cable kits (3 m,10 m, 20 m) | Loss at 2.4GHz<br>-1.8dB, -6dB, -12dB |
|                                                         |                                       |

The net gain of the antenna and cable configuration is determined by adding the antenna gain and the cable loss. For example, an 8 dBi antenna with 10 meters of Cellfoil (-6 dB) has a net gain of 2 dB (8 dB - 6 dB).

#### Dipole and Collinear antennas

Dipole and collinear antennas transmit the same amount of radio power in all directions, and are easy to install and use because they do not need to be aligned to the destination. The dipole antenna does not require any additional coaxial cable. However, a cable must be added if using any of the other collinear or directional antennas. In order to obtain the maximum range, collinear and dipole antennas should be mounted vertically, preferably at least one wavelength away (see **Figure 8** for distances) from a wall or mast and at least 3 ft (1 m) from the radio module.

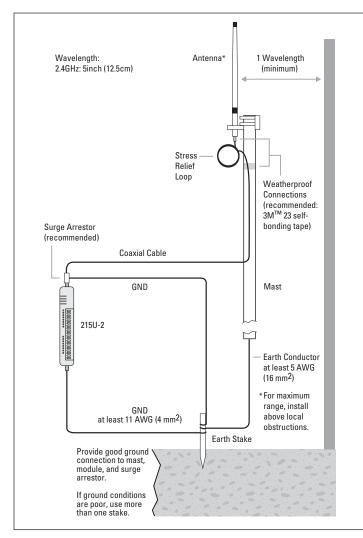

Figure 5. Antennas installation-Collinear/Dipole

#### Directional antennas

A directional antenna provides high gain in the forward direction, but lower gain in other directions. This type of antenna may be used to compensate for coaxial cable loss for installations with marginal radio path. Directional antennas can be any of the following:

- · Yagi antenna with a main beam and orthogonal elements
- · Directional radome, which is cylindrical in shape
- Parabolic antenna

Yagi antennas should be installed with the main beam horizontal, pointing in the forward direction. If the Yagi antenna is transmitting to a vertically mounted omni-directional antenna, the Yagi elements should be vertical. If the Yagi is transmitting to another Yagi, the elements at each end of the wireless link need to be in the same plane (horizontal or vertical). Directional radomes should be installed with the central beam horizontal, and must be pointed exactly in the direction of transmission to benefit from the gain of the antenna.

Parabolic antennas should be mounted according to the manufacturer's instructions, with the parabolic grid at the back and the radiating element pointing in the direction of the transmission.

Ensure that the antenna mounting bracket is well connected to ground.

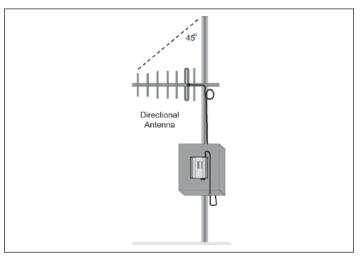

#### Figure 6. Directional antenna

#### Installation tips

Connections between the antenna and the coaxial cable should be carefully taped to prevent ingress of moisture. Moisture ingress in the coaxial cable is a common cause for problems with radio systems because it greatly increases the radio losses. We recommend that the connection be taped—first with a layer of PVC tape, next with vulcanizing tape (such as 3M<sup>™</sup> 23 tape), and finally with another layer of PVC UV-stabilized insulating tape. The first layer of tape allows the joint to be easily inspected when troubleshooting because the vulcanizing seal can be easily removed (see **Figure 10**).

Where antennas are mounted on elevated masts, the masts should be effectively grounded to avoid lightning surges. For high lightning risk areas, approved ELPRO surge suppression devices, should be fitted between the module and the antenna. The surge supression must have a "turn on" voltage of between 10 and 20V. If the antenna is not already shielded from lightning strike by an adjacent grounded structure, a lightning rod may be installed above the antenna to provide shielding.

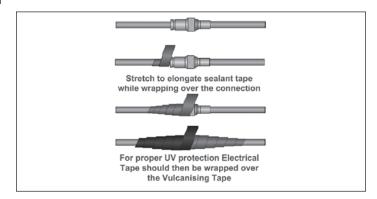

Figure 7. Vulcanizing tape

### Connections

Bottom panel connections

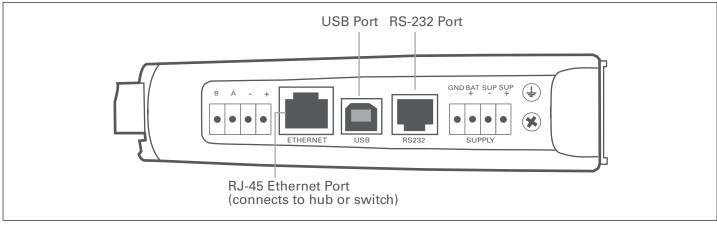

#### Figure 8. Bottom panel connections

#### Ethernet port

The 215U-2 modules provides a standard RJ-45 Ethernet port compliant to IEEE 802.3 10/100Base-T. This port provides full access to the module, including configuration, diagnostics, log file download, and firmware upload of both the local and remote units. Additionally, the Ethernet port can provide network connectivity for locally connected third-party devices with Ethernet functionality.

#### USB device port for configuration

The 215U-2 module also provides a USB device (USB-B) connector. This connector provides configuration of the device and remote configuration access to other devices in the radio network.

#### RS-232 port

The 215U-2 module provides an RS-232 serial port that supports operation at data rates up to 230,400 baud. This port supports Modbus protocol. The RS-232 port is accessed using an RJ-45 connector wired as a DCE according to the EIA-562 Electrical Standard.

#### Table 7. RJ-45 connector

|                            |                                        | -                                                  | Connector                                                                                                    |
|----------------------------|----------------------------------------|----------------------------------------------------|----------------------------------------------------------------------------------------------------|
| RI                         | _                                      | Ring Indicator                                     | 8                                                                                                    |
| DCD                        | _                                      | Data Carrier Detect                                |                                                                                                    |
| DTR                        | Υ                                      | Data Terminal Ready                                | 1 TES                                                                                                    |
| GND                        | Υ                                      | Signal Common                                      | And a second                                                                                                    |
| RXD                        | Y                                      | Receive Data<br>(from module)                      |                                                                                                    |
| TXD                        | Y                                      | Transmit Data<br>(to module)                       |                                                                                                    |
| CTS                        | _                                      | Clear to Send                                      |                                                                                                    |
| RTS                        | _                                      | Request to Send                                    |                                                                                                    |
| [<br>[<br>[<br>[<br>[<br>] | DCD<br>DTR<br>GND<br>RXD<br>TXD<br>CTS | DCD —<br>DTR Y<br>GND Y<br>RXD Y<br>TXD Y<br>CTS — | DCD     —     Data Carrier Detect       DTR     Y     Data Terminal Ready       GND     Y     Signal Common       RXD     Y     Receive Data (from module)       TXD     Y     Transmit Data (to module)       CTS     —     Clear to Send |

#### RS-485 port with Modbus support

The 215U-2 module provides an RS-485 serial port that supports operations at data rates up to 230,400 baud. The default baud rate is 9600 baud, no parity, 8 data bits and 1 stop bit, which matches the 115S serial expansion module default settings. This port supports the Modbus protocol.

The RS-485 port terminal is hosted on the four-way expansion connector on the bottom edge of the module. An on-board RS-485 termination resistor provides line termination for long runs. As a general rule, termination resistors should be enabled at each end of the RS-485 cable. When using 115S expansion I/O modules, remember to enable the RS-485 termination resistor switch that is located on the end module.

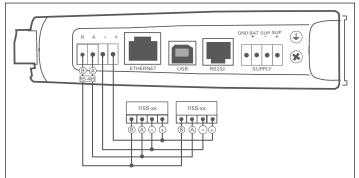

Figure 9. RS-485 connections

#### Side access configuration panel

A small access panel on the side of the module hides a factory boot switch, USB host port, and a small bank of DIP switches that are used for analog input voltage and current selection, external boot, and default configuration settings. Use a screw-driver to free the latch to open the access panel.

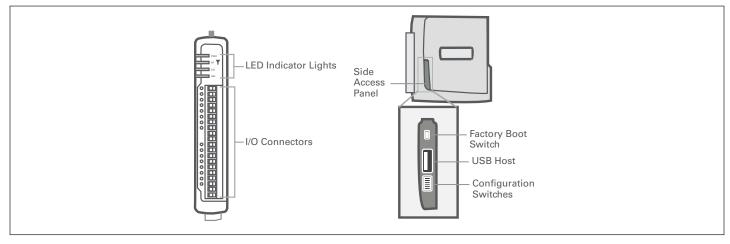

Figure 10. Access panel

#### Factory boot switch

The factory boot switch is used for factory setup and diagnostics. This switch should only be used if advised by ELPRO technical support.

#### USB host port

This port is a USB host (master port) that can interface with USB storage devices for upgrading the module firmware and for uploading logged data files. For details, see "To perform a full firmware upgrade using USB flash drive" on **page 53**. Also see "Data logging" on **page 38**.

#### **DIP** switches

The DIP switches are used to select a number of functions within the module, as shown in the following table.

- **DIP switches 1 to 2**—Used for measuring current or voltage on analog input 3. Set DIP switches to "on" to measure current (0–20 mA) and "off" for voltage (0–5 Vdc).
- DIP switches 3 to 4—Used for measuring current or voltage on analog input 4. Set DIP switches to "on" to measure current (0–20 mA) and "off" for voltage (0–5 Vdc).
- **DIP switch 5**—Not used.
- DIP switch 6—When set to "on" (enabled) and the module is restarted, the module boots up with a known factory default configuration, including a default IP address for the Ethernet connection. See "Connecting to the module" on page 13.

**Note:** When DIP switch 6 is "on," radio and I/O functionality is disabled.

#### Table 8. Switch functions

| Switch          | Function             | Current                       | Voltage           |
|-----------------|----------------------|-------------------------------|-------------------|
| DIP 1 and 2     | Analog<br>input 3    | ON<br>1 2 3 4 5 6             | ON<br>1 2 3 4 5 6 |
| DIP 3 and 4     | Analog<br>input 4    | CN<br>1 2 3 4 5 6             | ON<br>1 2 3 4 5 6 |
|                 |                      |                               |                   |
| Switch          | Function             | Disabled                      | Enabled           |
| Switch<br>DIP 5 | Function<br>Not used | Disabled<br>ON<br>1 2 3 4 5 6 | Enabled           |

#### **Front panel connections**

The front panel on the 215U-2 module provides connections for the following:

- Eight digital input/output (DIO 1–8)
- Two 12-bit, 0.1% accuracy differential analog inputs
- Two single-ended 12-bit, 0.1% accuracy analog inputs
- Two 13-bit, 0.1% accuracy current sourcing analog outputs
- Connection terminals for common and +24 V analog loop supply (ALS); maximum ALS current limit is 100 mA

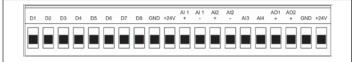

#### Figure 11. Front panel connections

#### **Digital or pulsed inputs**

Each digital I/O channel on the 215U-2 module can act as either an input or an output. The input/output direction is automatically determined by the connections and configuration of the I/O. If you have an I/O channel wired as an input but operate the channel as an output, no electrical damage will occur but the I/O system will not operate correctly. If you are operating the channel as an output and you read the corresponding input value, it will indicate the status of the output.

Marked D1–8, the digital inputs share the same terminals as the digital outputs on the 215U-2 module. A digital input is activated by connecting the input terminal to GND or common, either by voltage-free contact, TTL level, or transistor switch. Each digital input has an orange indication LED that will turn on when the input has been connected to a GND.

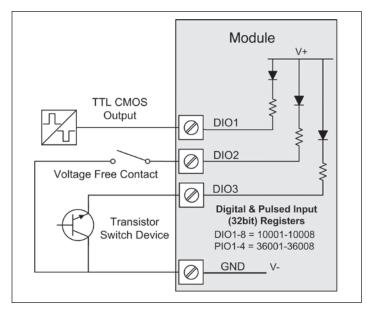

Figure 12. Digital/pulsed input wiring

Digital inputs 1–4 can be used as pulsed inputs. The maximum pulse frequency is 50 kHz for input 1 and 2, and 1 kHz for input 3 and 4. Digital/pulsed inputs are suitable for TTL signal level, NPN-transistor switch devices, or voltage-free contacts (a relay or switch with debounce capacitor).

Frequencies greater than 1 kHz need to use a TTL logic drive or an external pull-up resistor (1 K $\Omega$  to V+). Pulsed inputs are converted to two different values internally. The first value is the pulse count, which is an indication of how many times the input has changed state over a configured time period. The second value is a pulse rate, which is an analog input derived from the pulse frequency. For example, 0 Hz = 4 mA and 1 kHz = 20 mA.

All pulsed input counts are stored in non-volatile memory, so that the values are saved in the event of a power failure or a module reset.

#### Digital outputs (pulsed outputs)

Digital outputs are open-collector transistors, and are able to switch loads up to 30 Vdc, 200 mA. The eight digital outputs share the same terminals as the digital input. These terminals are marked D1–8.

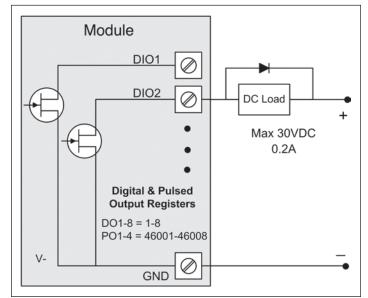

#### Figure 13. Digital pulsed output wiring

When active, the digital outputs provide a transistor switch to EARTH (Common). To connect a digital output, see **Figure 13**. A bypass diode (IN4004) is recommended to protect against switching surges for inductive loads such as relay coils. The digital channels D1–4 on the 215U-2 module can be used as pulse outputs with a maximum output frequency of 10 kHz.

#### Digital output fail-safe status

In addition to indicating the digital output status (on or off), the LEDs can also indicate a communications failure by flashing the output LED. This feature can be used by configuring a fail-safe time and status via the I/O Digital Output screen in the MConfig utility.

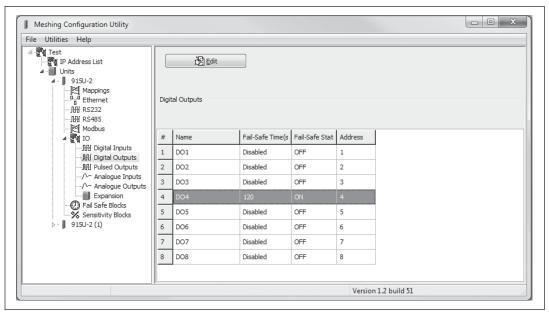

Figure 14. Digital output fail-safe times

The fail-safe time is the time the output counts down before activating a fail-safe state. Normally this would be configured for a little more than twice the update time of the mapping that is sending data to it. This is because the fail-safe timer is restarted whenever it receives an update. If you send two successive updates and fail to receive both of these messages, the timer counts down to zero and activates the fail-safe state. If the fail-safe state is enabled (on), the LED flashes briefly off and the digital output turns on. If the failsafe state is disabled (off), the LED flashes briefly on and the digital output turns off.

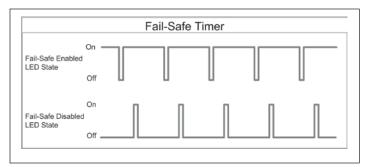

Figure 15. Fail-safe state

#### Analog inputs

The 215U-2 module provides two floating differential analog inputs and two grounded single-ended analog inputs. Analog inputs 1 and 2 will automatically measure current (0–20 mA) or voltage (0–25 V), depending on what is connected to the input. Analog inputs 3 and 4 must be configured to measure current (0–20 mA) or voltage (0–5 V) via the DIP switches on the configuration panel (see "Side access configuration panel" on **page 7**).

An internal 24 V analog loop supply (ALS) provides power for any current loops with a maximum current limit of 100 mA. The LEDs have an analog diagnostic function and will indicate the status of the input. The LED comes ON when any analog signal is detected, and will go OFF when the analog signal drops to zero.

**Note:** By default, there is a one-second delay on the input because of the filter. Filter times can be changed using the Analog Input screen within the MConfig utility. For more information, see "Analog inputs" on **page 9**.

The LEDs next to Al1+, Al2+ indicate the current on these inputs. The LEDs next to Al1– and Al2– indicate the voltage on the analog inputs.

# Differential current inputs

Only analog input 1 and 2 can be wired as differential Inputs. Differential mode current inputs should be used when measuring a current loop, which cannot be connected to ground. This allows the input to be connected anywhere in the current loop. Common mode voltage can be up to 27 Vdc.

**Figure 16** indicates how to connect loop-powered or externally powered devices to the 215U-2 differential analog inputs. It should also be noted that the differential inputs can also be used to connect single-ended current sinking or current sourcing devices. **Figure 18** shows how to connect to these types of devices.

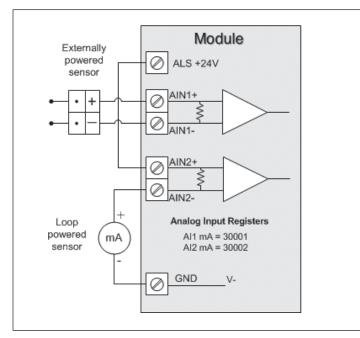

Figure 16. Differential current inputs (Al1 and Al2)

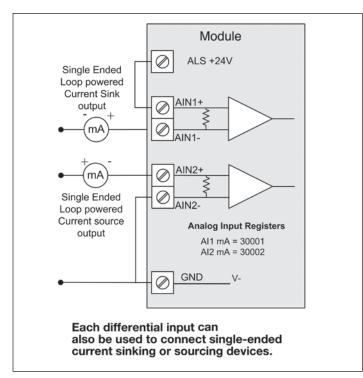

Figure 17. Al1 and Al2 single-ended current inputs

Single-ended current input mode is useful if the sensor loop is grounded to the 215U-2 module. Devices can be powered from the 24 V analog loop supply (ALS) generated internally from the module.

The DIP switches (located in the side access panel) are used to determine if the inputs will be current or voltage. DIP switches 1 and 2 are used for analog 3, and DIP switches 3 and 4 are used for analog 4. For current, set both DIP switches to the "on" position. For voltage, set both to "off."

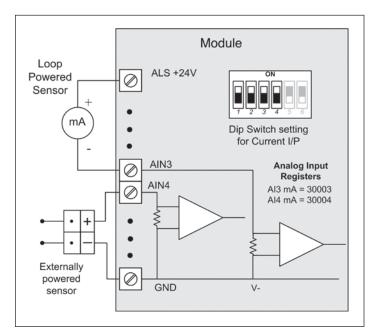

Figure 18. Al3 and Al4 Single-ended current inputs

# Voltage inputs

All analog inputs can be set up to read voltage. If using analog input 1 and 2, connect the voltage source across the positive terminal of the input and ground. If using analog input 3 and 4, connect across the input terminal and GND.

**Note:** Default scaling gives 0-20 V for 0-20 mA output on analog 1 and 2. Default scaling for analog 3 and 4 gives 0-5 V for 0-20 mA output. For voltage input on analog 3 and 4, set both DIP switches to the OFF position.

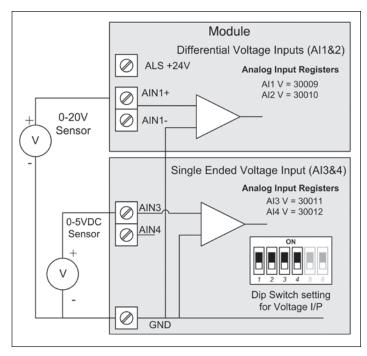

Figure 19. Single-ended voltage inputs

#### Analog outputs

The 215U-2 module provides two 0–24 mA DC analog outputs for connecting to analog inputs on equipment (such as PLCs, DCS, and loggers) or connecting to instrument indicators for displaying remote analog measurements. The 215U-2 analog outputs are a sourcing output and should be connected from the analog output terminal through the device or indicator to ground (GND). See **Figure 20** for connections. The LEDs provide level indication depending on current. The LEDs appear dimmed for 4 mA and bright for 20 mA.

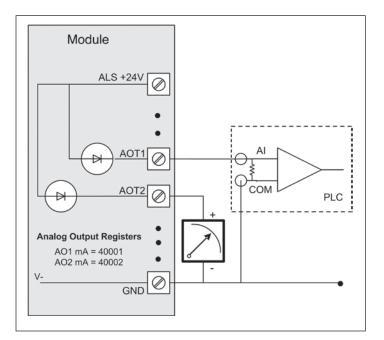

Figure 20. Analog outputs

# System design

#### **Design for failures**

All well-designed systems consider system failure. I/O systems operating on a wire link will fail eventually. Failures can be short-term, such as interference on the radio channel or power supply failure, or long-term, such as equipment failure.

The modules provide the following features for system failure:

- Outputs can reset if they do not receive a message within a configured time. If an output should receive an update or change message every 10 minutes and it has not received a message within this time, some form of failure is likely. If the output is controlling machinery, it is good design to switch off the equipment until communications are re-established.
- The modules provide a fail-safe feature for outputs. This is a configurable time value for each output. If a message has not been received for this output within the configured time, the output will assume a configured value. We suggest that this reset time be a little more than twice the update time of the input. It is possible to miss one update message because of short-term interference. However, if two successive update messages are missed, long term failure is likely and the output should be reset. For example, if the input update time is three minutes, set the output reset time to seven minutes.
- A module can provide an output that activates on communication failure to another module. This can be used to provide an external alarm indicating that there is a system fault.

#### Testing and commissioning

We recommend that the system is fully bench tested before installation. It is much easier to find configuration problems on the bench when the modules are next to each other as opposed to being miles apart. When the system is configured and you are confident that it works, back up the configurations of all modules. To configure the 215U-2 you connect to it using a web browser on your PC or mobile device.

#### Connecting to the module for the first time

On first connection, you can only connect to the device through its USB port. Once you have connected to the device for the first time, you can enable access through the Ethernet port and remotely through the 802.11 Wireless port.

**Note:** Before enabling the Ethernet Port or Wireless port for Configuration access, read the section "Device Security".

#### Connecting to the device's USB port

The USB port is located on the bottom side of the module. (Refer **Figure 11** "Bottom Panel Connections"). To connect, you need an USB cable (USB-A to USB-B) for connecting from your computer to the module's USB-B port.

If this is the first time you have used your computer to connect to an ELPRO device through the USB port, then you will need to download the USB driver file from the product's internet website. This is available from the same location that you downloaded this user manual.

You will also need to know the username/password configured for the device. If the module is new out-of-the-box you can use the default settings. Otherwise, you may need to restore these settings. If you have lost the password, you can set the username and password back to the default values. For instructions, see "Restoring the factory default connection settings" on **page 42**.

- 1. Install the USB Device driver to your PC. You do this by running the installer ".exe" file and following the prompts.
- 2. Power on the device, and wait for the device to finish booting and for the "PWR" LED to go solid green (about 1 minute).
- 3. Plug in the USB cable and wait for your computer to recognize the new USB device.
- 4. Once the device is connected, you will have an additional Network Adapter in your device manager list
  - "Elpro 215U-2 USB Ethernet/ RNDIS Interface"
- Open your web browser (recommended Internet Explorer version 10 or later) and type "http://192.168.111.1" into the browser bar. The device's USB address is always the same.

The module responds with a username and password box.

6. Type the username and password. The default username is "user" and the default password is "user".

This connects you to the home page of the Web-based configuration utility (see **Figure 21**). This utility allows you to manage wireless connection links between all modules in the system through a standard browser, such as Microsoft<sup>®</sup> Internet Explorer<sup>®</sup>.

#### Connecting to the Device's Ethernet port

The Ethernet port is located on the bottom side of the module. (Refer **Figure 8** "Bottom Panel Connections"). To connect, you need an Ethernet cable for connecting to the module's Ethernet port. You also need to know the device's IP Address and the username/ password configured for the device. The module's default settings are as follows:

| IP Address  | 192.168.0.1XX                                          |
|-------------|--------------------------------------------------------|
|             | (shown on the printed label on the side of the module) |
| Subnet Mask | 255.255.255.0                                          |
| User Name   | user                                                   |
| Password    | user                                                   |

**Note:** You cannot access the device through Ethernet until remote access has been enabled. The first time you access the device, you need to use the USB method described above. Then you can enable remote access on the quick start configuration page.

Once you have the device's IP address and password:

- 1. Connect an Ethernet cable between the module's Ethernet port and the PC.
- Configure your PC networking settings to be on the same network as the device. For instructions on how to do this, see "Configuring PC networking settings for Ethernet and Wireless" on page 42.
- Open your web browser (recommended Internet Explorer version 10 or later) and type "http://" followed by the IP address of the module and press Enter.

The module responds with a username and password box.

If the module does not respond, check that you have configured your PC according to the section "Configuring PC networking settings for Ethernet and Wireless" on **page 42**.

 Type the username and password. The default username is "user" and the default password is "user".

This connects you to the home page of the Web-based configuration utility (see **Figure 21**). This utility allows you to manage wireless connection links between all modules in the system through a standard browser, such as Microsoft<sup>®</sup> Internet Explorer<sup>®</sup>.

| F-T-N                        |                                                  |                    |
|------------------------------|--------------------------------------------------|--------------------|
|                              |                                                  |                    |
| Powering Business Worldwide  |                                                  |                    |
| 215U-2-BGN                   |                                                  |                    |
| Dipswitch setting (at boot): | RUN Mode                                         | Configuration      |
| Dipswitch setting (current): |                                                  |                    |
| Ethernet MAC Address:        | 00:12:AF:10:C1:48                                | Quick Start        |
| Wireless MAC Address:        | 90:a4:de:89:bc:08                                | Advanced           |
|                              |                                                  | Full Configuration |
| Owner:                       | Owner                                            |                    |
| Contact:                     | Contact                                          |                    |
| Device Name:                 | TheBase                                          |                    |
| Description:                 | Description                                      |                    |
| Location:                    | Location                                         |                    |
| Configuration Version:       |                                                  |                    |
| Model:                       | 215U-2-BGN                                       |                    |
| Serial Number:               | 06162055184                                      |                    |
| Hardware Revision:           | 1.5j                                             |                    |
| Firmware Version:            | 2.9dev Tue Feb 21 11:53:27 EST 2017 (6434:6452M) |                    |
| Kernel Version:              | #209 PREEMPT Wed Mar 15 15:14:25 EST 2017        |                    |
| Bootloader Version:          | 3.1 - *** Jun 30 2014 16:43:46 (3035)            |                    |
| Prebootloader Version:       | 2.11 - *** Mar 16 2016 18:47:21 (5468)           |                    |

Figure 21. Device home page

# **Device Security**

The 215U-2 supports industrial protocols such as Modbus and WIB that do not provide encryption or authentication. These protocols are convenient to use as they are widely known and supported by an extensive range of equipment.

The downside of using these protocols is that they are also vulnerable to a variety of cyber-attacks, so you must consider the security of the networks that they operate over.

As a precaution, these protocols are disabled in the default configuration. Before enabling any of these protocols, you should ensure that the following precautions are in place.

- Change the device's access password from the default ("user").
- Make sure that any network connected to the device's Ethernet port is secured from outside access. If an internet connection is present, ensure it is effectively firewalled.
- Secure the radio network using WPA-PSK encryption.
- Ensure that the radio network encryption passphrase is long (at least 20 characters) and complex. Quality of security assurance offered depends on the complexity of this passphrase. Short and simple passphrases can easily be compromised by skilled attackers.
- Ensure that knowledge of the radio network encryption passphrase is kept to a limited number of workers and ensure the access password and radio passphrase are changed whenever any of these workers' security status changes.
- Ensure physical security of the devices connected to the network.
- In the event that a device is lost or stolen, ensure that the encryption key used to secure communications on the radio network is changed.

# **Quick start configuration**

Access the quick start configuration by clicking on the "Quick Start" text on the right side menu under "Configuration".

| Reset is required to activate settings. Network Diagram |                |                   |  |  |  |
|---------------------------------------------------------|----------------|-------------------|--|--|--|
| Security:<br>Enable Remote Configuration Access         | ₹ ?            | SCADA<br>Ethernet |  |  |  |
| Identification:                                         | -              | Base              |  |  |  |
| System Name                                             | MySystem ?     |                   |  |  |  |
| Device Name                                             | Remote ?       | Mesh Node         |  |  |  |
| Wireless Interface:                                     |                | Mesh Node         |  |  |  |
| Networking Mode                                         | ProMesh V ?    | Mesh Node         |  |  |  |
| ProMesh Mode                                            | Mesh Node 🔻    | Mesh Node         |  |  |  |
| Enable Hotspot                                          |                | IN EST NODE       |  |  |  |
| Radio Encryption                                        | WPA2-PSK (AES) |                   |  |  |  |
| Encryption Passphrase                                   | Show           |                   |  |  |  |
| Region                                                  | Australia 🔻    |                   |  |  |  |
| Channel                                                 | 5 (2.432 GHz)  |                   |  |  |  |
| Network Settings:                                       |                |                   |  |  |  |
| IP Address                                              | 192.168.0.145  |                   |  |  |  |
| Subnet Mask                                             | 255.255.255.0  |                   |  |  |  |
| I/O Back to Back Configuration:                         |                |                   |  |  |  |
| Enable I/O Data                                         |                |                   |  |  |  |
| Save Changes Save Changes and F                         | Reset          |                   |  |  |  |

#### Figure 22. Quick start

- For the majority of installations, you will only need to access this Quick Start page. This configuration will get your devices connected and communicating. You can then connect remotely if you need to configure other functionality.
- Click "Full Configuration" to access advanced configuration pages. These pages provide access to additional functionality including

Peer-to-Peer I/O mapping, Serial port configuration, Data Logging, Advanced networking configuration, diagnostics, and User management. These pages are described later in this manual.

 If your system is based on Modbus TCP protocol, you need to enable Modbus TCP Server by selecting Full Configuration >> Modbus TCP and checking "Enable Modbus TCP Server". Once you have the device configured, you will be able to access it using a Modbus TCP client (Master) at the IP address you configure.

**Note:** Before navigating away from this page, you need to click the "Save Changes" or "Save Changes and Reset" button at the bottom of the page. Otherwise your changes will be lost.

#### Security

**Enable Remote Configuration Access:** Select this to enable access to the device configuration and the dashboard web pages through Ethernet or Wireless interfaces. If this is not selected, you can only access the device web pages through the USB connection.

#### Identification

**System Name:** All devices in a system are configured with a common system name. This is used in ProMesh mode as a common network ID for all devices to connect.

**Device Name:** Each device in the system should be configured with a unique device name. This name is used to identify devices in diagnostic display (Connectivity) and is used in Fixed Link mode as the device ID for other devices to connect to.

#### Wireless Interface

**Networking Mode:** You can choose one of three networking modes depending on your system requirements:

- **Manual Mode** implements traditional 802.11 networking configuration. You configure units as Access Point or Client. Client units connect to an Access Point with matching SSID (System Address).
- **ProMesh Mode** implements automatic repeater configuration, where devices (Mesh Node) automatically choose and maintain the best path back to a central station (Base). All devices in the network use a common SSID (System Name).
- **Fixed Links Mode** implements a fixed repeater configuration where field devices (Remote) are configured to connect directly or via intermediate sites (Repeater) to a central station (Base).

**802.11 Mode:** This option is available when the Networking mode is set to Manual. A traditional 802.11 network has a single Access Point and one or more Clients.

• **System Address (ESSID):** This is the "Extended Service Set Identification" used in 802.11 mode. For a client to connect, the client needs to have this set to the same value configured on the Access Point.

**ProMesh Mode:** This option is available when the Networking Mode is set to ProMesh. A ProMesh network consists of a single central station (Base), and one or more remote sites (Mesh Nodes) which can each operate as a repeater for other stations.

The Mesh Nodes select the best path to the Base depending on the number of hops to the base, and based on signal strength of the hops in the path. Once connected, the Mesh Nodes monitor the path quality and will swap to use a better path if one comes available.

All devices in a ProMesh network share the same SSID (the configured "System Name").

• **Enable Hotspot:** This option is only available for Mesh Nodes in a ProMesh network. Because the ProMesh is designed to be flexible, the Mesh Nodes devices may not always advertise for a connection. If you want to be able to connect from a non ProMesh device to one of the Mesh Nodes, then select this option on that Mesh Node to ensure it remains available for connection.

**Device Mode:** This option is available when the Networking mode is set to "Fixed Links". A Fixed Link network consists of a central station (Base) accessing a fixed arrangement of repeater stations (Repeater) and remote stations (Remote). All devices ultimately connect to the central station (Base). Repeaters and remotes can either connect directly to the base, or connect using additional repeater stations to extend the radio range.

• **Upstream Device Name:** When the Device Mode is "Repeater" or "Remote", you need to select the Upstream device. When the connection is direct to the base, this is the Device Name of the base station. When the connection is via repeaters, this is the name of the repeater station that is used to reach the base station.

**Radio Encryption:** Select the desired Encryption mode. Normally this should be WPA2-PSK (AES), which is the strongest encryption available. Only select other modes if you need to do this to connect to a third party or legacy system that does not support WPA2 protocol.

**Note:** Selecting Encryption "None" or "WEP" makes your network vulnerable to attack. This product makes use of standard 802.11 physical signaling, so without encryption there is no protection from attackers with off-the-shelf hardware. Selecting WEP provides very limited protection from attack. WEP protocol has known weaknesses that make it relatively simple to penetrate.

**Encryption Passphrase:** This is the secret key for your network encryption. All devices in the network need the same passphrase to communicate.

**Note:** For best security, this passphrase must be long (at least 20 characters) and should not include text that could be guessed such as names, dates, etc.

**Note:** Always keep this passphrase private, and ensure that the system configuration is updated with a new passphrase if this key becomes compromised.

**Region:** The module is configured from the factory to allow operation globally. To take advantage of additional radio channels and higher allowed power in some countries, you can select a different region. The power is automatically set to the maximum for the selected region. Refer to the table below for the maximum radiated power in different regions. You can adjust the power on the Radio page ("Full Configuration >> Radio" on right side menu) to accommodate higher gain antennas if needed. Note that every time you change the Region selection, the power setting reverts to the maximum for that region.

#### Table 9.

| Region        | Allowed channels | Power setting  | Maximum EIRP |
|---------------|------------------|----------------|--------------|
| North America | 1-11             | 23 dBm (200mW) | +36 dBm      |
| Europe        | 1-13             | 20 dBm (100mW) | +20 dBm      |
| Australia     | 1-13             | 23 dBm(200mW)  | +36 dBm      |

**Channel:** You can select a radio channel to avoid interference from other 802.11 networks in your area, or to allocate radio spectrum between several of your own networks. For 802.11 communication, channels 1,6, and 11 are non-overlapping.

#### **Network settings**

**IP Address:** This selects the IP address for the device. You can leave this at the default value, which is printed on the module side label. If you chose to do this, take care that you don't have two modules with the same IP address assigned (The default IP address is assigned from the factory based on the last two digits of the device serial number).

**Subnet Mask:** The subnet mask identifies how the IP address is divided between the local device address and the global network address. The default subnet mask of 255.255.255.0 allocates 24 bits to the network address, and 8 bits for the host device. This allows up to 254 devices (hosts) on a single network. If you need to support more devices, or if you need to operate within an existing addressing scheme, you should discuss this setting with an IP network expert.

#### Additional network settings items

These additional items will display on the Quickstart page if the Network Mode has been modified in the Advanced Networking configuration. Normally they will not be visible on the Quickstart page.

**Network Mode:** This allows you to choose between bridged and routed networking. Bridged networking is the simplest to configure and will be the correct choice in almost all networks.

- **Bridge:** The 215U-2 acts as a network bridge between the radio and Ethernet ports. Ethernet packets are transparently passed between the radio and Ethernet ports using rules learned from traffic that has already passed.
- **Router:** The 215U-2 acts as an IP Router between the radio and Ethernet ports. Only IP packets are passed between the radio and Ethernet, which are on separate sub-networks. You configure the rules for which packets are transferred on the routing configuration page.

**Wireless IP Address/Netmask:** When the network mode is set to Router, the Ethernet and Wireless interfaces on the device each have separate IP addresses. This sets the IP address for the wireless interface.

#### I/O Back to Back configuration

This provides a simple method to configure I/O mappings between two sites in a system. When the networking mode is ProMesh, you can select this check box to configure the device to automatically send the I/O data to another device connected to the same network. You can also connect 115S-12 and 115S-13 modules to provide additional I/O points.

When you select this option, input data from a remote site is sent to the system Base. Input data at the base is sent to the remote site that first sends the data to the Base. You should only set this option at the base and at one remote site in the system. For more detail on how this feature operates, refer to section "Default Back-To-Back gather scatter mapping" on **page 20**.

**Save Changes:** Clicking this button saves changes to non-volatile storage. Changes don't take effect until the device has been restarted. If you plan to make changes to multiple pages, use this button before navigating to another page.

**Save Change and Reset:** Clicking this button immediately applies the changes on you have made by saving the new configuration to non-volatile storage, then forcing the device to reset immediately. Once the device has booted, the new changes will be in effect.

# **Connecting to Other 802.11 devices**

The 215U-2 uses standard 802.11 networking protocols and it is possible to use it in conjunction with other 802.11 devices, either joining an existing network, or allowing other devices to join the 215U-2 network.

#### Connecting a 215U-2 to existing 802.11 network

To connect to an existing 802.11 Access Point, you need to set encryption mode and passphrase to match the existing network.

- For a Manual Mode Client Set the "System Address (ESSID)" field to match the SSID of the Access Point
- For a ProMesh Mesh Node, set the "System Name" field to match the SSID of the Access Point.
- For a Fixed Mesh Repeater and Fixed Mesh Remote, set the "Upstream Device" field to match the SSID of the Access Point.

#### Connecting your device to an existing 215U-2 network

To connect an 802.11 capable device as a client to an existing network of 215U-2 devices, you need to set the device's encryption

mode and passphrase to match the settings in the existing network.

You also need to find the correct network name (SSID) to connect to. This depends on the type of network you have configured as shown below:

 Manual: To connect to an "Access Point" unit in "Manual" mode, connect to the network which matches the unit's configured "System Address (ESSID)" parameter.

Note: You cannot connect to a "Station (Client)" unit.

• **Fixed Links:** To connect to a "Base" unit or a "Repeater" unit in "Fixed Links" mode, connect to the network that matches the unit's configured "Device Name". Each Base and Repeater should have a unique device name in the network.

Note: You cannot connect to a "Field Station" unit.

• **ProMesh:** Connecting to device configured for "ProMesh" mode takes some care. In a ProMesh network all the devices share the same SSID. This is the configured "System Name", so your device may see multiple networks with the same name.

You will always be able to connect to the "Base" unit by selecting the correct network. For "Mesh Node" units, you must check the "Enable Hotspot" check box on the unit's configuration page to ensure that it remains available for connection. Normally you can connect to the unit with the best signal strength, and use the 215U-2 ProMesh network to automatically reach the unit you need to access.

Your device might also need to be configured with the correct IP Address. You can do this through manually configuring your device, or using automatic IP address assignment (DHCP). If you need your device to be assigned an IP Address through DHCP, you can configure the DHCP server on the central unit in the 215U-2 network (This is the Base unit or the Access Point unit). You can access the DHCP Configuration by selecting "Full Configuration >> DHCP Server" on the right side menu. Refer to section "DHCP Server" on **page 27** for information on configuring the DHCP server.

#### Accessing Ethernet devices connected to 215U-2

You can connect devices such as PLCs or HMIs to the Ethernet port on the remote 215U-2 devices. With the default configuration, you will be able to access these devices directly from a PC or HMI at the central site.

The 215U-2 default configuration bridges the wireless and Ethernet connections. This means that all of the devices, including devices connected to the remote Ethernet ports, are connected to a single bridged network.

The 215U-2 can also be configured to route between the Wireless and Ethernet ports. If you configure your 215U-2 network as a routed network, then you will need to set up routing rules in your devices to allow the data packets to reach the correct destination.

# **Device configuration**

This section describes how to configure the device functionality to support operation of the different device features. This section covers:

- Modbus TCP Client (Master) Configuration to bring data from locally connected Modbus TCP devices.
- Dashboard to provide easy access to I/O data from a web-browser.
- Mapping I/O Points to be sent from one device to another device in the network
- Serial functionality to support connection to RS-232 and RS-485 devices, including 115S Expansion I/O modules and Modbus RTU devices.
- Configuration of the on-board I/O (Scaling, filtering, alarm set-points, de-bounce etc.)
- Failsafe configuration to set a safe state in case of loss of communications
- Logging I/O Data and administrative events on the device.

#### **Modbus TCP Configuration**

The 215U-2 provides Modbus TCP Client and Modbus TCP Server functionality for I/O transfer. There are pre-defined areas representing Inputs and Outputs as well as the different I/O types, e.g. Bits, Words, Long, Floats, etc, which include the onboard Input/Output) and are shared for both Client and Server. For a full list of the available I/O and address, locations see section "I/O store registers" on "Register memory map" on **page 45**.

 $\ensuremath{\text{Note:}}$  Before enabling Modbus TCP functionality, review the section ["Device Security"] above.

Modbus TCP Client (Master) and Modbus TCP Server (Slave) are both supported simultaneously, and when combined with the built in Modbus TCP to RTU Gateway the 215U-2 can transfer I/O to/from almost any combination of Modbus TCP or RTU devices.

| Modbus Configuration                                                                                                    | -        |  |  |  |
|----------------------------------------------------------------------------------------------------|----------|--|--|--|
| Modbus TCP Server:                                                                                                    |          |  |  |  |
| Enable Modbus TCP Server                                                                                                    | <b>V</b> |  |  |  |
| Device Id                                                                                                    | 255      |  |  |  |
| <b>Note:</b><br>- The configured Device ID is shared for both Modbus TCP Server and Modbus RTU Slave (setup on the Serial page). Changing the Device ID on this page will also change the Modbus RTU Slave Device ID to the same value. |          |  |  |  |
| Modbus TCP Client:                                                                                                    |          |  |  |  |
| Enable Modbus TCP Client                                                                                                    |          |  |  |  |
| Modbus RTU:<br>To configure Modbus RTU go to the Serial page.                                                                                                    |          |  |  |  |
| Save Changes Save and Activate Changes                                                                                                    |          |  |  |  |

Figure 23. Modbus configuration

**Enable Modbus TCP Server:** The Modbus TCP Server (Slave) is disabled by default. The Modbus TCP Server will always respond to Modbus TCP messages with Device ID either 0 or 255 (messages sent to the Device's IP address on port 502).

**Device ID:** This allows you to set an alternate ID for your device to respond to in addition to the default IDs of 0 and 255. Set this if your Modbus Master software requires a device ID other than 0 or 255.

**Enable Modbus TCP Client:** Select this option to enable the device to act as a Modbus TCP Client (Master).

All Modbus Master Messages are directed either to/from the onboard I/O registers depending on configuration (described below). The Modbus TCP Client may also poll Modbus TCP (Ethernet) and Modbus RTU (serial) devices connected to either the local module or a remote 915U-2 module. This is done by enabling the Modbus TCP to RTU gateway at the corresponding serial port. See "Serial Configuration" on **page 21**.

Once you select this option additional configuration items are available to configure the Modbus functionality.

| Modbus TCP Client:                                          |                   |           |                  |                         |              |                         |                |                             |                          |
|-------------------------------------------------------------|-------------------|-----------|------------------|-------------------------|--------------|-------------------------|----------------|-----------------------------|--------------------------|
| Enable Modbus TCP Client                                    |                   |           |                  |                         |              |                         |                |                             |                          |
| Scan Rate (msec)                                            |                   |           | 5000             | )                       |              |                         |                |                             |                          |
| TCP Client Mappings:<br>Add Entry Insert Entry Delete Entry |                   |           |                  |                         |              |                         |                |                             |                          |
| Ľ                                                           | too Entry         | IIISCIL L | andy Doloto Endy |                         |              |                         |                |                             |                          |
| #                                                           | Local<br>Register |           | Function Code    | Destination<br>Register | Device<br>Id | Server<br>IP<br>Address | Server<br>Port | Response<br>Timeout<br>(ms) | Comm<br>Fail<br>Register |
|                                                             |                   |           |                  |                         |              | IP                      |                | Timeout                     | Fail                     |

A maximum of 100 mappings can be configured.
 A maximum of 24 different Server IP Addresses can be configured.

#### Figure 24. Modbus client mappings

**Scan Rate (msec):** This is the time delay in milliseconds between completing the processing of one client mapping and beginning the next. This delay begins after receiving a response to a client mapping message, or if there is no response, at the end of the timeout for that message.

**TCP Client Mappings:** Use the "Add Entry", "Insert Entry" and "Delete Entry" buttons to build your list of Modbus commands. For each command, you set the following items.

**Local Register:** This is the register in the local device that will either receive the data from the remote device (Read command) or be used as data to send to the remote device (Write command). Refer to section "Register memory map" on **page 45** for detail of the local device register map.

I/O Count: The number of registers to transfer

Function Code: The Modbus function code to use in the message

**Destination Register:** The register number in the remote device that will either be used as a destination for the data transfer (Write) or as a source for the data (Read).

**Device ID:** The Modbus Device ID (also called Device Address) for the remote device.

Note: For most Modbus TCP devices this can be 0 or 255.

**Server IP Address:** This is the IP address of the remote device's Modbus server.

**Server Port:** The TCP Port number to access the remote server (502 is the default port for Modbus TCP protocol).

**Response Timeout (msec):** The time that the Client (Master) will wait for a response from the remote server before deciding that the transaction has failed.

**Comm Fail Register:** You can choose a separate register in the local register map to indicate that the remote device has failed to respond inside the configured response timeout. If this register is a bit register, it will be set ON if the transaction fails, and OFF if the transaction is successful. If this register is a word register, it will receive an extended code indicating the reason for the failure. It will be set to zero on successful transaction. Refer to section "Modbus Error Codes" on **page 51**.

#### Dashboard

The 215U-2 provides a dashboard feature that allows you configure the device so that users can view the status of the device's local I/O and registers. Any authorized user can access the device's dashboard remotely using a standard web browser. You configure which registers will be displayed on the dashboard, and how they will be displayed. The dashboard provides a live status of I/O, with regular automatic refresh.

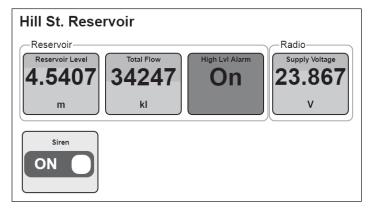

#### Figure 25. Modbus client mappings

To access the dashboard, use a web-browser to browse to the device's IP address. You can view the dashboard from the "Unit Information" section of the menu. You can also configure the dashboard to automatically display. The dashboard display updates automatically.

**Note:** Note: Before you can access the Dashboard remotely, you need to enable Remote Configuration Access on the Quick Start Page.

To Configure the dashboard display, select the "Dashboard" item from the right side menu under "Configuration" (Click "Full Configuration" under Advanced if needed).

**Save Changes:** Clicking this button saves changes to non-volatile storage. It also applies most of the changes you have made to the dashboard configuration. If you plan to make changes to multiple pages, use this button before navigating to another page.

**Note:** You can quickly edit the dashboard settings and use the "Save Changes" button to check the result without needing to wait for the device to restart. Changes to the Display Color and changes to the Home Page links don't take effect until you click "Save Changes and Reset" below.

**Save Change and Reset:** Clicking this button immediately applies the changes on you have made by saving the new configuration to non-volatile storage, then forcing the device to reset immediately. Once the device has booted, the new changes will be in effect.

| F          | nable Ho   | me Page                           | Redirection          | 11 2      |                |                |                   |            |         |          |          |         |        |
|------------|------------|-----------------------------------|----------------------|-----------|----------------|----------------|-------------------|------------|---------|----------|----------|---------|--------|
| Page Title |            |                                   |                      | Reservoir |                |                |                   |            |         |          |          |         |        |
|            |            | Display Config Home Page Link 🖉 🤉 |                      |           |                |                |                   |            |         |          |          |         |        |
|            |            |                                   |                      |           |                |                |                   |            |         |          |          |         |        |
|            | verlay C   |                                   |                      | lightblu  |                |                |                   |            |         |          |          |         |        |
|            |            |                                   |                      | - Burneye |                |                |                   |            |         |          |          |         |        |
|            |            | d Tags:                           | i li e co            |           |                |                |                   |            |         |          |          |         |        |
|            | 101-12-1   | Register                          | ntry Delete          | Units     | Over           | Under          | High              | Low        | 1 month | Register | Register | Disates | Diante |
| "          | 2<br>2     | 2<br>2                            | Color ?              | 2         | Range<br>Value | Range<br>Value | High<br>Alam<br>2 |            | 2<br>   | Pt 1 2   | Pt 2 2   | Pt 1 2  | Pt 2 2 |
| 1          | Reserva    | 30006                             | red 🔻                | m         | 6              | 0              | 5.5               | 0.5        |         | 16384    | 49152    | 0       | 6      |
| 2          | Total Fir  | 36001                             | red 🔻                | R)        | 0              | 0              | 0                 | 0          | 0       | 0        | 100000   | 0       | 100000 |
| 3          | High Lv    | 10003                             | red 🔻                |           | 0              | 0              | 1                 | 0          | 8       | 16384    | 49152    | 0       | 100    |
| 4          | Supply '   | 30005                             | red 🔻                | V         | 33             | 8              | 29                | 16         | 0       | 8192     | 49152    | 0       | 40     |
|            | x mas: 50  |                                   |                      |           |                |                |                   |            |         |          |          |         |        |
|            |            | d Tag Gr                          | Contraction and      |           |                |                |                   |            |         |          |          |         |        |
|            | dd Entry   | Insert E                          | Strekting Concerning | e Entry   |                |                |                   |            |         | 120000   |          |         |        |
| #          |            | Name                              |                      |           |                |                |                   |            |         | Count    | 2        |         |        |
| 1          |            | Reservoir 3<br>Barlio 1           |                      |           |                |                |                   |            |         |          |          |         |        |
| -          | 2 Radio    |                                   |                      |           |                |                |                   |            |         | 1        |          |         |        |
| D          | ashboar    | d Switch                          | es.                  |           |                |                |                   |            |         |          |          |         |        |
| A          | dd Entry   | Insert E                          | ntry Delete          | e Entry   |                |                |                   |            |         |          |          |         |        |
| #          |            | Name                              |                      |           |                |                | 1                 | Register ? |         |          | Invert ? |         |        |
| 1          |            | Siren                             |                      |           |                |                |                   | 1          |         |          | 0        |         |        |
| Ma         | x 07665 50 |                                   |                      |           |                |                |                   |            |         |          |          |         |        |

#### Figure 26. Dashboard configuration

**Enable Home Page Redirection:** Check this box if you want the dashboard to display as soon as the user accesses the device webpage. This simplifies access to the dashboard for users that are unfamiliar with the product. If you don't check this box, then you can still access the dashboard from the device menu. See "Enable Home Page Redirection".

**Page Title:** This is the title for the dashboard page. Choose something descriptive that identifies the site clearly.

**Display Config Home Page Link:** If this is selected ,the dashboard view provides a link labelled "Configuration". This provides a link to the device's regular home page. If you don't want your users to have easy access to the device's home page, then un-check this button.

**Note:** You can still access the home page by typing in full address to your browser bar: http://<Device\_IPAddress>/operator/main.asp.

**Background Color:** select a background color for your display panels.

**Overlay Color:** Select a color for the overlay on your display panels (This shows the bar-graph level for analog values)

**Dashboard Tags:** This section adds the panels to the dashboard that display the I/O status. Each row of the table describes one panel. Use the "Add Entry", "Insert Entry" and "Delete Entry" buttons to build your list of items to display on the dashboard. For each item, enter the configuration parameters.

| Name                      | The name you want to display on the individual panel                                                                                                    |
|---------------------------|----------------------------------------------------------------------------------------------------|
| Register                  | The I/O Register that you want to have the value displayed                                                                                                    |
| Alarm Color               | The color you want the panel to change to when it is in the Alarm state                                                                                                    |
| Over/Under<br>Range Value | These settings are used for analog values. The<br>analog bar displays between these two vales.<br>When the scaled value goes over or under the<br>corresponding limit, the panel shows "OVR"<br>or "UND" rather than the measured value. To<br>disable this feature, set these values to outside<br>the expected range of values for the register. |

- **High/Low Alarm** For Analog values, the panel changes to the configured "Alarm Color" when the value moves above or below these limits. For Digital values, the panel changes to the alarm color if the digital value is ON and the High Alarm is One(1), or if the Digital value is OFF, and the High alarm is Zero (0).
- **Invert** This allows you to invert the status of a digital point so that the panel shows "On" when the digital is zero, and "Off" when the digital is one.

Register/DisplayThis sets the scaling for the Analog display. Set<br/>the high and low register value in Register Pt<br/>1/2 field, and the desired display value in the<br/>corresponding Display Pt 1/2 fields. The display<br/>will scale linearly between these points.

**Tag Groups:** This section allows you to group together related display panels. Each row of the table describes one tag group. Use the "Add Entry," "Insert Entry" and "Delete Entry" buttons to build your list of tag groups, the configure the following items.

| Name  | The name you want to give to the group of tags. |
|-------|-------------------------------------------------|
| Count | The number of tags to include in the group.     |

**Dashboard Switches:** This section allows you to add switches to the dashboard to control digital output points. When you slide the switch on the dashboard, the configured digital output changes state. Each row of the table describes one switch. Use the "Add Entry," "Insert Entry" and "Delete Entry" buttons to build your list of items to display on the dashboard. For each item, enter the configuration parameters.

| Name     | The name you want to give to the switch.                                                                  |
|----------|----------------------------------------------------------------------------------------------------|
| Register | The Digital output register you want the switch to control.                                               |
| Invert   | Check this if you want the register state to be Off when the switch is On, and On when the switch is Off. |

#### I/O Mapping configuration

You can configure the 215U-2 to copy the status of I/O registers to other ELPRO series products using the WIB register mapping protocol. WIB protocol is supported by many of the ELPRO product series, including 915U-2, 415U-2, 215U-2, and 115E-2 devices.

The WIB protocol is an event based protocol with integrity reporting. This allows you to configure a network supporting both low latency and low bandwidth requirements, while still supporting data integrity. WIB messages are transferred between ELPRO series devices using standard IP addressing and UDP/IP message delivery. WIB Protocol uses UDP protocol on port number 4370.

**Note:** Devices can be configured in Routed mode, where the devices have separate interface addresses for Radio and Ethernet ports. Make sure you enter the correct address to allow your message to reach the device via the correct interface. If the device you are mapping to is not on the same subnetwork, you may need to configure additional routing rules in your network to allow the message to reach its destination.

The 215U-2 supports three separate types of message. You can select the message types that best suit your application.

- Block Write: for transferring contiguous blocks of data, between two stations.
- Gather-Scatter Write: for transferring non-contiguous blocks of data between two stations.

 Read: for requesting contiguous blocks of data. Normally used where a single master station is controlling all communications in a system.

You can set write messages (both Block and gather-scatter) to be triggered on a time, on a change-of-state, or a combination of both. You can configure how the write messages change-of-state are triggered through the sensitivity blocks. You can configure read messages to be triggered on a time basis or by a command from a remote master station.

# I/O Mapping Configuration

Write Mappings

Gather/Scatter Write Mappings

Read Mappings

Sensitivity Blocks

I/O Mapping Global Configuration

#### Figure 27. I/O Mapping configuration

Selecting "I/O Mappings" on the right of the screen takes you to a page where you can reach configuration pages for each mapping type.

Click on the link to reach the mapping configuration page that you need to access.

Write Mappings are messages sent from the local unit to write values into registers of a remote unit.

**Block Write Mappings:** These mappings work with blocks of registers. They are the best choice when you want to transfer blocks of contiguous register data from one device to another.

**Gather Scatter Write Mappings:** These mappings work by choosing individual I/O points and allowing each I/O point to be mapped to an individual I/O point at the remote end. They are more difficult to configure, but are the best choice when your I/O data that you need to transfer is not in contiguous blocks.

Click on the "Write Mappings" link to access the block write mappings configuration table, or on the "Gather Scatter Write Mappings" link to access the gather scatter configuration table.

**Note:** The 215U-2 contains one automatically generated Gather Scatter Write Mapping. This implements the Back-to-Back I/O Mapping function described in section "Default Back-To-Back Gather Scatter Mapping" on **page 20**.

Each line of the table defines one mapping message. Use the "Add Entry," "Insert Entry" and "Delete Entry" buttons to build your list of write mappings to configure. Edit the items as below:

| Enabled        | You can enable or disable individual mappings for testing and diagnostics. Ensure this is checked for the mapping to operate.                             |
|----------------|----------------------------------------------------------------------------------------------------|
| Name           | Enter a descriptive name for the mapping.                                                                                                    |
| Destination IP | Enter the IP Address of the destination ELPRO series product.                                                                                             |
|                | <b>Note:</b> When operating in ProMesh mode, there you can use the special names "BASE" and "REMOTE" as the destination device. BASE is the IP address of |

can use the special names "BASE" and "REMOTE" as the destination device. BASE is the IP address of the system Base device, and REMOTE is the IP address of the Mesh Node that last sent an I/O message to the Base.

| Ack                        | This option requests the remote device to send<br>an acknowledgement that it has received the<br>message. You can use this to receive positive<br>indication that the message was delivered<br>successfully. If you leave this blank, the message<br>will be sent on a best effort basis.                                                                | Fa                                   |
|----------------------------|----------------------------------------------------------------------------------------------------|--------------------------------------|
| Invert                     | You can invert the values in the mapping. This<br>is most useful for discrete values, but may also<br>be used for analogs. Inverting an analog value<br>reverses the scale, so that a 4mA signal will<br>appear as 20mA and a 20mA will appear as 4mA.                                                                                                   | Th                                   |
| Update<br>Period (s)       | This is the period in seconds between updates<br>of the messages status when there is no change<br>in the value to force an update. This provides a<br>way for the receiving unit to ensure the data is<br>still valid (See section "FailSafe configuration" on<br>"FailSafe configuration" on <b>page 24</b> ). Set this to                             | me<br>Th<br>or<br><b>Bl</b> e<br>rei |
| Update<br>Offset (s)       | zero to disable updates.<br>Configures an offset time in seconds for the<br>update mapping. Used to stagger the update<br>transmissions so on start-up and every update<br>period each mapping is transmitted at its own<br>scheduled time.                                                                                                    | Fir<br>Re<br>Fir<br>Re               |
|                            | If you want to schedule transmissions to happen<br>at specific times, use this setting to provide a<br>different offset for each mapping, and disable the<br>"Cos Resets Update Timer" setting below so that<br>the transmissions stay on a fixed schedule.                                                                                              | Re<br>Ga<br>de                       |
| COS Delay (s)              | This is the time in seconds that the unit will delay<br>after detecting a Change of State (COS) before<br>transmitting the mapping message. You can set<br>a longer COS delay to allow changing values to<br>settle before transmitting, and to limit the number<br>of times the mapping message is transmitted if<br>the input is continuously varying. | Lo<br>Re                             |
| COS Enabled                | This enables the COS function. If this is checked,<br>then the inputs will be monitored for a change<br>since the last transmitted value. When they<br>change the transmission of the new values is<br>activated.                                                                                                    | <b>Bl</b><br>da<br>po                |
|                            | <b>Note:</b> For Digtal inputs, a change is from 1 to 0 or 0 to 1. For analog inputs you can configure the change required to trigger the COS function. See section "Sensitivity Blocks" below.                                                                                                    | Cli<br>ma<br>Ea<br>En                |
| COS Resets<br>Update Timer | When you select this option, the update timer is<br>restarted each time a Change of State triggers a<br>transmission. Leave this unchecked if you want<br>message transmission to happen on a fixed<br>schedule.                                                                                                    | rea<br>En                            |
| Force Register             | You can select another register to force the<br>write mapping to be transmitted, even if there<br>is no Change of State, and the update timer<br>has not expired. When the register is written to<br>a non-zero value, the transmission is triggered.<br>Once the message has been sent, this register is<br>set back to zero.                           | Na<br>De<br>Inv                      |
|                            | <b>Note:</b> Don't use a Discrete input register (10001-10008) as a force register. The Discrete input will not turn off, and the mapping will continue to be forced while the                                                                                                    | Up                                   |

and the mapping will continue to be forced while the input is active.

Fail Register

You can select a physical digital output or a digital register to signal if the write mapping was not successful. If no Acknowledgement was received for the message, then the fail signal will activate. If you are using a physical Digital Output (register 1-8), the output will turn On when the mapping fails to receive the ACK message.

**Note:** The "Ack" field must be checked for the fail indication to operate.

The remaining fields define which I/O points are sent in the message, and where they are placed in the destination register map. These settings depend on whether the mapping is a gather-scatter or block write mapping.

**Block Write Mappings** specify the a starting register at the local and remote locations and a count of registers to transfer.

| First Local<br>Register  | This is the first register in the local unit that is transmitted to the remote site.                            |
|--------------------------|----------------------------------------------------------------------------------------------------|
| First Remote<br>Register | This is the location in the remote device's register<br>map where the first of the register block is<br>placed. |
| Register Count           | This is the number of registers in the block.                                                                   |

**Gather Scatter Write Mappings** specify each source and destination register individually. You can enter up to 32 source-destination register pairs in one gather scatter mapping.

- Local 1 32 These are the register locations to send from the local unit. List each register that needs to be sent in the mapping.
- Remote 1 32These are the register locations where the data<br/>will be placed in the remote device. List the<br/>location in the remote module for each of the<br/>local input registers.

**Block Read Mappings** provide an alternative method of transferring data. These mappings are used when you have a central site that is polling remote sites on a regular basis.

Click on the "Read Mappings" link to access the block read mappings configuration table.

Each line of the table defines one mapping message. Use the "Add Entry," "Insert Entry" and "Delete Entry" buttons to build your list of read mappings to configure. Edit the items as below:

| Enabled             | You can enable or disable individual mappings for testing and diagnostics. Ensure this is checked for the mapping to operate.                                                                                                    |
|---------------------|----------------------------------------------------------------------------------------------------|
| Name                | Enter a descriptive name for the mapping.                                                                                                    |
| Destination IP      | Enter the IP Address of the destination ELPRO series product where you will read the data from.                                                                                                    |
| Invert              | You can invert the values in the mapping. This<br>is most useful for discrete values, but may also<br>be used for analogs. Inverting an analog value<br>reverses the scale, so that a 4mA signal will<br>appear as 20mA and a 20mA will appear as 4mA. |
| Update<br>Period(s) | This is the period in seconds between updates of the messages status.                                                                                                    |

| Update<br>Offset(s)    | Configures an offset time in seconds for the<br>update mapping. Used to stagger the update<br>transmissions so that each read message can be<br>timed to happen at it's own time slot.                                                                                                    |
|------------------------|----------------------------------------------------------------------------------------------------|
| Response<br>Timeout(s) | This is the time in seconds to wait for a response<br>to the read request. For devices with high speed<br>radio, a value of 1 second is normally suitable.                                                                                                    |
| Force Register         | You can select another register to force the read<br>request to be transmitted, even if the update<br>timer has not expired. When the register is<br>written to a non-zero value, the transmission is<br>triggered. Once the message has been sent, this<br>register is automatically set back to zero.                                                                                   |
|                        | <b>Note:</b> Don't use a Discrete input register (10001-10008) as a force register. The Discrete input will not turn off, and the mapping will continue to be forced while the input is active.                                                                                                    |
| Fail Register          | You can select a physical digital output or a digital register to signal if there was no response to the read request. If no response was received for the message within the configured response timeout, then the fail signal will activate. If you are using a physical Digital Output (register 1-8), the output will turn On when the mapping fails to receive the response message. |

**Sensitivity Blocks** allow you to configure how much an analog signal needs to change to trigger a Change of State indication to activate a Write Mapping. You can configure multiple blocks of Analog signals. Each analog signal within the one block has the same sensitivity.

Click on the "Sensitivity Blocks" link to access the configuration table.

Each line of the table defines one sensitivity block. Use the "Add Entry", "Insert Entry" and "Delete Entry" buttons to build your list of blocks to configure. Edit the items as below:

- **First Register** The first Analog register in this sensitivity block.
- **Count** The number of Analog registers in this sensitivity block.
- Value The sensitivity value. For 16-bit registers, this is expressed in counts. For floating point registers (range 38001 38040) this is expressed in the inputs units (Volts, mA, or Hz depending on the input type).

**I/O Mapping Global Configuration** allows you to configure advanced functions of the I/O mappings. The default values are usually suitable, and will only need changing for unusual applications.

| Tx Attem<br>Acknowle<br>Messages | dged    | This is the number of times the device will<br>transmit a Read Mapping, or a Write Mapping<br>with the Ack Flag set, when it does not receive<br>a response to the message. If the message<br>is transmitted this number of times without a<br>response, then it will indicate as failed. |
|----------------------------------|---------|----------------------------------------------------------------------------------------------------|
| Tx Count<br>Unacknov<br>messages | vledged | This is the number of times Write mappings<br>will be transmitted if they don't have the<br>ACK flag set. You can configure to transmit<br>unacknowledged messages multiple times.                                                                                                    |
| Acknowle<br>Timeout              | edge    | This is how long the device will wait for an Acknowledgement when it is sending Write mappings with the ACK flag set.                                                                                                    |
|                                  |         | <b>Note:</b> The Response timeout for Read mappings is set in the individual read mapping configuration.                                                                                                    |

#### Default Back-To-Back gather scatter mapping

The 215U-2 comes pre-configured with a gather-scatter I/O mapping, allowing you to send I/O data between the Base site and one Remote site. This function is available in ProMesh mode, and maps all of the I/O to appear at the remote site. You can enable this mapping by checking the "Enable I/O Data" checkbox on the Quick Start page. You can view and edit this mapping by selecting "I/O Mappings >> Gather Scatter Mappings" from the Configuration side menu.

This pre-configured mapping supports connection of 115S-12 and 115S-13 expansion modules to your Base and Remote sites to increase the number of I/O. When you do this, you must configure the 115S-12 with address 01 and the 115S-13 with address 02. You set the address using the rotary switches on the bottom panel of the 115S module. Refer to section "Adding expansion I/O modules" on **page 22** for instructions on how to connect 115S modules.

**Note:** You don't need to connect the 115S modules. You can use only the base and remote modules, or just connect one 115S-12 module at one end, and one 115S-13 at the other end.

#### Table 10.

| Input point (Local) | Output point (Remote) |
|---------------------|-----------------------|
| 215U-2              | 215U-2                |
| DI1 – DI4           | D04-D08               |
| Al1 – Al2 (4-20mA)  | A01-A02               |
| Expansion 115S-12   | Expansion 115S-13     |
| DI1 – DI6           | D01 – D06             |
| AI1 – AI8           | A01 – A08             |
| Expansion 115S-13   | Expansion 115S-12     |
| DI7 – DI8           | D07 – D08             |

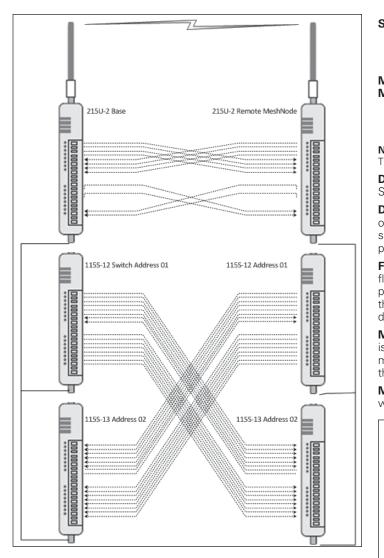

Figure 28. Back to Back mappings

#### Serial functionality - Connecting to RS-232 and **RS-485 devices**

The 215U-2 has an RS-232 and an RS-485 port for serial communications. You can use these ports to connect to external devices using serial server functionality or using the in-built Modbus client or server functionality.

From the right-side menu, select "Configuration >> Serial" to configure the serial port operation.

You can configure the operation of the RS-232 and RS-485 serial ports separately. By default, the RS-485 serial port is configured to support automatic connection to 115S I/O expansion modules. The available options for each serial port are Port Type. This selects the operating mode for the port.

- Disables all functionality on the serial port. None
- **Expansion I/O** Allows connection to 115S Expansion I/O modules Modbus RTU Configures the port to act as a Modbus slave
- to a Modbus master device connected to the Slave serial port.

Note: Make sure that "Enable Modbus TCP Server" is selected on the Modbus TCP page.

| Serial Server        | You can configure the port to act as a serial<br>server. In this mode, you connect to the device<br>on standard TCP port to access the device's<br>serial port from a remote TCP connection. |
|----------------------|----------------------------------------------------------------------------------------------------|
| Modbus RTU<br>Master | Configures the port to operate as a Modbus master device. The commands are configured in the "Modbus Master Mappings" table that is                                                          |

t from a remote TCP connection. es the port to operate as a Modbus evice. The commands are configured lodbus Master Mappings" table that is enabled when you select this option (see below).

Note: Make sure that "Enable Modbus TCP Client" is selected on the Modbus TCP page.

Data Rate: Set the serial baud rate to match the connected device. Standard baud rates from 1200 baud to 115,200 baud are supported.

Data Format: Set the serial data format. Select from the drop-down options in the format <data-bits><parity><stop-bits>. The options support 7 or 8 data bits, odd (O), even (E), mark (M) or space (S) parity, and one (1) or two (2) stop bits.

Flow Control: (RS-232 port only) This allows you to enable hardware flow control on the RS-232 port. Because Modbus is a poll-response protocol, the flow control will normally be set to "None". When using the serial server, you should set this to match the settings of the device you are connecting to.

Maximum Device ID to poll: (only for Expansion I/O setting). This is the maximum device ID for connected 115S modules. Set this to match the actual number of 115S modules connected to speed up the I/O device polling.

Modbus RTU Master settings: Some additional items are available when you select this mode.

| Modbus TCP Client:<br>Enable Modbus TCP Client |                   |                    |                       | *                       |              |                         |                |                             |                          |
|------------------------------------------------|-------------------|--------------------|-----------------------|-------------------------|--------------|-------------------------|----------------|-----------------------------|--------------------------|
| Scan Rate (msec)                               |                   |                    | 5000                  | )                       |              |                         |                |                             |                          |
| _                                              | CP Client         | Mappii<br>Insert E |                       |                         |              |                         |                |                             |                          |
|                                                | Local<br>Register | 10                 | Function Code         | Destination<br>Register | Device<br>Id | Server<br>IP<br>Address | Server<br>Port | Response<br>Timeout<br>(ms) | Comm<br>Fail<br>Register |
|                                                |                   |                    | 40: Write Desisters   | 1                       | 1            |                         | 502            | 10000                       | 0                        |
|                                                | 10001             | 1                  | 16: Write Registers 🔻 |                         |              |                         |                |                             |                          |

#### Figure 29. Modbus RTU Master settings

Scan Rate (msec): This is the time delay in milliseconds between completing the processing of one Modbus Master Mapping and beginning the next. This delay begins after receiving a response to a client mapping message, or if there is no response, at the end of the timeout for that message.

**Response Timeout (msec):** This is the time that the Modbus master will wait for a response from the remote Modbus slave before deciding that the transaction has failed.

Modbus Master Mappings: Use the "Add Entry", "Insert Entry" and "Delete Entry" buttons to build your list of Modbus commands. For each command, you set the following items.

Local Register This is the register in the local device that will either receive the data from the remote device (Read command) or be used as data to send to the remote device (Write command). Refer to section "Register Memory Map" on page 45 for detail of the local device register map. I/O Count The number of I/O points to transfer. For bit (Coil)

commands, this is the number of 1-bit registers to transfer. For register (Word) commands, this is the number of 16-bit registers to transfer.

| Function Code           | The Modbus function code to use in the message.                                                                                                    |
|-------------------------|----------------------------------------------------------------------------------------------------|
| Destination<br>Register | The register number in the remote device that<br>will either be used as a destination for the<br>data transfer (Write) or as a source for the data<br>(Read).                                                                                                    |
| Device ID               | The Modbus Device ID (also called Device Address) for the remote device.                                                                                                    |
| Comm Fail<br>Register   | You can choose a separate register in the local register map to indicate that the remote device has failed to respond inside the configured response timeout. If this register is a bit register, it will be set ON if the transaction fails, and OFF if the transaction is successful. If this register is a word register, it will receive an extended code indicating the reason for the failure. It will be set to zero on successful transaction. Refer to section "Modbus Error Codes" on <b>page 51</b> . |

**Modbus TCP to RTU Gateway** allows an Ethernet Modbus/TCP Client (Master) to communicate with a serial Modbus RTU Slave. The 215U-2 performs the protocol conversion and is directly connected to the Modbus serial device (i.e. only this module needs to have Modbus TCP to RTU Gateway enabled).

#### Adding expansion I/O modules

You can connect additional 115S serial expansion I/O modules to the 215U-2 module if more I/O is required. The RS-485 serial port on the 215U-2 is configured by default to communicate with 115S expansion modules using the Modbus protocol. The default serial parameters of the RS-485 port on the 215U-2 are 9600 baud, no parity, 8 data bits, 1 stop bit, which match the default settings of the 115S serial expansion modules. You can change these parameters to increase poll speeds in larger systems, but the serial module's parameters must match that of the 215U-2 RS-485 port.

If more than three serial expansion I/O modules are added to the 215U-2 module, you will need to adjust the Maximum Connections setting for RS-485 or RS-232.

**Note:** Reducing the Maximum Connections setting will slightly improve the serial scan time. However, you need to make sure that the slave addresses fall within the Maximum Connections. If the Slave address is above the Maximum Connections, it will not be polled.

When you connect the serial expansion module, before powering on, set the expansion module address using the rotary switches on the bottom of the module. Assign addresses sequentially, starting at address 1. Make a note of the module address. This address will be used as an offset to locate the I/O within the 215U-2. Also make sure that the termination switch is "on" (down) for the last module in the RS-485 loop.

 $\ensuremath{\textbf{Note:}}$  Failure to terminate the RS-485 correctly will result in modules not operating correctly.

**115S Expansion I/O Memory Map:** The I/O data on the 115S module is read into memory locations according to their Modbus address. The maximum supported Modbus address is 19. Each 115S module has an offset that applies to the location of its registers. This offset is equal to the units' Modbus address (selected on the rotary switch on the end of the 115S expansion I/O module), multiplied by 20. If the modules Modbus address is 15, the offset value will be 15 X 20 = 300.

For example, if connecting a 115S-11 (16 x DIO) with address #15:

- Digital input 1 will be at register location 10301
- Digital Output 1 will be at register location 301.
- If using a 115S-12 (8 x DIO and 8 AIN) with address 16:
  - Digital input 1 will be at register location 10321
  - Analog input 1 will be at register location 30321 For a detailed address map of the serial expansion I/O modules, see section "Expansion I/O Registers" on page 47.

When adding expansion I/O modules to the 215U-2, there are two inbuilt registers indicating the communication status of the expansion I/O module:

- **Communication Fail** Located at register location 10019 + offset value. This register indicates "1" when the module is in failure.
- Communication OK Located at register location 10020 +offset value. This register indicates "1" when the module is communicating properly.

#### Configuration of the on-board I/O

The default I/O configuration on the 215U-2 module is suitable for most applications. If needed, you can change the configuration to meet the special needs of your application. You access the I/O configuration through the right-side menu under "Configuration >> Onboard I/O".

From Here, configure the thermocouple input directly, or select the type of I/O you want to configure.

| I/O Configura                                                                                     | tion                                               |                          |
|---------------------------------------------------------------------------------------------------|----------------------------------------------------|--------------------------|
| I/O Configuration                                                                                 | on:                                                |                          |
| Analog Output C<br>Analog Input Cor<br>Digital Output Co<br>Digital Input Con<br>Pulsed Output Co | nfiguration<br>nfiguration<br>figuration           |                          |
| Thermocouple                                                                                      | Settings:                                          |                          |
| Thermocouple T                                                                                    | ype                                                | None <b>v</b>            |
| Thermocouple P                                                                                    | olarity                                            | Normal 🔻                 |
| Thermocouple E                                                                                    | rror Value                                         | 0                        |
| the thermocouple is                                                                               | s open circuit.<br>rror Value is s<br>ermocouple a | et in register 30003 and |

#### Figure 30. I/O Configuration

#### Configuring For use with the TC-ADP thermocouple module:

You can purchase the Thermocopule module (TC-ADP) separately. This replaces analog inputs 3 and 4. Look at the documentation with the TC-ADP module for a detailed description on configuring. If you are not using the thermocouple module, ensure Thermocouple Type is set to "None".

**Configuring the Analog Outputs:** You can configure the analog outputs to change the way the outputs are scaled, and to set up a local fail-safe in the case that communications is lost.

| Ar  | nalog Output ( | Configurat | tion        |                            |                            |
|-----|----------------|------------|-------------|----------------------------|----------------------------|
| Ana | alog Output:   |            |             |                            |                            |
| #   | Name           | Zero       | Span        | Fail-Safe<br>Time<br>(Sec) | Fail-Safe<br>Value<br>(mA) |
| 1   | AO1            | -8192      | 0.000488281 | 0                          | 1.0                        |
| 2   | AO2            | -8192      | 0.000488281 | 0                          | 1.0                        |

#### Figure 31. Analog output configuration

| Name                    | You can give the I/O point a descriptive name if you like.                                                                                                    |
|-------------------------|----------------------------------------------------------------------------------------------------|
| Zero and Span           | These values set the scaling of the analog<br>outputs. The scaling values are applied to the<br>raw register value, to give the output value in<br>milli-amps. The raw value is a 16-bit unsigned<br>value. The zero value has units of raw-counts.<br>The Span value has units of milli-amps per<br>raw-count. |
|                         | Output(mA) = Span × (Raw + Zero)                                                                                                    |
| Fail-Safe Time<br>(Sec) | The output needs to receive an message<br>updating its status before this time expires.<br>Normally this is set to at least twice the<br>update time for the message that sets the<br>output status.                                                                                                    |
| Fail-Safe Value<br>(mA) | If there is no update message received within<br>the configured Fail-Safe time, then the output is<br>set to this value to indicate the communications<br>failure. This value should be outside the normal<br>range of values for the data that is setting the<br>output.                                       |

**Configuring the Digital Outputs:** You can configure the digital outputs to set up a local fail-safe in the case that communications is lost.

| Digital Output Configuration |      |                         |                        |  |  |  |
|------------------------------|------|-------------------------|------------------------|--|--|--|
| Digital Output:              |      |                         |                        |  |  |  |
| #                            | Name | Fail-Safe<br>Time (Sec) | Fail-<br>Safe<br>State |  |  |  |
| 1                            | DO1  | 0                       |                        |  |  |  |
| 2                            | DO2  | 0                       |                        |  |  |  |
| 3                            | DO3  | 0                       |                        |  |  |  |
| 4                            | DO4  | 0                       |                        |  |  |  |
| 5                            | DO5  | 0                       |                        |  |  |  |
| 6                            | DO6  | 0                       |                        |  |  |  |
| 7                            | DO7  | 0                       |                        |  |  |  |
| 8                            | DO8  | 0                       |                        |  |  |  |

NameYou can give the I/O point a descriptive name if<br/>you like.Fail-Safe Time<br/>(Sec)The output needs to receive a message updating<br/>its status before this time expires. Normally this<br/>is set to at least twice the update time for the<br/>message that sets the output status.Fail-Safe StateIf there is no update message received within<br/>the configured Fail-Safe time, then the output is<br/>set to this value to indicate the communications<br/>failure. Check this box to have the output fail

**Configuring the Analog Inputs:** You can configure the behavior of the analog inputs to change the way the inputs are scaled, and to configure the behavior of the digital set-points that are associated with the analog inputs.

"On" Clear to have the output fail to "Off".

| Ar            | Analog Input Configuration |       |      |             |                   |                   |        |        |  |
|---------------|----------------------------|-------|------|-------------|-------------------|-------------------|--------|--------|--|
| Analog Input: |                            |       |      |             |                   |                   |        |        |  |
| #             | Name                       | Zero  | Span | Filter(sec) | Lower<br>Setpoint | Upper<br>Setpoint | Invert | Window |  |
| 1             | AI1(0-20r                  | 8192  | 2048 | 1           | 0                 | 0                 |        |        |  |
| 2             | AI2(0-20r                  | 8192  | 2048 | 1           | 0                 | 0                 |        |        |  |
| 3             | AI3(0-20r                  | 8192  | 2048 | 1           | 0                 | 0                 |        |        |  |
| 4             | AI4(0-20r                  | 8192  | 2048 | 1           | 0                 | 0                 |        |        |  |
| 5             | VSupply                    | 8192  | 1024 | 1           | 0                 | 0                 |        |        |  |
| 6             | 24V                        | 8192  | 1024 | 1           | 0                 | 0                 |        |        |  |
| 7             | VBatt                      | 8192  | 1024 | 1           | 0                 | 0                 |        |        |  |
| 8             | VExt                       | 8192  | 1024 | 1           | 0                 | 0                 |        |        |  |
| 9             | AI1(0-20\                  | 8192  | 2048 | 1           | 0                 | 0                 |        |        |  |
| 10            | AI2(0-20\                  | 8192  | 2048 | 1           | 0                 | 0                 |        |        |  |
| 11            | AI3(0-5V)                  | 8192  | 8192 | 1           | 0                 | 0                 |        |        |  |
| 12            | AI4(0-5V)                  | 8192  | 8192 | 1           | 0                 | 0                 |        |        |  |
| 13            | PRate1                     | 16384 | 2048 | 0           | 0                 | 0                 |        |        |  |
| 14            | PRate2                     | 16384 | 2048 | 0           | 0                 | 0                 |        |        |  |
| 15            | PRate3                     | 16384 | 2048 | 0           | 0                 | 0                 |        |        |  |
| 16            | PRate4                     | 16384 | 2048 | 0           | 0                 | 0                 |        |        |  |

#### Figure 33. Analog input configuration

| Name              | You can give the I/O point a descriptive name if you like.                                                                                                    |
|-------------------|----------------------------------------------------------------------------------------------------|
| Zero and Span     | These values set the scaling of the analog<br>inputs. The scaling values are applied to the<br>measured value (either volts, milli-amps, or<br>hertz), to give the 16-bit raw register value. The<br>zero value has units of raw-counts. The Span<br>value has units of raw-counts per measured unit. |
| For current input | (measured value is in mA)                                                                                                    |
|                   | Raw = Zero + Span × Measured(mA)                                                                                                    |
| For voltage input | (measured value is in V)                                                                                                    |
|                   | Raw = Zero + Span × Measured(V)                                                                                                    |
| For pulse rate    | (measured value is in Hz)                                                                                                    |
| input             | Raw = Zero + Span × Measured(Hz)                                                                                                    |

Figure 32. Digital output configuration

| Filter (sec)               | Analog inputs for voltage and current<br>measurement can be filtered to remove the<br>effects of noise on the input. The filter time is<br>the time for the measured value to shift by 0.632<br>(1-e <sup>-1</sup> ) of the changed value.<br><i>Measured(t) = input × {1-e<sup>-t</sup>/filter}</i> |
|----------------------------|----------------------------------------------------------------------------------------------------|
| Set Point<br>Configuration | Each analog input is associated with a digital<br>input point that acts as a set point to show the<br>status of the analog input. Refer to Table 1 for<br>detail of how the setpoints operate                                                                                                    |

**Lower/Upper Setpoint:** Configure the set points with the desired low and high measured values (mA, V, or Hz).

**Invert:** Check this to invert the state of the digital set-point. Clear this to set direct mode.

**Window:** Check this to set windowed mode for the set point. Clear this to have the set-point operate in hysteresis mode.

#### Table 11. Setpoint operation

| Level/Mode                    | Invert<br>Window | Direct<br>Window | Invert<br>Hysteresis | Direct<br>Hysteresis |
|-------------------------------|------------------|------------------|----------------------|----------------------|
| Above Upper<br>Setpoint       | ON               | Off              | ON                   | Off                  |
| Between<br>Upper and<br>Lower | Off              | ON               | No change            | No change            |
| Below Lower<br>Setpoint       | ON               | Off              | Off                  | ON                   |

**Configuring the Digital Inputs:** You can configure the behavior of the digital inputs to control Debounce operation on these inputs. Set the debounce time to the desired delay. The physical digital input must remain changed for the configured amount of time before a change is registered and the internal register is updated with the new value. This allows the device to ignore inputs that are a result of noise or bouncing contacts.

| Digital Input Configuration |      |                     |
|-----------------------------|------|---------------------|
| Digital Input:              |      |                     |
| #                           | Name | Debounce Time (Sec) |
| 1                           | DI1  | 0.5                 |
| 2                           | DI2  | 0.5                 |
| 3                           | DI3  | 0.5                 |
| 4                           | DI4  | 0.5                 |
| 5                           | DI5  | 0.5                 |
| 6                           | DI6  | 0.5                 |
| 7                           | DI7  | 0.5                 |
| 8                           | DI8  | 0.5                 |

#### Figure 34. Digital input configuration

**Save Changes:** Clicking this button saves changes to non-volatile storage. Changes don't take effect until the device has been restarted. If you plan to make changes to multiple pages, use this button before navigating to another page.

**Save Change and Reset:** Clicking this button immediately applies the changes on you have made by saving the new configuration to non-volatile storage, then forcing the device to reset immediately. Once the device has booted, the new changes will be in effect.

#### Failsafe configuration

You use the failsafe configuration to set up initial values for registers and to configure how the register should behave if it doesn't get refreshed within a safety window of time. Failsafe configuration also allows you to configure the device to reboot if it reaches an unexpected state.

**Note:** You normally don't use the failsafe configuration for physical Inputs or outputs. For physical outputs, you can configure the failsafe behavior in the I/O Configuration screens.

Fail Safe Blocks: You use this configuration to set up the behavior of blocks of registers that you want to intialise to a certain status, or if you want to have them go to a safe value in the case that communication is lost.

The default behavior for registers without a fail-safe configuration is to intialise the register to Zero (or Off) and to have no fail-safe timeout configured.

Fail-Safe configuration can set a register to an "Invalid" state. In this state, the register will appear to be not present. Modbus polls covering this address will return an "Invalid Address" error, and Modbus master mappings sending this address will not activate. The Invalid state is cleared once a value is written to the register.

| Add/Insert/<br>Delete Entry | Use these buttons to set up your table with one<br>entry for each block of I/O that you want to set<br>up. The setup will be the same for each item in<br>one block.                                                                                            |
|-----------------------------|----------------------------------------------------------------------------------------------------|
| First Register              | This is the address of the first register in the block.                                                                                                    |
| Count                       | This is the number of registers in the block (the registers are always in a contiguous block).                                                                                                    |
| Timeout (s)                 | The fail-safe time out to use for this block.<br>Set the timeout to Zero to disable the fail-safe<br>timeout.                                                                                                    |
| Initialize at Start         | Check this if you want to initialize the register at startup. Normally this will be checked to initialize the register.                                                                                                    |
|                             | <b>Note:</b> If you clear this checkbox, then at startup the register state will be "Invalid". In this state, the register will have no valid value until it has its value written through Modbus or WIB message protocol, or through the I/O Diagnostics page. |
| Startup Value               | If you checked "Initialize at start", then the register will be initialized with this value when the unit is started.                                                                                                    |
| Invalidate on Fail          | Check this box if you want to set the register<br>state to "Invalid" when the fail-safe timer<br>expires. If you want to set the register to a<br>particular value, then uncheck this box and enter<br>a value for "Fail Value".                                |
| Fail Value                  | This is the value that you want the register<br>to have if the fail-safe timer expires. This will<br>normally be a special value that indicates a<br>failure state to your process.                                                                             |

**Fail Safe Reboot:** You can use this configuration to re-start the module if it loses communication for a long time, which could the the result of a module software error that may be recovered by a reboot. To use this feature, you need to set up a register to indicate that the system is operating correctly. If this register stays cleared (Zero or Off) for the configured time, then the module will restart.

Reboot RegisterThe register to use to indicate the system is healthy.Reboot Timeout<br/>(sec)The number of seconds to wait for the system<br/>health indication to return before restarting the<br/>module

# Advanced network configuration

This section describes the Advanced features of the 215U-2 available for setting up complex networks. This allows you to make changes away from the default networking setup. You might need to make changes in this section if you need to support an unusual application, or if you need to interoperate with equipment from other manufacturers. If you're setting up a network of 215U-2 devices, you normally won't need to change any of the settings in this section. To access these options, select "Full Configuration" on the right side menu to show the full configuration menu, and select from the items under the "Advanced Networking" section.

#### Network

This configuration repeats much of the configuration available on the Quick Start page. Settings that appear on both pages you can set on either page. Additional items that are only on the Network Configuration page are listed here.

**Network Mode:** This allows you to choose between bridged and routed networking. Bridged networking is the simplest to configure and will be the correct choice in almost all networks.

**Bridge** The 215U-2 acts as a network bridge between the radio and Ethernet ports. Ethernet packets are transparently passed between the radio and Ethernet ports using rules learned from traffic that has already passed.

**Router** The 215U-2 acts as an IP Router between the radio and Ethernet ports. Only IP packets are passed between the radio and Ethernet, which are on separate sub-networks. You configure the rules for which packets are transferred on the routing configuration page.

**IP Address/Subnet Mask:** When the network mode is set to Bridge, the Ethernet and Wireless interfaces are bridged together, and the device has a single IP Address accessible from either interface.

**Ethernet IP Address/Netmask:** When the network mode is set to Router, the Ethernet and Wireless interfaces on the device each have separate IP addresses. This sets the IP address for the Ethernet interface.

**Wireless IP Address/Netmask:** When the network mode is set to Router, the Ethernet and Wireless interfaces on the device each have separate IP addresses. This sets the IP address for the wireless interface.

#### Radio

These settings allow you to fine tune the operation of the radio.

| Advanced Radio Setup                                    |                                        |
|---------------------------------------------------------|----------------------------------------|
| Reset is required to activate setting                   | gs.                                    |
| WARNING: Incorrectly setting these p<br>communciations. | parameters can result in loss of radio |
| Advanced Radio Settings:                                |                                        |
| Country                                                 | World •                                |
| Transmit Power Level                                    | 20 dBm (100 mW)                        |
| Channel                                                 | 1 (2.412 GHz)                          |
| Beacon Interval                                         | 100 milliseconds                       |
| Disable SSID Broadcast (AP Only)                        | (AP Only)                              |
| Performance and Contention Setting                      | JS:                                    |
| Maximum Distance                                        | 10000 metres                           |
| RTS Threshold                                           | 2346 bytes                             |
| Fragmentation Threshold                                 | 2346 bytes                             |
| Save Changes Save Changes and Res                       | et                                     |

**Country:** The module is configured from the factory to allow operation globally. To take advantage of additional radio channels and higher allowed power in some countries, you can select a different location.

**Transmit Power Level:** You can select a lower power level than the default. If you are using a high gain antenna, you may need to lower the transmit power to keep the EIRP inside the limit for your country.

**Channel:** You can select a radio channel to avoid interference from other 802.11 networks in your area, or to allocate radio spectrum between several of your own networks. For 802.11 communication, channels 1,6, and 11 are non-overlapping.

#### Table 12. Transmitter power and channels

| Region        | Allowed channels | Power setting  | Maximum EIRP |
|---------------|------------------|----------------|--------------|
| United States | 1-11             | 23 dBm (200mW) | +36 dBm      |
| Europe        | 1-13             | 20 dBm (100mW) | +20 dBm      |
| Australia     | 1-13             | 23 dBm(200mW)  | +36 dBm      |

**Beacon Interval:** This setting applies to Access Point (Manual mode), Base (ProMesh and Fixed Link modes), Mesh Node (ProMesh) and Repeater (Fixed Link) stations. These stations regularly send a special beacon message to identify themselves and allow other devices to connect to them.

You can change the interval between beacons with this setting. You may need to increase this interval if you have a very large number of devices in close proximity which are all sending beacons.

**Note:** ProMesh Mesh Node stations only send beacons when they are acting as a repeater for another station, and when they are configured for Hot Spot operation (See the description for "Enable Hotspot" in "Quickstart Configuration" on **page 14**).

**Disable SSID Broadcast:** This setting applies to Access Point (Manual mode) devices only. By selecting this option, the device will not show in another device's list of available connections. Only devices that know the configured ESSID parameter will be able to connect to the Access Point.

**Maximum Distance:** This setting controls how long the expected time of flight is for the message to reach a remote location and for the Acknowledgement to return. The default setting allows for radio transmission up to 10km (6mi). For a longer radio path (single hop), increase this value accordingly.

**RTS Threshold:** This value sets the messages size where RTS contention control is activated. RTS contention control sends a short message to reserve the radio channel before sending the longer message. If you have a system with large messages and where remote stations cannot receive each other's messages, then setting this to a value of 100 may help reduce contention.

**Fragmentation Threshold:** This setting causes large frames to be broken into multiple shorter frames. Setting to a smaller value slows data throughput, but increases the likelihood that a message will be delivered successfully in situations with high level of interference. By making the data frames shorter, there is less chance of a clash with a radio transmission from an interfering device.

**Save Changes:** Clicking this button saves changes to non-volatile storage. Changes don't take effect until the device has been restarted. If you plan to make changes to multiple pages, use this button before navigating to another page.

**Save Change and Reset:** Clicking this button immediately applies the changes on you have made by saving the new configuration to non-volatile storage, then forcing the device to reset immediately. Once the device has booted, the new changes will be in effect.

Figure 35. Advanced radio setup

#### Repeaters

Repeaters setting allows you to configure arbitrary radio networks between different devices. Repeaters configuration is only available to devices configured as Access Point (Manual mode). The Repeaters configuration is managed automatically in ProMesh mode and in Fixed Link mode.

| Repeater Configuration                                                                                                    | Destinat                          |
|----------------------------------------------------------------------------------------------------|-----------------------------------|
| Reset is required to activate settings.                                                                                                    |                                   |
| The range of a wireless network can be extended by allow                                                                                                    |                                   |
| behave as repeaters. Repeater Connections are made by<br>virtual modules to an Access Point. Each virtual module c<br>of the standardwifi operating modes of Access Point or Cl | an be configured with one Gateway |
| Repeater Connections:                                                                                                    |                                   |
| Add Entry Insert Entry Delete Entry                                                                                                    |                                   |
| # Connection Mode SSID Encryption                                                                                                    | Passphrase                        |
| 1 Client / Station (Uplink)  Base_Station WPA2-PSk                                                                                                    | (AES) • Base_Passphras            |
| Max rows: 1<br>Notes:<br>- This page is for ADVANCED USERS ONLY<br>- This page can only be used for manual configuration on repea                                               | ter links when in Manual          |
| <ul> <li>Device Mode</li> <li>All Access Points must be on the same radio channel or frequencies</li> </ul>                                                                     | iency. (See Radio page to Networ  |
| configure the channel.)<br>- All Repeater Connections are bridged with the main wireless i<br>Network page.                                                                     |                                   |
| Save Changes Save Changes and Reset                                                                                                    | traffic co                        |

#### Figure 36. Repeater configuration

The 215U-2 networking architecture allows a single Virtual Client device to be configured to provide an uplink to another station. This allows you to set the 215U-2 to be an Access Point on the main Quick Start page, and also to act as a client to another central Access Point (e.g. a fixed Infrastructure node). Remotes that connect to the 215U-2 Access Point can get messages through to the central AP using the 215U-2 as a repeater.

Use the "Add Entry", button to add a row to the repeaters table. Once this is complete, select the following:

| Connection<br>Mode | For the 215U-2, the only allowed connection<br>mode is "Client/Station (Uplink)". This creates a<br>virtual client which you can use to connect to<br>another central Access Point. |
|--------------------|----------------------------------------------------------------------------------------------------|
| SSID               | This is the ESSID of the Access Point you want to connect to.                                                                                                    |
| Encryption         | This is set to match the encryption used in the Access Point you want to connect to.                                                                                                |
| Passphrase         | This is set to match the encryption passphrase in the Access Point you want to connect to.                                                                                          |

Note: The 215U-2 only allows one entry in the Repeaters table.

#### **IP Routing**

If your system is divided into multiple IP Subnetworks, then you may need to configure IP Routing rules to allow IP data from the 215U-2 to reach its destination IP address.

If your Base station or Access Point is configured for Routed Network mode, you will need to add routing rules or to set the Gateway IP to allow messages from your 215U-2 to get out from the radio network onto the Ethernet network.

Use the "Add Entry," "Insert Entry" and "Delete Entry" buttons to manipulate the rows in the routing rules table so that you have one row for each routing rule.

The order of routing rules in the table is not important. They

are always applied in order from most specific to least specific. Nevertheless, to help with understanding the routing rules, you should order the table in this way.

Once your table entry is complete, set the following:

| Name        | Create a descriptive name for the rule to remind you of the purpose of this rule at a later date.                                                                                                    |
|-------------|----------------------------------------------------------------------------------------------------|
| Destination | This is the destination network IP address.<br>Combined with the Netmask in the following<br>field, this determines which destination IP<br>addresses the rule applies to.                                                                                                  |
| Netmask     | This is the IP Network mask for the destination network IP address.                                                                                                    |
| Gateway     | This is the IP address of the gateway device that<br>is used to reach the destination IP network. All<br>packets that are destined for an IP address on<br>the Destination network will be forwarded to this<br>Gateway address for delivery to the destination<br>network. |
| Enabled     | You can enable or disable routing rules. Check this box to activate the rule.                                                                                                    |

#### **Network Filtering**

This configuration screen allows you to set up rules that stop unwanted traffic from entering your network. The filter applies to traffic coming from the Ethernet port which would otherwise be automatically sent over the radio network. This can be useful to reduce radio message traffic when a device is connected to a busy Ethernet network where the majority of traffic is not destined for the radio network.

**Note:** It is possible to configure filtering that stops your PC from accessing the device's web pages. If you are unable to access the device from the Ethernet port after configuring Filtering rules, you can either. Access the device from the USB connection; or restore the device's default network settings. For instructions, see "Restoring the factory default connection settings" on page 42.

Easy IP Filtering allows you to quickly configure filtering for a network that will only use IP protocols. If your network only uses IP protocols and IP Addresses in a single range, then use this method to configure your filtering.

**Only allow IPv4 and ARP:** Select this option if all of the devices on your network use IP protocol communications (TCP/IP or UDP protocols). This will automatically block all non-IP protocols from reaching the radio network.

**Enable Easy IP Filtering:** Select this option if all your devices' IP addresses are within a single range of addresses. By setting the first and last IP addresses, only IP messages within this range will be able to reach the radio network.

| First Radio/<br>Device IP | Select the lowest IP address of the devices on the radio network. |
|---------------------------|-------------------------------------------------------------------|
| Last Radio/<br>Device IP  | Select the highest IP address of the devices on the network.      |

**Note:** Easy IP Filtering is a simple method to set up IP Filter rules. The IP Filter Rules table is disabled if you select Easy IP Filtering.

For more complex networks, where Easy IP Filtering does not provide the necessary functionality, you may need to set up multiple filtering rules to fully manage the network traffic.

**IP Whitelist or Blacklist:** Set this to "Whitelist" if you want to allow messages that meet the IP Filter Rules. Set this to "Blacklist" if you want to exclude messages that meet the IP Filtering Rules.

**Note:** If you set this to Blacklist, and you haven't selected "Only allow IPv4 and ARP" above, then the filter will block the specified messages, but any non-IP protocol messages will pass through the filter.

**IP Filter Rules:** These rules apply by checking the source address and destination IP addresses and ports of the message. A rule will match a message if the IP address is within the defined range, and the Port number is within the defined range.

Use the "Add Entry", "Insert Entry" and "Delete Entry" buttons to manipulate the rows in the table. For each row in the table, enter the parameters:

| Enable                | Check this to enable the rule. To temporarily disable a rule you can clear this checkbox.           |
|-----------------------|----------------------------------------------------------------------------------------------------|
| IP Address<br>Min/Max | These are the first and last IP addresses that this rule applies to.                                |
| Port Min/Max:         | This is the range of IP Port numbers (TCP or UDP Ports) that the rule applies to.                   |
| Protocol              | You can set this to allow only one protocol type<br>(TCP, UDP or ICMP) or all three protocol types. |

**Note:** When you select any of these protocols, ARP messages for the corresponding IP address range are also allowed by default. Also, the Port range values do not apply and are ignored for ICMP type messages.

**MAC Filter Rules:** These rules apply by checking the source MAC of the message. A rule will match a message if the source MAC matches the configured value.

**Note:** Messages that match any of the MAC filter rules are immediately passed (whitelist) or dropped (blacklist), and are not checked by the IP Filter Rules. Messages that do not match any filter rules in the whitelist are also immediately dropped. Messages that do not match any rules in a blacklist are passed and subsequently checked by the IP Filter Rules.

Use the "Add Entry," "Insert Entry" and "Delete Entry" buttons to manipulate the rows in the table. For each row in the table, enter the parameters:

| Enable      | Check this to enable the rule. To temporarily disable a rule you can clear this checkbox. |
|-------------|-------------------------------------------------------------------------------------------|
| MAC Address | This is the MAC address that this rule applies to.                                        |

**Save Changes:** Clicking this button saves changes to non-volatile storage. Changes don't take effect until the device has been restarted. If you plan to make changes to multiple pages, use this button before navigating to another page.

**Save Change and Reset:** Clicking this button immediately applies the changes on you have made by saving the new configuration to non-volatile storage, then forcing the device to reset immediately. Once the device has booted, the new changes will be in effect.

#### **DHCP Server**

You can configure one device in your network to act as a DHCP server for other devices in the network. This lets you automatically assign IP addresses to devices that join the network. This is most useful when you want to access the network with a device such as tablet or PC to connect to the devices in the network at their fixed network addresses.

**Note:** You must ensure there is only one DHCP server on your local bridged network. When your Base site is configured as a Bridge (Default), this includes DHCP servers connected to the Ethernet network that is connected to your Base station. When your Base site is configured as a Router, the DHCP server will only operate on the radio network.

| Enable                              | Check this box to enable the DHCP server functionality                                                                                                    |  |  |  |
|-------------------------------------|----------------------------------------------------------------------------------------------------|--|--|--|
| IP Range<br>Minimum/<br>Maximum     | This sets the range of IP Addresses that are<br>assigned to devices that connect to the network.<br>Make sure that this address range does not<br>overlap any existing fixed address assignments<br>you have made on your network. Normally<br>this range will be part of the same IP network<br>address range as the other devices on your<br>network.                                                                                                    |  |  |  |
| Gateway IP<br>Address               | If the connected devices need a default gateway,<br>you can enter this IP address here. Otherwise,<br>leave this blank.                                                                                                    |  |  |  |
| Primary/<br>Secondary DNS<br>Server | If the connected devices will be using DNS<br>(Domain Name Service) to register or lookup<br>device names, enter the IP addresses of the<br>primary (and secondary) DNS Servers here.<br>Otherwise, leave these blank.                                                                                                    |  |  |  |
| Lease Time:                         | This is the amount of time that connected<br>devices are allocated an IP address. Once the<br>lease time expires, the IP address becomes<br>available for allocation to other DHCP client<br>devices. The lease time in conjunction with the<br>IP range limits the number of devices that can<br>be assigned DHCP addresses within a particular<br>period. If all of the available IP addresses are<br>allocated to devices then new devices won't<br>be able to join the network until some of the<br>existing leases expire. |  |  |  |
| storage. Changes                    | icking this button saves changes to non-volatile<br>don't take effect until the device has been                                                                                                    |  |  |  |

storage. Changes contrigent as button saves changes to non-volatile restarted. If you plan to make changes to multiple pages, use this button before navigating to another page.

**Save Change and Reset:** Clicking this button immediately applies the changes on you have made by saving the new configuration to non-volatile storage, then forcing the device to reset immediately. Once the device has booted, the new changes will be in effect.

#### VLAN Configuration

VLAN (Virtual Local Area Network) provides a method of segregating a single bridged network into multiple virtual networks that are logically separated. This allows segregation and prioritization of traffic in your network.

**Note:** VLAN is an advanced networking technique. You should only need to configure VLAN functionality if you have to interoperate with a network that already uses VLAN.

The following configuration items are available for VLAN.

| VLAN Mode | To disable VLAN functionality, select mode     |
|-----------|------------------------------------------------|
|           | "VLAN Passthrough". To enable the VLAN, select |
|           | mode "VLAN Aware".                             |

**Note:** When you select mode "VLAN Aware", the IP Address and Subnet Mask settings on the main Quick Start page are ignored. The settings for Management IP/Netmask on this page are used instead.

**Note:** It is possible to configure a VLAN setup that stops your PC from accessing the device's web pages. If you are unable to access the device from the Ethernet port after configuring VLAN rules, you can either: Access the device from the USB connection; or restore the device's default network settings. For instructions, see "Restoring the factory default connection settings" on P19.

Effective October 2017

| Add VLAN Group          | Click this button to add another VLAN Group.<br>You can add multiple VLAN groups, with each<br>group corresponding to a separate VLAN<br>network. The first VLAN that you add is the<br>Management VLAN, which provides access to<br>the device Configuration on the new VLAN using<br>the same IP Address as configured on the Quick<br>Start page. |
|-------------------------|----------------------------------------------------------------------------------------------------|
| Name                    | You can add a descriptive name for each VLAN group. By default the first VLAN is named "Management VLAN".                                                                                                    |
| VLAN ID                 | This is the 16-bit number that uniquely identifies<br>the VLAN. Each configured VLAN Group should<br>have a separate VLAN ID.                                                                                                    |
| VLAN Priority           | This is the QoS priority given to messages on<br>this VLAN when sending over the radio channel.<br>The radio channel takes this setting into account<br>when prioritizing access to the radio for multiple<br>separate VLANs.                                                                                                    |
| Bridge STP/<br>Priority | These settings enable Spanning Tree Protocol<br>on this VLAN. Spanning Tree Protocol is required<br>where there are bridging loops which would<br>otherwise allow packets to circulate continuously<br>on the network.                                                                                                    |

Interface Membership for VLAN: This allows you to set which interfaces are part of the VLAN. The 215U-2 has two interfaces which can join the VLAN; The Ethernet Interface and the Wireless Interface.

Note: The USB interface is reserved for local access to the device and cannot be connected to a VLAN.

| Interface | Select the desired interface(s) to be connected<br>to the VLAN. Use the "Add Entry" button to add<br>an additional interface. (You need to select at<br>least one interface for the VLAN to be reachable<br>at the device) |
|-----------|----------------------------------------------------------------------------------------------------|
| Туре      | This specifies how data packets will be treated<br>when they are received on this interface<br>(Ingress) or are transmitted on the interface<br>(Egress).                                                                  |

Table 13.

| Туре     | Ingress behavior                                                                       | Egress behavior                                                          |  |
|----------|----------------------------------------------------------------------------------------|--------------------------------------------------------------------------|--|
| Tagged   | Packet is only accepted if it's<br>VLAN ID matches the configured<br>ID for this VLAN. | Packet is transmitted as a VLAN<br>packet with the configured<br>VLAN ID |  |
| Untagged | All non-VLAN packets are received into the VLAN.                                       | Packet is transmitted as a non-<br>VLAN packet.                          |  |

#### System tools

Click System Tools on the menu to perform administrative tasks, such as clearing the system log, reading or writing the module configuration, or performing firmware upgrades.

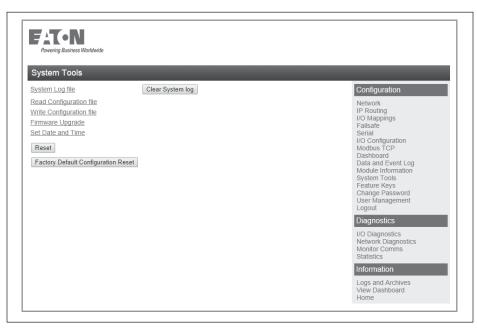

Figure 37. System tools

| System Log File                        | Logs system instructions and other information to the screen. The log screen can then be saved to a file that may be used by ELPRO technical support to diagnose problems. |
|----------------------------------------|----------------------------------------------------------------------------------------------------|
| Clear System Log                       | Clears the log screen.                                                                                                    |
| Read Configuration File                | Reads the module configuration to an XML file. To save this file, select "Save As" from the File menu on your browser.                                                     |
| Write Configuration File               | Loads a previously saved XML configuration file into the module.                                                                                                    |
| Firmware Upgrade                       | Upgrades the module firmware. For details, see "Patch file firmware upgrade" below.                                                                                        |
| Set Date and Time                      | Allows you to set the date and time for the device. This feature is associated with the logging function.                                                                  |
| Reset                                  | Resets the module.                                                                                                    |
| Factory Default<br>Configuration Reset | Resets the module and restores its factory default configuration.                                                                                                    |

#### Patch file firmware upgrade

To upgrade the module firmware locally using a firmware patch file, click **System Tools** on the menu, and then click **Firmware Upgrade** and browse for the saved firmware patch file. When you locate the file, click **Send** to upload the file to the module. A status message appears. If the upgrade was successful, click **Reset**. If it was not successful, repeat the process. (The module must verify that the file is valid before you can initiate a reset.)

**Note:** All existing configuration parameters will be saved. However, if any new parameters are added to the firmware, the default values will be used.

| Firmware Upgrade                                                                                                    |
|----------------------------------------------------------------------------------------------------|
| Firmware upgrade may be performed using this page. Firmware upgrades may be made using the radio                                                                                                    |
| network. Note that the unit must be reset before the new firmware is applied. DO NOT DISCONNECT POWER UNTIL FIRMWARE UPGRADE IS COMPLETE.                                                                                                    |
| If programming fails, a manual firmware upgrade may have to be performed locally to restore normal operation.                                                                                                    |
| Upgrade will take approximately 1 minute if connected directly via wired ethernet. It may take longer if<br>programmed remotely using the radio network depending on the current radio baud rate. Performing an<br>upgrade via a poor radio path is not recommended. |
| Browse firmware_0_1_7p3                                                                                                    |
| Reset                                                                                                    |

#### Figure 38. Firmware upgrade

#### Setting the date and time

This feature is associated with data logging. The module needs access to the current date and time to make effective use of data logging if this feature is enabled on the module (see "Data logging" on **page 38**).

To configure the date and time, click **System Tools** on the menu, and then click **Set Date and Time**. This displays the page in **Figure 39**. There are two ways you can set the date and time on this page:

- · Manually enter the date and time.
- Enable Network Time Protocol (NTP) to retrieve the time and date from a remote time server. This method requires network access to an NTP server.

If you set the date and time manually, keep in mind that the date and time function does not support time zones or daylight savings time. Normally you should set the time to UTC (Universal Time). You can set the time to your local time, but you will need to remember to change the time if your location uses daylight savings. When the time is set manually, the module uses an internal real-time-clock to keep time during loss of power. This real time clock has power to run for at least twelve hours (typical 3-5 days). If the duration of the power loss is too long, the time at power restoration will be the time that power was lost.

To use the NTP feature, you need network access to an NTP server. You can use a public server, or set up your own server. Most modern operating systems (such as Microsoft® Windows and Linux) can be configured to operate as an NTP server. If the NTP server is on a different sub-network, you may need to configure routing rules to allow the device to reach the NTP server. Use the "Ping" command on the Network Diagnostics page to check if you have connectivity to the NTP Server IP address.

# User Manual MN032EN

### Effective October 2017

| Date and Time                                                            |                        |                                 |
|--------------------------------------------------------------------------|------------------------|---------------------------------|
| Set Date and Time:<br>Enable NTP<br>NTP Server IP<br>YYYY/MM/DD HH:MM:SS | 2013/10/01 02:32:05 AM | (Not Connected)                 |
| Save and Activate Chan                                                   | ges                    |                                 |
| Note:<br>- Time should be entered as UT<br>- When using NTP to update sy |                        | vents are recorded as UTC time. |

#### Figure 39. Date and time

| Enable NTP         | Select this checkbox to automatically set<br>the time and date in the device from an<br>external NTP server. You will also need to<br>enter the IP address of the NTP server in<br>the NTP Server IP field.                                                                                                    |
|--------------------|----------------------------------------------------------------------------------------------------|
| NTP Server IP      | Enter the IP address of the NTP server if you selected the checkbox to Enable NTP.                                                                                                    |
| YYY/MM/DD HH:MM:SS | Use this field to set the time manually if<br>there is no access to an NTP server. Click<br><b>Pick</b> to display a date and time selection<br>pop-up. Select the day, month, year<br>and hour, minute and second, and click<br><b>Pick</b> again to set the time and close the<br>pop-up. To set the time more precisely,<br>try selecting a time a little in the future<br>and waiting until that time to click <b>Pick</b> . |

| Octob | er  | ▼ 2 | 2013 🔻 | 12  | hr 🔻 | 1   | X   |
|-------|-----|-----|--------|-----|------|-----|-----|
| Week  | Mon | Tue | Wed    | Thu | Fri  | Sat | Sun |
| 40    |     | 1   | 2      | 3   | 4    | 5   | 6   |
| 41    | 7   | 8   | 9      | 10  | 11   | 12  | 13  |
| 42    | 14  | 15  | 16     | 17  | 18   | 19  | 20  |
| 43    | 21  | 22  | 23     | 24  | 25   | 26  | 27  |
| 44    | 28  | 29  | 30     | 31  |      |     |     |

Save Changes and Activate

# After configuring settings, click **Save Changes and Activate**.

For manual time, clicking this button sets the clock with the new time.

For NTP time, after a short delay the message next to the NTP Server IP field updates to show whether the module successfully connected to the NTP server. If the message is "Not Connected," check that the NTP server is configured correctly, and use the Ping command on the Network Diagnostics page to check that the module can reach the NTP server. After connecting to the NTP server, the displayed time changes to match the NTP server. This is normally UTC time.

#### Feature license keys

Feature license keys allow you to upgrade the 215U-2 module with enhanced features or to a more advanced model (for example, by enabling the data logging option). You can purchase the feature license keys by contacting your sales representative or local distributor. To complete the purchase, you will need to provide the module serial number so that the feature license key can be generated for the module. The module serial number can be found on the home page (see **Figure 40**).

After receiving the feature key certificate, follow the instructions in "Enabling a feature license key" on this page to install the feature on the module. You can also temporarily enable all feature license options by placing the module in demonstration mode. See the following section, "Using demonstration mode"

Click **Feature Keys** in the menu to enable or demo feature license key options (**Figure 40**).

| Feature License Keys                                                                                                    |                                  |
|----------------------------------------------------------------------------------------------------|----------------------------------|
| Demonstration Mode:                                                                                                    |                                  |
| Enable Demonstration Mode                                                                                                    | Not Active                       |
| Feature License Keys:                                                                                                    |                                  |
| Data Logging                                                                                                    | <b>X</b>                         |
| Event Logging                                                                                                    | X                                |
| Notes:<br>Demonstration mode enables ALL features te<br>cycle, and for up to 16 hrs of runtime.<br>After 16 hrs runtime, or a reboot, demo mode<br>A reset is required to activate demonstration<br>Save Changes Save Changes and Res | can be re-enabled here.<br>mode. |

#### Figure 40. Feature keys

| Demonstration Mode   | Allows you to temporarily enable all<br>feature license options. See the following<br>section, "Using Demonstration Mode."                 |  |
|----------------------|----------------------------------------------------------------------------------------------------|--|
| Feature License Keys | Allows you to enable advanced features<br>after purchasing a feature license key.<br>See "Enabling a feature license key"<br>on this page. |  |

#### Using demonstration mode

The demonstration mode option on the Feature License Keys page (**Figure 40**) temporarily allows full operation of all feature license options for 16 hours, or until the module is restarted. This allows you to try out the feature without purchasing the feature key. When the demonstration period is up, the module is restarted and demonstration mode is turned off.

#### To enable demonstration mode

- 1. Click **Feature Keys** on the menu.
- 2. Click to select the Enable Demonstration Mode checkbox.
- 3. Click Save Changes and Reset.
- 4. Wait for the module to complete the restart, and then click **Continue**.

After the module resets, the message "Active" appears, indicating that the demonstration mode is activated.

#### Enabling a feature license key

Use the following procedure to enable a purchased feature license key.

#### To enable a feature license key

1. Make sure that the module serial number on the feature key certificate (**Figure 41**) matches the serial number on the label on the left side of the module.

|                                                                                                    | Certificate                                                                                      |
|----------------------------------------------------------------------------------------------------|--------------------------------------------------------------------------------------------------|
| Thank you for purchas                                                                                                    | sing a Feature Code.                                                                             |
| Date: 28 April 2015                                                                                                    |                                                                                                  |
| fodule Serial Number: 08141255150                                                                                                    |                                                                                                  |
| fodbus Feature Code:                                                                                                    |                                                                                                  |
| ogging Feature Code:                                                                                                    |                                                                                                  |
| ONP3 Feature Code: 9e2TA7X                                                                                                    |                                                                                                  |
| eature Code Certificate                                                                                                    |                                                                                                  |
| Product functionality can be enabled by providi<br>eature being enabled (The Feature Code). This<br>odes that have been purchased for the produc | s certificate provides a record of the feature                                                   |
|                                                                                                    | se the Feature Code will be documented on the<br>d subsequent to purchasing the module, refer to |
| Retain this certificate, as it may be necessary to<br>ome stage in the future.                                                                   | o re-enter the feature codes for this device at                                                  |

#### Figure 41. Example feature key certificate

- 2. Click Feature Keys on the menu.
- 3. Enter the key value from the certificate into the field next to the feature.
- 4. Click Save Changes.

If the feature license key is valid, a green checkmark appears next to the key. If the key is invalid, a red cross appears. Feature license keys are retained even if the module is returned to factory default settings.

5. If the code is valid, activate the feature by clicking **Save Changes** and **Reset**.

#### Changing your password

You can change your password by clicking **Change Password** on the menu and entering the new password in both password fields. Click **Save and Activate Changes** to change your password. Passwords must be at least eight characters.

| Change Password                          |                          |
|------------------------------------------|--------------------------|
| Press "Save and Activate Changes" button | to activate the changes. |
| Change Password:                         |                          |
| User Name:                               | admin                    |
| New Password:                            | *****                    |
| Confirm Password:                        | •••••                    |
| Save and Activate Changes Cancel         | ]                        |

#### Figure 42. Change password

#### User management

Users with Admin privileges can click **User Management** on the menu to configure access to the module (see **Figure 43**). An Admin can add new users, change user passwords, or retire (deactivate) user access. The Admin assigns each user a "role" which limits the functions available to them according their operational needs.

**Note:** You cannot delete individual users from the system, but can deactivate user access by "retiring" the user. If you need to delete all user information from the module and restore the factory default user settings, see "Restoring the factory default user configuration" on **page 42**.

There are three user roles:

- **Operator**—Can view information on the device, but cannot change configuration.
- Manager—Can view information and change the device configuration, but cannot modify the list of users allowed to access the device.
- **Admin**—Has all of the permissions of a Manager, plus the ability to modify the user list, user passwords, and access levels. (All users can change their own passwords.)

The module comes from the factory with two default users.

#### Table 14. Users

| Default user name | Default password | Role    |
|-------------------|------------------|---------|
| admin             | admin            | Admin   |
| user              | user             | Manager |

Access to menu items is restricted by the user's role, as shown in the following table. If you click a menu item and do not have sufficient access privileges, you are prompted to enter a username and password with the necessary access privileges.

#### Table 15. Access privileges

| Menu item               | Operator | Manager | Admin |
|-------------------------|----------|---------|-------|
| Network                 | _        | Yes     | Yes   |
| IP Routing              |          | Yes     | Yes   |
| I/O Mappings            |          | Yes     | Yes   |
| Fail Safe Configuration | _        | Yes     | Yes   |
| Serial                  |          | Yes     | Yes   |
| I/O Configuration       | _        | Yes     | Yes   |
| Modbus                  |          | Yes     | Yes   |
| Module Information      |          | Yes     | Yes   |
| System Tools            | _        | Yes     | Yes   |
| Feature Keys            |          | Yes     | Yes   |
| Data and Event Log      | _        | Yes     | Yes   |
| Change Password         | Yes      | Yes     | Yes   |
| User Management         |          | _       | Yes   |
| I/O Diagnostics         | Yes      | Yes     | Yes   |
| Connectivity            | Yes      | Yes     | Yes   |
| Logs and Archives       | Yes      | Yes     | Yes   |
| Home                    | Yes      | Yes     | Yes   |

| Press "Save and Activate ( | Changes" button to activate t | he changes.                                            |                              |
|----------------------------|-------------------------------|--------------------------------------------------------|------------------------------|
| Users:                     |                               |                                                        |                              |
| Add User                   | Role                          | Status                                                 | Password                     |
| Username                   | Role                          | Status<br>Active Petire                                |                              |
|                            | Role<br>Manager<br>Operator   | Status<br>Active <u>Retire</u><br>Active <u>Retire</u> | Password<br>Change<br>Change |

### Figure 43. User management

### To add a user

- 1. Click User Management on the menu.
- 2. Click Add User.
- 3. Enter a username and password, and confirm the password. Passwords must be at least eight characters.
- 4. Select a role for the user.
- 5. Click Create to add the user.
- 6. To add additional users, repeat steps 2 through 5.
- 7. When you have finished adding users, click **Save and Activate Changes**.

# To retire a user

- 1. Click User Management on the menu.
- 2. In the Status column for the user, click Retire.
- 3. Click **OK** to confirm. The user's status changes from "Active" to "Retired."
- 4. Click **Save and Activate Changes**. This disables access to the module by the retired user.

# To change a user password

- 1. Click User Management on the menu.
- 2. In the Password column for the user, click Change.
- 3. Enter a new password for the user and confirm the new password.
- 4. Click Apply.
- 5. Click Save and Activate Changes.

### Recovery after lost admin password

If you lose the password for your admin account you can revert to the default password by resetting the device configuration to factory default. Refer to the section [Restoring the factory default settings] on p42.

# Diagnostics

This chapter describes network diagnostic tools and information available from the module's Web-based configuration utility. To access this utility, see "Connecting and logging on" on **page 15**.

# **IO diagnostics**

Click **IO Diagnostics** from the home page of the Web-based configuration utility to read and write I/O store registers within the module.

To read a register location, enter an address location (for example, 10001 for digital inputs), enter a count (number of consecutive registers), and then click **Read** (see **Figure 44**). The returned address location and the returned values appears at the bottom of the page.

To write to outputs, enter the address location, count, and value, and then click **Write**. You will see the outputs change to the value you entered. For example, write to Register 1 with a count of 8 and a value of 1 will turn all the local digital outputs on. Write to Register 40001 with a count of 2 and a value of 49152 will set the two local physical analog outputs to 20 mA.

**Note:** If the value "~" appears at the bottom of the page when reading a register, it indicates that the register has been initialized to the "Invalid" state through the fail-safe configuration and therefore has no value (not even zero).

A mapping will only be sent when all registers have a value. To set an initial value for registers upon startup, use the Fail-safe Block Configuration menu in the Web-based configuration utility or use the MConfig utility (see "Fail-safe blocks" on **page 15**). If there is a mapping configured and any one of the source register values has the value "~" the mapping will not be sent (see "Invalid register state" on **page 15**).

Using the I/O Diagnostics page, you can check the register locations for the "~" values and even write values if required. If you see the value "3" when reading the status of the DIO on the module it indicates that the DIO is being used as an output in the "on" state.

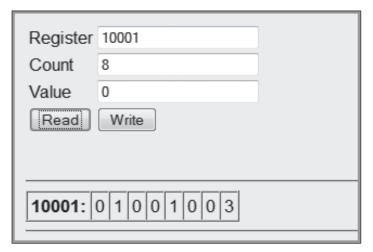

# Figure 44. I/O diagnostics

| Register | Register address location.                                                                                                    |
|----------|----------------------------------------------------------------------------------------------------|
| Count    | Number of consecutive registers, starting from the register location specified in the Register field.                                                                         |
| Value    | Value to be written.                                                                                                    |
| Read     | To read a register location, enter an address location (for example, 10001 for digital inputs), enter a count (number of consecutive registers), and then click <b>Read</b> . |
| Write    | To write to outputs, enter the address location, count, and value, and then click <b>Write</b> .                                                                              |

## Watchdog error log

The module uses a various processes to control aspects of its internal functions, such as radio operation, I/O functionality, and Modbus communications. Each process runs independently, and can interact with the other processes to provide a robust wireless I/O product.

All processes are monitored by an internal "watchdog." If a processes has a problem and stops running, the watchdog will identify the problem and restart the module. The watchdog also creates a text file showing which process had the problem. This text file is stored in a directory called "dog" off the main root IP address of the module. To display this text file in your browser, enter http://<Device IP Address>/operator/.

If the watchdog directory continues to show text files, it may indicate a problem with the module or its configuration. If this happens, save the module configuration (see "System tools" on **page 28**) and the list of watchdog files, and then contact Eaton technical support.

The following table describes the different watchdog processes.

#### Table 16. Watchdog process

| Watchdog | process |
|----------|---------|
|          |         |

| A00 | Internal process monitor          |
|-----|-----------------------------------|
| A01 | I/O processing application        |
| A02 | Fail-safe manager application     |
| A03 | Modbus application                |
| A04 | I/O mapping application           |
| A06 | AODV meshing protocol application |
| A07 | Data logging application          |
| A15 | Warm restart backup               |
|     |                                   |

# Module information registers

Certain registers in the module show modules characteristics, such as the serial number, firmware version, and so on. This information is available on the home page of the module's Web-based configuration utility. However, having the information available in registers allows a host system to read the values via Modbus, if Modbus has been activated.

- Register 30494, 30495 and 30496 = Module serial number
- Register 30497, 30498 and 30499 = Module firmware version
- Register 30500 = Firmware patch level

## Expansion I/O error registers

The 215U-2 has diagnostics registers allocated for each expansion I/O module. These registers indicate the module type, error counts, error codes, and so on. Each expansion I/O module has the following registers.

- 30017 + Offset = Modbus error counter (number of errors the modules has had)
- 30018 + Offset = Last 115S status code/Modbus error code

#### Table 17. Expansion I/O Status Codes

Register 30018 will display one of the following 115S status codes (hexadecimal code 1–5 and 81), as well as displaying Modbus response codes similar to what is shown on **page 55**, but with the most significant byte being one of the following values, 82, 84, 8F or 90.

| Dec code | Hex code   | Name                               | Meaning                                                                                                    |
|----------|------------|------------------------------------|----------------------------------------------------------------------------------------------------|
| 1        | 0001       | No Response                        | No response from a poll                                                                                                |
| 2        | 0002       | Corrupt/invalid                    | Corrupt or invalid data                                                                                                |
| 3        | 0003       | CRC Fail                           | CRC error check does not match the message. Indicates this a different message or possible data corruption.            |
| 4        | 0004       | Response did not match request     | The response heard was not the correct ID; possibly heard other RS-485 traffic.                                        |
| 5        | 0005       | Message type did not match request | The response heard did not match the requested poll (different command response); possibly heard other RS-485 traffic. |
| 129      | 0081       | Problem accessing local memory     | Could not access register location, possibly because the register is not initialized.                                  |
| > 32768  | ??01- ??0B | Standard Modbus Error Codes        | As per page 51                                                                                                    |

• 30019 + Offset = Modbus Lost Link Counter (number of Communication Errors)

• 30020 + Offset = Modbus Module Type:

dec 257 (101 hex) indicates a 115S-11 dec 513 (201 hex) indicates a 115S-12 dec 769 (301 hex) indicates a 115S-13

#### **Diagnostic registers-device statistics**

Commonly used statistics for diagnostics and system monitoring can be accessed in onboard I/O Registers. via an external device using any of the supported I/O transfer protocols (WIB, MODBUS).

When statistics logging is enabled, the statistics are logged to

| RSSI:                              | The signal strength to the upstream device (Repeater or base station)                                                                                                    |  |
|------------------------------------|----------------------------------------------------------------------------------------------------|--|
| Connected Time:                    | The amount of time the current upstream connection has been established (in hours)                                                                                                    |  |
| Generation Count:                  | The number of times the current upstream<br>connection has been established. This<br>value is 1 when the device first connects,<br>then if the link is lost it increments once<br>each time the link is re-established. Note<br>that if both the upstream device and the<br>local device are re-started, the Generation<br>count will reset to 1. If only one device is<br>re-started, then the generation count is<br>designed to be retained. |  |
| Upstream IP Address:               | The address of the Upstream device<br>(Base, Repeater or Manual Mode Access<br>Point).                                                                                                    |  |
| The following information devices: | n about the device uptime is available for all                                                                                                    |  |
| Module Uptime:                     | The amount of time the module has been                                                                                                    |  |

Module Uptime: The amount of time the module has been powered on. You can compare this against the connected time to determine if the

module has been losing link.

Analog Input Registers. These are listed in detail in "Input registers" on **page 45**.

Statistics registers provide the following information about the upstream connection (Towards the base station). If the module is configured as a base, or configured in manual mode without any Client functionality, then these registers will be zero.

Channel and radio statistics are available for all devices, and are available averaged over the last minute, last hour, and last 60-hour periods.

| Channel Utilization:   | This is the percentage of time the radio channel has been busy with radio transmissions from any devices within receiving range of this device.                                                                                                    |
|------------------------|----------------------------------------------------------------------------------------------------|
| Background Noise:      | This is the background noise level on<br>the radio channel when the radio is not<br>receiving valid data.                                                                                                    |
| Retried Transmissions: | This is the percentage of radio<br>transmissions that were successful, but<br>required at least one re-transmission before<br>they were acknowledged. This statistic does<br>not apply to broadcast transmissions, which<br>are not acknowledged.   |
| Failed Transmissions:  | This is the percentage of transmissions that<br>were unsuccessful due to not receiving an<br>acknowledgement message to any of the<br>re-transmissions. This statistic does not<br>apply to broadcast transmissions, which are<br>not acknowledged. |

Effective October 2017

Statistics registers also record information about downstream connections. These registers are used by all devices that have downstream connections—Base station, Repeater, and Manual Mode Access Points. For Manual Mode clients, and for Field Station devices, these registers are unused and available as general purpose storage.

RSSI List: This is a block of 255 register locations. For each downstream device, the last byte of the device's IP address is used to determine which location to store the signal strength. For example, a downstream device with IP Address 192.168.0.199 will have its RSSI stored in I/O register offset 199. If no device is connected with the IP address, the register has the value Zero.

# **Monitoring communications**

# Monitor IP comms on Ethernet port

Click **Monitor IP Comms** on the home page of the Web-based configuration utility to view the IP communication data frames. From here you can decode the data frame and read the transmitted and received I/O values.

Note: This data is output in tcpdump format.

# **Data logging**

The data logging feature allows you to record the status of I/O registers on a regular basis. Data is saved to non-volatile memory, and can be retrieved at a later time. You can enable data logging on 215U-2 version 2.0 modules with the purchase of a feature key license (see "Feature license keys" on **page 31**).

Data is logged to an internal data file in "csv" format. Each row of the file is a single record, consisting of a timestamp and values of all of the configured log items at that time. When the file reaches a configured maximum number of rows, the file is "rolled," that is, the file is compressed and archived and a new log file is created.

The amount of memory available for storing logged data depends on the device type. The available data logging memory is indicated in the log files. When the memory is full, the oldest data log file is deleted.

## Table 18. Data logging

| Device   | Data logging memory |  |  |
|----------|---------------------|--|--|
| 215U-2   | 200 KB              |  |  |
| 215U-2XM | 200 MB              |  |  |

## **Configuring data logging**

To configure data logging, you need to specify how frequently the data is to be stored, what data is to be stored, and the maximum number of records stored in each log file. Click **Data and Event Log** on the home page of the Web-based configuration utility to configure these settings (see **Figure 46**).

 $\ensuremath{\textbf{Note:}}$  You need Administrator or Manager privileges to configure data and event logging.

# Data log configuration

| Scan Rate        | Enter the rate that you want data to be recorded (fastest rate is every 5 seconds).                                                                                                    | Enable                         |
|------------------|----------------------------------------------------------------------------------------------------|--------------------------------|
| Records per File | Enter the maximum number of records<br>you want in a file (up to 3,000 records<br>per file). When the maximum is<br>reached, the file is archived and a new<br>data log file is created.                                                                                                    | Name                           |
| Data Log Record  | Each entry in this table specifies a<br>block of registers to be included in the<br>log. To add an entry, click Add Entry<br>and fill in the Name, First Register, and<br>Count information. Select the Enable<br>checkbox to enable data logging for<br>the block. You can configure up to 100<br>register blocks. Use Delete to remove<br>an entry that you no longer want. | First Reg<br>Count<br>Event Lo |
|                  | For a configuration example, see<br>Figure 47 and Table 20.                                                                                                    |                                |

The configuration example in see **Figure 47** will log six registers in each log record. **Table 20** shows an example of the logged data for this configuration.

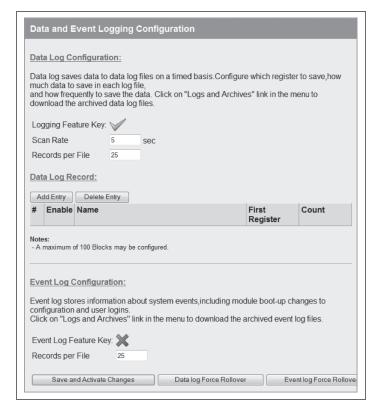

Figure 45. Data and event logging configuration

| Enable                  | When this checkbox is selected,<br>data logging is enabled for this block<br>of registers. When it is cleared, a<br>placeholder symbol "-" is stored to the<br>log file.        |
|-------------------------|----------------------------------------------------------------------------------------------------|
| Name                    | Name to appear in the column heading<br>within the log file to identify data for<br>this entry. If no name is entered, the<br>register number is used as the column<br>heading. |
| First Register          | Address of the first register to be logged.                                                                                                    |
| Count                   | Number of registers to be logged.                                                                                                    |
| Event Log Configuration | These settings apply only to modules<br>that have the 915U-AT (Audit Trail)<br>feature key enabled. Event Logging is<br>discussed in a separate document.                       |

| 0.675 | dd Entry | Delete Entry | -                 | lever or |
|-------|----------|--------------|-------------------|----------|
| #     | Enable   | Name         | First<br>Register | Count    |
| 1     |          | Analog       | 30001             | 2        |
| 2     | 1        | Discrete     | 10001             | 4        |

#### Figure 46. Data log record

#### Table 19. Data log example

| Timestamp           | Analog01 | Analog02 | Discrete01 | Discrete02 | Discrete03 | Discrete04 |
|---------------------|----------|----------|------------|------------|------------|------------|
| 2014-04-08 03:43:47 | 8192     | 8192     | 0          | 0          | 0          | 0          |
| 2014-04-08 03:43:52 | 8192     | 8192     | 0          | 0          | 0          | 0          |
| 2014-04-08 03:43:57 | 8192     | 8192     | 0          | 0          | 0          | 0          |
| 2014-04-08 03:44:02 | 8192     | 8192     | 0          | 0          | 0          | 0          |
| 2014-04-08 03:44:07 | 8192     | 8192     | 0          | 0          | 0          | 0          |

### Viewing current data

To view the latest logged data, click **Logs and Archives** on the home page of the Web-based configuration utility. The latest data is shown in a "csv" format on the screen.

| Log Information                                                                                                    | 1 |
|----------------------------------------------------------------------------------------------------|---|
| Data Log:                                                                                                    | 2 |
| TimeStamp: 2014-04-08-04-52-29<br>Unit Serial Number: 01234567837                                                                                                    |   |
| Timestamp,Analog01,Analog02,Discrete01,Discrete02,Discrete03,Discrete04,<br>2014-04-08-04-52-32,8192,8192,0,0,0,<br>2014-04-08-04-52-37,8192,8192,0,0,0,0,<br>2014-04-08-04-52-42,8192,8192,0,0,0,<br>2014-04-08-04-52-52,8192,8192,0,0,0,<br>2014-04-08-04-52-57,8192,8192,0,0,0,<br>2014-04-08-04-52-57,8192,8192,0,0,0, |   |
| Data Log History                                                                                                    |   |
| Click to download Data Log files                                                                                                    |   |

# Figure 47. Log information

# **Retrieving logged data**

The module supports remote retrieval of files via HTTP and FTP, as well as local retrieval of files via USB flash drive.

### To retrieve logged data files via HTTP

- 1. Click **Logs and Archives** on the home page of the Web-based configuration utility.
- Click the link "Click to download data log files." This displays a listing of all of the stored data log files. Files are named with the time and date created and the module serial number, in the format yyyymmddhhmmss-nnnnnnnnnDAT.log.

| Index of /operator/Datalogs/                           |
|--------------------------------------------------------|
| Parent Directory                                       |
| <ul> <li>20140408074527-01234567837-DAT.log</li> </ul> |
| <ul> <li>20140408074320-01234567837-DAT.log</li> </ul> |
| <ul> <li>20140408074114-01234567837-DAT.log</li> </ul> |
| <ul> <li>20140408073910-01234567837-DAT.log</li> </ul> |
| <ul> <li>20140408073705-01234567837-DAT.log</li> </ul> |
| <ul> <li>20140408073500-01234567837-DAT.log</li> </ul> |
| <ul> <li>20140408073254-01234567837-DAT.log</li> </ul> |
| <ul> <li>20140408073049-01234567837-DAT.log</li> </ul> |
| <ul> <li>20140408072846-01234567837-DAT.log</li> </ul> |
| <ul> <li>20140408072639-01234567837-DAT.log</li> </ul> |
| <ul> <li>20140408072434-01234567837-DAT.log</li> </ul> |
| <ul> <li>20140408072229-01234567837-DAT.log</li> </ul> |
| <ul> <li>20140408072025-01234567837-DAT log</li> </ul> |

# Figure 48. Data log listing

3. Right-click the file that you want to retrieve.

4. Click Save Target as to save the file to your local computer.

# To retrieve logged data files using a USB drive

- 1. Make sure that the USB drive is formatted for a FAT file system. This is the normal file system on USB drives.
- 2. Create a directory named "logs" (all lowercase) on the USB drive.
- 3. Using a small screwdriver, open the hatch on the side of the module.
- 4. Plug the USB drive into the USB Host port (see Figure 50). Within 10 seconds, the module should recognize the USB drive and the OK LED should flash red-green. If the module does not recognize the USB drive, check to make sure that the drive is formatted with FAT file system and that it contains a directory named "logs".

When the USB drive is recognized, the module copies the data log files to the USB drive. Once all files are copied, the OK LED turns solid green. The data log files are not deleted from the module when they are copied to USB drive.

If the module encounters an error or if the USB drive does not have sufficient space to fit all of the files, the OK LED turns solid red to indicate a failure. Remove the USB drive and try another one until the files are successfully transferred and the OK LED turns green.

| Organize 🔻 Share with   | * | Burn New folder                      |                |          |
|-------------------------|---|--------------------------------------|----------------|----------|
| 🖻 📰 Pictures            | * | Name                                 | Date modified  | Туре     |
| Videos                  |   | 1.log                                | 8/4/14 8:2/ AM | LOG File |
|                         |   | 20140408034550-01234567837-DAT.log   | 8/4/14 8:27 AM | LOG File |
| ⊿ 📲 Computer            |   | 20140408034754-01234567837-DAT.log   | 8/4/14 8:27 AM | LOG File |
| DSDisk (C:)             |   | 🖉 20140408034959-01234567837-DAT.log | 8/4/14 8:27 AM | LOG File |
| 4 _ Removable Disk (G:) |   | @ 20140408035203-01234567837-DAT.log | 8/4/14 8:27 AM | LOG File |
| A 📗 logs                |   | @ 20140408035409-01234567837-DAT.log | 8/4/14 8:27 AM | LOG File |
| 01234567837             | - | @ 20140408035613-01234567837-DAT.log | 8/4/14 8:27 AM | LOG File |

# Figure 50. Log file directory on USB drive

You can leave the files on the USB drive. The next time you plug in the USB drive, only the new files are retrieved from the module. You can also use the same USB drive to retrieve data from multiple modules. The data for each module is stored in a separate directory.

If you configure your modules with a device name, the data is stored in a directory with that name. Take care that each module has a unique device name. Data from modules with the same device name will be stored in the same directory.

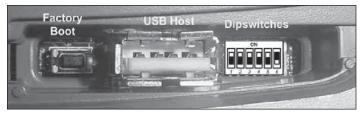

# Figure 49. USB port

5. Remove the USB drive from the module USB port. The log files are contained in a directory under the "logs" directory. This subdirectory is named with the module device name, or the module serial number if no device name was configured for the module. The device name is configured on the Module Information configuration page. The following example shows the contents of a USB drive after retrieving log files from a module. In this example, the module serial number is 01234567837.

# Retrieving stored log file data

The log files are stored in comma-separated-value (.csv) format. To increase storage space, each log file is compressed using the Tar-Gzip method when it is stored to internal flash memory. The log files can be opened and the compressed .csv files recovered using an archive manager, such as 7-Zip, that can operate with Tar-Gzip (.tgz) files.

# **Specifications**

Specifications for the 215U-2 are provided in the following table.

# Table 20. 215U-2 specifications

| ltem                        | Specification                                                                                                    |  |
|-----------------------------|----------------------------------------------------------------------------------------------------|--|
| Input/Output                |                                                                                                    |  |
| Discrete Input              | 8 Digital I/O (1–4 Configurable as Pulsed Input or Output)<br>On-State Voltage: < 2.1 Vdc<br>Wetting Current: 3.3 mA<br>Max I/P Pulse Rate: DI 1/2: 50 kHz; DI 3/4: 1 kHz<br>Min I/P Pulse Width: DI 1/2: 10 μsec; PI 3/4: 0.2 msec                    |  |
| Discrete Output             | 8 Digital I/O (1–4 Configurable as Pulsed Input or Output)<br>On-State Voltage: DO Max, < 0.5 V<br>Maximum Current: 200 mA<br>Max O/P Pulse Rate: PO Max Rate, 1 kHz                                                                                   |  |
| Analog Inputs               | 4 AI (2 Differential, 2 Single Ended)<br>Current Range: 0–24 mA<br>Current Resolution: 14 bits<br>Accuracy (Current): 0.1%<br>Voltage Input Range: AI 1/2: 0–20 V, AI 3/4: 0–5 V<br>Voltage Resolution: 14 bits<br>Accuracy (Voltage): 0.1% full scale |  |
| Analog Output               | 2 AO (Sourcing)<br>Current Range: 0–24 mA<br>Current Resolution: 13 bits<br>Accuracy (Current): 0.1% (20 μA)                                                                                                    |  |
| Ethernet Ports              |                                                                                                    |  |
| Ethernet Port               | 10/100base®; RJ-45 Connector, IEEE 802.3                                                                                                    |  |
| Link Activity               | Link, 100Base via LED                                                                                                    |  |
| Serial Ports                |                                                                                                    |  |
| RS-232 Port                 | EIA-562 (RJ-45 Connector)                                                                                                    |  |
| RS-485 Port                 | 2-Pin Terminal Block, Non-isolated 🛈                                                                                                    |  |
| Data Rate (Bps)             | 1200, 2400, 4800, 9600, 14400, 19200, 38400, 57600, 76800, 115200, 230400 bps                                                                                                    |  |
| Serial Settings             | 7/8 Data Bits; Stop/Start/Parity (Configurable)                                                                                                    |  |
| Protocols and Configuration |                                                                                                    |  |
| Protocols Supported         | TCP/IP, UDP, HTTP, FTP, TFTP, Telnet, Modbus RTU Master/Slave, Modbus-TCP Client/Server, WIB I/O                                                                                                    |  |
| User Configuration          | All User Configurable Parameters via HTTP                                                                                                    |  |
| Configurable Parameters     | Unit details, I/O mappings and parameters. For configuration details, see in this manual.<br>Modbus TCP/ RTU Gateway<br>Embedded Modbus Master/Slave for I/O Transfer                                                                                  |  |
| Security                    | Data Encryption: 802.11 Encryption Standards to WPA-2 with 128-bit AES encryption                                                                                                    |  |
| LED Indication/Diagnostics  |                                                                                                    |  |
| LED Indication              | Power/OK; Wireless Link/Activity; RS-232; RS-485; Digital I/O; Analog I/O Status                                                                                                    |  |
| Reported Diagnostics        | Connectivity Information/Statistics, System Log File                                                                                                    |  |
| Compliance                  |                                                                                                    |  |
| EMC                         | EN 301 489-17                                                                                                    |  |
| Hazardous Area              | UL Class 1, Division 2; ATEX; IECEx Na IIC (ATEX, IEC Ex Pending)                                                                                                    |  |
| Safety                      | EN 62368 (RoHS Compliant, UL Listed)                                                                                                    |  |
| Radio                       | FCC Part 90, AS/NZS 4268, EN 300 328                                                                                                    |  |
| General                     |                                                                                                    |  |
| Size                        | 5.91" x 7.09" x 1.38" (180 mm x 150 mm x 35 mm)                                                                                                    |  |
| Housing                     | IP20 Rated PolyCarbonate                                                                                                    |  |
| Mounting                    | DIN Rail                                                                                                    |  |
| Terminal Blocks             | Removable; Max Conductor 12 AWG 0.1 in <sup>2</sup> (2.5 mm <sup>2</sup> )                                                                                                    |  |
| Temperature Rating          | -40 to +160 °F (-40 to +70 °C)                                                                                                    |  |
| Humidity Rating             | 0–99% RH Non-condensing                                                                                                    |  |
| Weight                      | 1.1 lb (0.5 kg)                                                                                                    |  |
| Power Supply                |                                                                                                    |  |
| Nominal Supply              | 15 to 30 Vdc; Under/Over Voltage Protection                                                                                                    |  |
| Battery Supply              | 10.8 to 15 Vdc                                                                                                    |  |
| Average Current Draw        | 230 mA @ 12 V (Idle), 150 mA @ 24 V (Idle)                                                                                                    |  |

Note: Specifications subject to change.

① Maximum Distance 4000 ft (1219.2 m).

# Troubleshooting

#### Restoring the factory default connection settings

You can use this procedure to restore the device to the factory default configuration if you don't have access to credentials to access the device. You will need a USB cable and USB driver files installed on your computer to complete this procedure (see below).

**Note:** The following procedure will delete all configuration, user accounts and log files from the device.

1. Open the side configuration panel on the module, and set DIP switch #6 to "on."

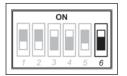

2. Power cycle the module.

When the 215U-2 is powered on with DIP switch #6 set to "on," the module goes into a special mode that allows you to restore the device to factory configuration.

Once the device has powered up, connect to the USB port. The USB port is located on the bottom side of the module. (Refer Figure 11 "Bottom Panel Connections"). To connect, you need an USB cable (USB-A to USB-B) for connecting from your computer to the module's USB-B port. If this is the first time you have used your computer to connect to an ELPRO device through the USB port, then you will need to download the USB driver file from the product's internet website. This is available from the same location that you downloaded this user manual. The filename is "ElproUSB. inf".

Open your web browser, and enter the IP address 192.168.111.1. You should see the following page:

| Device Recov                                                                                                    | ery                                                           |
|----------------------------------------------------------------------------------------------------|---------------------------------------------------------------|
| WARNING: Using this                                                                                                | page will return this device back to factory state. It will:- |
| Delete ALL configuration<br>Delete ALL stored log files<br>Delete ALL user credentia<br>Prevent this device from c |                                                               |
| DO NOT PR                                                                                                    | OCEED UNLESS YOU UNDERSTAND THE ABOVE<br>INFORMATION          |
| Information about this                                                                                             | device:                                                       |
| Ethernet MAC Address:                                                                                              | 00:12:AF:10:EF:74                                             |
| Run Mode Ethernet IP Add                                                                                           | ress: 192.168.0.190                                           |
| Owner:                                                                                                    | Owner                                                         |
| Contact:                                                                                                    | Contact                                                       |
| Model:                                                                                                    | 415U-2                                                        |
| Serial Number:                                                                                                    | 99990001191                                                   |
| Instructions:                                                                                                    |                                                               |
|                                                                                                    |                                                               |
| Enter Unit Serial Number. E<br>Recover Device                                                                      | inter Unit Serial Number                                      |

Enter the device serial number (as an additional precaution against accidentally deleting the device), Set DIP switch 6 to "off", and click "Recover Device". Click "OK" to start device recovery. Once you have clicked OK, disconnect the USB Cable. Once the device has restarted, you can plug the USB cable back in to access the device using the default credentials.

**Important:** Remember to set DIP switch #6 to "off" and power cycle the module to return to normal operation after you have completed configuration. Otherwise, the module will continue to boot into the default IP address

# Configuring PC networking settings for Ethernet and Wireless

If you are unable to connect to the device through either the Ethernet or Wireless connection, use this guide to ensure you have your PC configured correctly.

**Note:** To connect Wirelessly you need to have first configured the module to accept the PC wireless connection. See section "Connecting your device to an existing 215U-2 network" on **page 12** for more information.

(The following description is for Windows 7. Other operating systems have similar settings)

- 1. On the PC, open Control Panel, then select **Network and Sharing Center**.
- 2. Click "Change Adapter Settings" on the left of the screen. You should see a list of available network adapters.
- 3. Find the correct network connection in the list. For Ethernet, this will normally be "Local Area Connection". For Wireless connection, this will normally be "Wireless Network Connection"
- 4. Right click on the network connection and select **Properties** from the context menu.
- 5. Select "Internet Protocol Version 4 (TCP/IPv4)" and click on Properties.

| This connection uses the following items:                  |   |
|------------------------------------------------------------|---|
| 🗹 🚚 Trend Micro LightWeight Filter Driver                  |   |
| 🗹 📳 QoS Packet Scheduler                                   |   |
| 🗹 进 File and Printer Sharing for Microsoft Networks        |   |
| Cisco Media Services Interface Protocol Driver             | = |
| <ul> <li>Internet Protocol Version 6 (TCP/IPv6)</li> </ul> | = |
| Internet Protocol Version 4 (TCP/IPv4)                     |   |
| 🗹 🔟 Link-Layer Topology Discovery Mapper I/O Driver        | - |
| 4                                                          |   |
| Install Uninstall Properties                               |   |

6. On the General tab, select **Use the following IP address**: and enter IP address 192.168.0.1, and subnet mask 255.255.255.0, then click **OK**.

| Obtain an IP address automatically |               |  |  |
|------------------------------------|---------------|--|--|
| O Use the following IP address:    |               |  |  |
| IP address:                        | 192.168.0.1   |  |  |
| Subnet mask:                       | 255.255.255.0 |  |  |
| Default gateway:                   |               |  |  |

**Note:** If you have configured your 215U-2 network to provide IP addresses via DHCP, you should select "**Obtain IP address automatically"**.

7. Verify the Ethernet connection to the module by using the "ping" command. Start a command window (click **Start** menu and type "command" into the search box). At the command prompt, type "ping <IP Address>. If you have restored the default connection settings, then the IP address will be the address printed on the module's side label.

# **Configuring PC networking settings for USB**

You should normally be able to connect to the USB without any additional setup. The 215U-2 is configured to automatically assign IP address to devices connecting to the USB through DHCP. If you are unable to connect, then you may need to set your PC to request the IP address from the 215U-2.

(The following description is for Windows 7. Other operating systems have similar settings)

- 1. On the PC, open Control Panel, then select **Network and Sharing Center**.
- 2. Click "Change Adapter Settings" on the left of the screen. You should see a list of available network adapters.
- 3. Find the correct network connection in the list. This will be named "Local Area Connection XX" and have description "Elpro 215U-2 USB Ethernet/RNDIS".
- 4. Right click on the network connection and select Properties from the context menu.
- Select "Internet Protocol Version 4 (TCP/IPv4)" and click on Properties.
- 6. On the **General** tab, ensure **Obtain IP Address automatically** is selected.
- 7. Verify the Ethernet connection to the module by using the "ping" command. Start a command window (click Start menu and type "command" into the search box). At the command prompt, type "ping 192.168.111.1".

# **LED** function

# Front panel LEDs

When the module is initially connected to power, it performs internal setup and diagnostics checks to determine if it is operating correctly. These checks take approximately 80 seconds. The following table shows how the LEDs appear when the module is operating correctly.

# Table 21. Front panel LEDs

| LED | Condition            | Meaning                                |
|-----|----------------------|----------------------------------------|
| PWR | Green                | System OK                              |
| PWR | Red                  | System boot (initial or system fault)  |
| PWR | Orange               | Start of system boot                   |
| PWR | Fast Flash           | System boot, stage 1                   |
| PWR | Slow Flash           | System boot, stage 2                   |
| RF  | Green                | RF Link established                    |
| RF  | Flash Off from Green | Radio Receive (RF Link established)    |
| RF  | Flash Green from Off | Radio Receive (No RF Link)             |
| RF  | Orange Flash         | Radio transmit                         |
| 232 | Green                | Transmitting RS-232 data               |
| 232 | Red                  | Receiving RS-232 data                  |
| 232 | Orange               | Transmitting and receiving RS-232 data |
| 485 | Green                | Transmitting RS-485 data               |
| 485 | Red                  | Receiving RS-485 data                  |

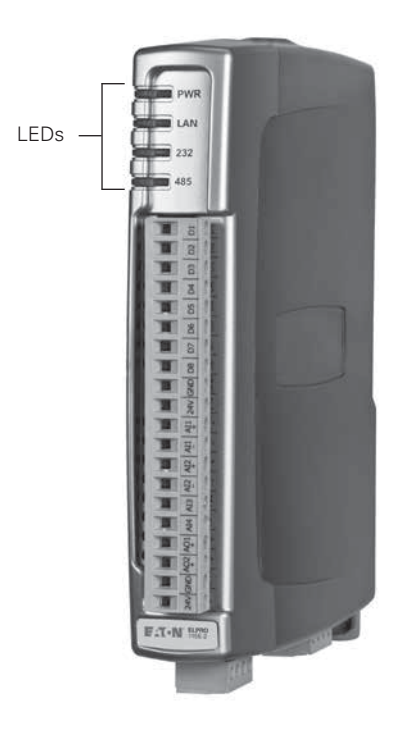

# LED boot sequence

Upon reset, the PWR LED appears solid red for about 2 seconds (system boot), followed by 12 seconds of Orange (start of system boot process). The PWR LED then fast flashes between red and green for 30 seconds (stage 1 of system boot process) followed by a slow flashes for 50 seconds (stage 2 of system boot process). At the end of the boot sequence the PWR should appear solid green. The time periods are approximate, and depend on the hardware and firmware revisions.

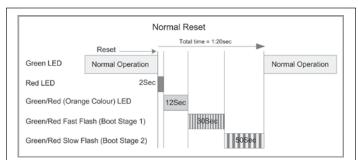

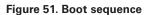

# Input and output LEDs

| 01   | 0 |     |
|------|---|-----|
| 02   | 0 |     |
| 03   | 0 |     |
| D4   | 0 |     |
| D5   |   |     |
| D6   | 0 |     |
| D7   | 0 |     |
| D8   | 0 |     |
| Al1+ | 0 |     |
| AI1- |   |     |
| AI2+ |   | 100 |
| A12- |   |     |
| AI3  |   |     |
| A14  | 0 |     |
| AO1  | 0 |     |
| A02  |   |     |
|      | 1 |     |

| LED indicator | Condition                   | Meaning                                    |  |
|---------------|-----------------------------|--------------------------------------------|--|
| D 1-8         | Orange                      | Digital input is on                        |  |
| D 1-8         | Flashing Orange -(Long On)  | Update failure (fail-safe state is on)     |  |
| D 1-8         | Flashing Orange -(Long Off) | Update failure (fail-safe state is off)    |  |
| AI 1 and 2 +  | Orange                      | Analog input current indication            |  |
| AI 1 and 2 –  | Orange                      | Analog input voltage indication            |  |
| AI 3 and 4    | Orange                      | Analog input current or voltage indication |  |
| AO1 and 2     | Orange                      | Analog output current indication           |  |

# Digital inputs

LEDs display the status of each of the eight DIOs when used as inputs. If the LED is on, it indicates that the input is on.

# **Digital outputs**

When the DIOs are used as outputs, the LEDs display the status of each of the digital outputs. If an LED is on, it indicates that the output is on. The LEDs also indicate if the output is in a fail-safe state by flashing at different rates. If an LED is mostly on (long on) it indicates that the fail-safe state shown on the Digital Output Configuration page is on. If an LED is mostly off (long off) it indicates that the fail-safe state shown on the Digital Output Configuration page is OFF. See "Fail-safe blocks" on **page 15** for details.

# Analog inputs

There are two LEDs for each differential analog input. The first LED (+) is used to indicate that the analog input is reading a current (mA). The second LED (-) indicates that the input is reading voltage. Each of the analog input LEDs will come on when there is a signal present at the analog input.

# Analog outputs

Each analog output has an LED in series that indicates the output current by increasing or decreasing the intensity of the LED. For example, at 4 mA the LED appears dimmed, and at 20 mA, the LED appears bright.

# Ethernet LEDs

On the end plate, the Ethernet socket incorporates two LEDs that indicate the Ethernet status.

- **100 M**—Green LED indicates presence of a 100-Mbps Ethernet connection. With a 10-Mbps connection, the LED is off.
- **LINK**—Orange indicates an Ethernet connection. The LED briefly flashes with activity.

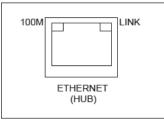

Figure 52. Ethernet socket

# **Register memory map**

Digital output registers (coils)

| Address range | Description                                                                                                    |
|---------------|----------------------------------------------------------------------------------------------------|
| 0001 - 0008   | Local DIO1–DIO8 as digital outputs                                                                                           |
| 0009 - 0020   | Spare                                                                                                    |
| 0021 - 0400   | Space for locally attached 115s expansion I/O modules. Twenty register per module address, maximum number of modules is 19.  |
| 0401 - 6000   | General purpose bit storage used for: Staging area for data concentrator; Fieldbus mappings storage; Force mapping registers |
| 6001 - 10000  | Not Available                                                                                                    |

# Digital input registers (bits)

| Address range | Description                                                                                                    |
|---------------|----------------------------------------------------------------------------------------------------|
| 10001 - 10008 | Local DIO1–DIO8 as digital inputs                                                                                           |
| 10009 - 10020 | Set point status from analog inputs 1 through 12                                                                            |
| 10021 - 10400 | Space for locally attached 115s expansion I/O modules. Twenty register per module address, maximum number of modules is 19. |
| 10401 - 16000 | General purpose bit storage used for: Staging area for data concentrator; Fieldbus mappings storage;                        |
| 16001 - 20000 | Not Available                                                                                                    |

# Input registers (words)

| Address range | Description                                                                                                    |  |  |  |
|---------------|----------------------------------------------------------------------------------------------------|--|--|--|
| 30001 - 30004 | Local Al1—Al4 (analog inputs, current mode)<br>Al1 and Al2: 4–20 mA differential<br>Al3 and Al4: 4–20 mA sink                                                                                                    |  |  |  |
| 30005         | Local supply voltage (0–40 V scaling)                                                                                                    |  |  |  |
| 30006         | Local 24 V loop voltage (0–40 V scaling)                                                                                                    |  |  |  |
| 30007         | Local battery voltage (0–40 V scaling)                                                                                                    |  |  |  |
| 30008         | 115S supply voltage (0–40 V scaling)                                                                                                    |  |  |  |
| 30009 - 30010 | Local Al1, Al2, Voltage Mode. 0-24V Scales to 0-24mA.                                                                                                    |  |  |  |
| 30011 - 30012 | Local AI3, AI4, Voltage Mode. 0-5V Scales to 0-20mA                                                                                                    |  |  |  |
| 30013 - 30016 | Local pulse input rates: PI1-PI4                                                                                                    |  |  |  |
| 30018 - 30020 | Spare                                                                                                    |  |  |  |
| 30021 - 30400 | Space for locally attached 115s expansion I/O modules. Twenty registers per module address, maximum number of modules is 19.                                                                                             |  |  |  |
| 30401         | RSSI: When configured as a Remote, Repeater, or Manual Client, the RSSI of the connected upstream device in -dBm                                                                                                    |  |  |  |
| 30402         | Connected Time: When configured as a Remote, Repeater, or Manual Client, the time (in hours) that the connection to the upstream device has been made.                                                                   |  |  |  |
| 30403         | Generation Count: When configured as a Remote, Repeater, or Manual Client, the generation count of the connection to the upstream device.<br>This is the number of times the connection has been lost and re-established |  |  |  |
| 30404 - 30405 | Upstream IP Address: When configured as a Remote, Repeater, or Manual Client, the IP Address of the upstream device.                                                                                                    |  |  |  |
|               | Most Significant Byte High byte of Register 30404                                                                                                    |  |  |  |
|               | Second Byte Low byte of Register 30404                                                                                                    |  |  |  |
|               | Third Byte High byte of register 30405                                                                                                    |  |  |  |
|               | Least Significant Byte     Low byte of register 30405                                                                                                    |  |  |  |
| 30406         | Radio 802.11 Channel number (1 – 13)                                                                                                    |  |  |  |
| 30407 - 30408 | Radio Transmit Frequency (in MHz). 32-bit. Most significant word at lower (odd) address.                                                                                                    |  |  |  |
| 30409 - 30410 | Radio Receive Frequency (Same as Transmit Frequency)                                                                                                    |  |  |  |
| 30411         | Module uptime: The time (in hours) that this module has been up and running                                                                                                    |  |  |  |
| 30412         | Channel Utilization % (average of last 60 seconds)                                                                                                    |  |  |  |
| 30413         | Background Noise (average of last 60 seconds)                                                                                                    |  |  |  |
| 30414         | Tx retry % (average of last 60 seconds): The percentage of total transmissions that required at least one retry                                                                                                    |  |  |  |
| 30415         | Tx failed % (average of last 60 seconds): The percentage of total transmissions that failed to get an acknowledgement after all retries exhausted.                                                                       |  |  |  |

| Address range | Description                                                                                                    |
|---------------|----------------------------------------------------------------------------------------------------|
| 30416 - 30419 | Channel Utilization, Background noise, Tx Retry % and Tx Failed % (average of the last 60 minutes)                                                                                                    |
| 30420 - 30423 | Channel Utilization, Background noise, Tx Retry % and Tx Failed % (average of the last 60 hours)                                                                                                    |
| 30424 - 30493 | Spare - General purpose word storage used for: Staging area for data concentrator; Fieldbus mappings storage;                                                                                                    |
| 30494 - 30500 | Internal information registers: serial number, firmware version and patch level                                                                                                    |
| 30494         | First four digits of serial number (Encodes Manufacture Month & Year                                                                                                    |
| 30495         | Next three digits of serial number (Encodes Manufactured Firmware version)                                                                                                    |
| 30496         | Remaining four digits of the serial number                                                                                                    |
| 30497         | First part of Current Firmware version                                                                                                    |
| 30498         | Second part of Current Firmware version                                                                                                    |
| 30499         | Third part of Current firmware version                                                                                                    |
| 30500         | Patch Level of current firmware version                                                                                                    |
| 30501 - 32000 | General purpose word storage used for: Staging area for data concentrator; Fieldbus mappings storage;                                                                                                    |
| 32001 - 32255 | RSSI List: When configured as an Base, Repeater, or Manual AP. The RSSI of each connected downstream is added to an I/O register according to the last byte of that device's IP Address. For example, a downstream device with IP Address 192.168.0.199 will have its RSSI stored in I/O register 32000 + 199 = 32199. If no device is connected with that IP address, the corresponding register has the value Zero. |
| 32256 - 36000 | General purpose word storage used for: Staging area for data concentrator; Fieldbus mappings storage;                                                                                                    |
| 36001 - 36008 | Local pulsed inputs 1–4, big endian format Most significant word at lower/odd address                                                                                                    |
| 36009 - 36040 | Spare space for 32-bit register values                                                                                                    |
| 36041 - 38000 | Not Available                                                                                                    |
| 38001 - 38032 | Local analog inputs as floating point values. ModScan format (sign + exponent + most significant 7 bits of significant at even/higher addressed<br>location; lower 16 bits of significant at lower/odd addressed location)<br>(example: Analog input 1 at 12.3 mA gives registers 38001=CCCD, 38002=4144)                                                                                                    |
| 38033 - 38040 | Spare space for floating point values                                                                                                    |
| 38041 - 40000 | Not Available                                                                                                    |

# Output registers (holding registers)

| Address range | Description                                                                                                    |
|---------------|----------------------------------------------------------------------------------------------------|
| 40001 - 40002 | Local AO1 and AO2:analog outputs                                                                                                    |
| 40003 - 40020 | Spare                                                                                                    |
| 40021 - 40400 | Space for locally attached 115s expansion I/O modules. Twenty registers per module address, maximum number of modules is 19.                                                                                                    |
| 40401 - 46000 | General purpose word storage area used for: Staging area for data concentrator; Fieldbus mappings storage                                                                                                    |
| 46001 - 46008 | Local pulsed outputs 1–4. Big endian format. Most significant word at lower/odd address                                                                                                    |
| 46009 - 46040 | Spare 32-bit registers                                                                                                    |
| 46041 - 48000 | Not Available                                                                                                    |
| 48001 - 48004 | Local analog outputs as floating point values. ModScan format (sign + exponent + most significant 7 bits of significant at even/higher addressed<br>location) Lower 16 bits of significant at lower/odd addressed location<br>(example: Analog output 1 at 12.3 mA gives registers 48001=CCCD, 48002=4144) |
| 48005 - 48040 | Spare space for floating point values                                                                                                    |
| 48041 Onwards | Not available                                                                                                    |

# Expansion I/O registers

Adding expansion I/O modules to the 215U-2 will automatically add the I/O from the 115S modules to the internal 215U-2 I/O store. To calculate the register location in the I/O store, find the address of the I/O point in the tables in this appendix, and then add the offset. The offset is the Modbus address, multiplied by 20.

# Examples:

- Digital input #1 on an 115S-11 with address 5 would be: (5x20) +10001 = 10101
- Digital output #2 on an 115S-11 with address 6 would be: (6x20)
   +2 = 122
- Analog input #3 on an 115S-12 with address 3 would be: (3x20) +30003 = 30063.
- Analog output #8 on an 115S-13 with address # 7 would be: (7x20) + 40007 = 40147

| I/O store                        | Description                                                                                           |
|----------------------------------|----------------------------------------------------------------------------------------------------|
| 0001 + Offset<br>0016 + Offset   | DIO outputs 1–16                                                                                      |
| 10001 + Offset<br>10016 + Offset | DIO inputs 1–16                                                                                       |
| 10019 + Offset                   | Modbus Comms Fail indication for this 115S module                                                     |
| 10020 + Offset                   | Modbus Comms Fail indication (inverse) for this 115S module                                           |
| 30001 + Offset<br>30004 + Offset | 115S-11 pulsed input rate 1–4                                                                         |
| 30005 + Offset<br>30012 + Offset | 115S-11 pulsed input count                                                                            |
| 30017 + Offset                   | Modbus Error counter for this 115S module                                                             |
| 30018 + Offset                   | Modbus Last Error code for this 115S module (see "Expansion I/O error registers" on <b>page 35</b> .) |
| 30019 + Offset                   | Modbus Lost Link counter for this 115S module                                                         |
| 30020 + Offset                   | Module type (0x0101) = 257/error status                                                               |
| 40009 + Offset<br>40016 + Offset | Pulsed output target 1–8 (1 register per pulsed output)                                               |

# I/O store for 115S-11 expansion I/O modules

47

# I/O store for 115S-12 expansion I/O modules

| I/O store                        | Description                                                                                  |
|----------------------------------|----------------------------------------------------------------------------------------------|
| 0001 + Offset<br>0008 + Offset   | DIO outputs 1–8                                                                              |
| 10001 + Offset<br>10008 + Offset | DIO Inputs 1–8                                                                               |
| 10019 + Offset                   | Modbus Error indication for 115S module                                                      |
| 10020 + Offset                   | Detected indication for this 115S module                                                     |
| 30001 + Offset<br>30008 + Offset | Inputs AIN 1–AIN 8                                                                           |
| 30017 + Offset                   | Modbus Error counter for this 115S module                                                    |
| 30018 + Offset                   | Modbus Last Error code for this 115S module (see "Expansion I/O error registers" on page 35) |
| 30019 + Offset                   | Modbus Lost Link counter for this 115S module                                                |
| 30020 + Offset                   | Module type (0x0201) = 513/error status                                                      |
| 40009 + Offset<br>40016 + Offset | Pulsed output target 1–8 (1 register per output)                                             |

# I/O store for 115S-13 expansion I/O modules

| I/O store                        | Description                                                                                          |
|----------------------------------|----------------------------------------------------------------------------------------------------|
| 0001 + Offset<br>0008 + Offset   | DIO outputs 1–8                                                                                      |
| 10001 + Offset<br>10008 + Offset | DIO inputs 1–8                                                                                       |
| 10019 + Offset                   | Modbus Error indication for 115S module                                                              |
| 10020 + Offset                   | Detected indication for this 115S module                                                             |
| 30017 + Offset                   | Modbus Error counter for this 115S module                                                            |
| 30018 + Offset                   | Modbus Last Error code for this 115S module (see "Expansion I/O error registers" on <b>page 35</b> ) |
| 30019 + Offset                   | Modbus Lost Link counter for this 115S module                                                        |
| 30020 + Offset                   | Module type (0x0301) = 769/error status                                                              |
| 40001 + Offset<br>40008 + Offset | Analog output 1–8                                                                                    |
| 40009 + Offset<br>40016 + Offset | Pulsed output target 1–8 (one register per pulsed output)                                            |

# Physical I/O registers

| I/O                               | Input | Output |
|-----------------------------------|-------|--------|
| Digital I/O 1                     | 10001 | 1      |
| Digital I/O 2                     | 10002 | 2      |
| Digital I/O 3                     | 10003 | 3      |
| Digital I/O 4                     | 10004 | 4      |
| Digital I/O 5                     | 10005 | 5      |
| Digital I/O 6                     | 10006 | 6      |
| Digital I/O 7                     | 10007 | 7      |
| Digital I/O 8                     | 10008 | 8      |
| Analog Input 1 (mA)               | 30001 | _      |
| Analog Input 2 (mA)               | 30002 | _      |
| Analog Input 3 (mA)               | 30003 | _      |
| Analog Input 4 (mA)               | 30004 | _      |
| Input 5 – Local V Supply          | 30005 | _      |
| Input 6 – Local +24 V Analog Loop | 30006 | _      |
| Input 7 – Local V Battery         | 30007 | —      |
| Input 8 – Local V Expansion I/O   | 30008 | _      |
| Analog Input 1 (Volts)            | 30009 | _      |
| Analog Input 2 (Volts)            | 30010 | _      |
| Analog Input 3 (Volts)            | 30011 | _      |

| I/O                                              | Input       | Output      |
|--------------------------------------------------|-------------|-------------|
| Analog Input 4 (Volts)                           | 30012       |             |
| Pulse Rate 1                                     | 30013       | _           |
| Pulse Rate 2                                     | 30014       | _           |
| Pulse Rate 3                                     | 30015       | _           |
| Pulse Rate 4                                     | 30016       | _           |
| Analog 1 Set point                               | 10009       | _           |
| Analog 2 Set point                               | 10010       | _           |
| Analog 3 Set point                               | 10011       | _           |
| Analog 4 Set point                               | 10012       | _           |
| Analog 5 Set point                               | 10013       | _           |
| Analog 6 Set point                               | 10014       | _           |
| Analog 7 Set point                               | 10015       | _           |
| Analog 8 Set point                               | 10016       | _           |
| Analog 9 Set point                               | 10017       | _           |
| Analog 10 Set point                              | 10018       | _           |
| Analog 11 Set point                              | 10019       |             |
| Analog 12 Set point                              | 10020       |             |
| Analog Output 1                                  |             | 40001       |
| Analog Output 2                                  |             | 40002       |
| Pulsed Input 1 Count                             | 36001-36002 | _           |
| Pulsed Input 2 Count                             | 36003-36004 |             |
| Pulsed Input 2 Count                             | 36005-36006 |             |
| Pulsed Input 4 Count                             | 36007-36008 |             |
| Pulsed Input 1 Rate                              | 30013       |             |
| Pulsed Input 2 Rate                              | 30014       |             |
| Pulsed Input 3 Rate                              | 30015       |             |
| Pulsed Input 4 Rate                              | 30016       |             |
| Pulsed Output 1 Count                            |             | 46001-46002 |
| Pulsed Output 2 Count                            |             | 46003-46004 |
| Pulsed Output 3 Count                            |             | 46005-46006 |
| Pulsed Output 4 Count                            |             | 46007-46008 |
| Analog Input 1 Floating Point (mA)               | 38001-38002 | 40007-40000 |
| Analog Input 2 Floating Point (mA)               |             |             |
|                                                  | 38003-38004 |             |
| Analog Input 3 Floating Point (mA)               | 38005-38006 |             |
| Analog Input 4 Floating Point (mA)               | 38007-38008 |             |
| Input 5 – Local V Supply Floating Point          | 38009-38010 |             |
| Input 6 – Local +24 V Analog Loop Floating Point | 38011-38012 |             |
| Input 7 – Local V Battery Floating Point         | 38013-38014 | —           |
| Input 8 – Local V Expansion I/O Floating Point   | 38015-38016 |             |
| Analog Input 1 Floating Point (Volts)            | 38017-38018 |             |
| Analog Input 2 Floating Point (Volts)            | 38019-38020 |             |
| Analog Input 3 Floating Point (Volts)            | 38021-38022 |             |
| Analog Input 4 Floating Point (Volts)            | 38023-38024 | —           |
| Pulse Rate 1 Floating Point                      | 38025-38026 | _           |
| Pulse Rate 2 Floating Point                      | 38027-38028 | _           |
| Pulse Rate 3 Floating Point                      | 38029-38030 | _           |
| Pulse Rate 4 Floating Point                      | 38031-38032 | _           |
| Analog O/P Floating Point                        |             | 48001       |
| Analog O/P Floating Point                        | —           | 48002       |
| Analog O/P Floating Point                        | _           | 48003       |
| Analog O/P Floating Point                        | _           | 48004       |

# User Manual MN032EN Effective October 2017

# 115S serial expansion modules I/O registers

|                    |             | 115S-11 |        | 115S-12 |        | 115S-13 |
|--------------------|-------------|---------|--------|---------|--------|---------|
| Description        | Inputs      | Outputs | Inputs | Outputs | Inputs | Outputs |
| Digital I/O 1      | 10001       | 1       | 10001  | 1       | 10001  | 1       |
| Digital I/O 2      | 10002       | 2       | 10002  | 2       | 10002  | 2       |
| Digital I/O 3      | 10003       | 3       | 10003  | 3       | 10003  | 3       |
| Digital I/O 4      | 10004       | 4       | 10004  | 4       | 10004  | 4       |
| Digital I/O 5      | 10005       | 5       | 10005  | 5       | 10005  | 5       |
| Digital I/O 6      | 10006       | 6       | 10006  | 6       | 10006  | 6       |
| Digital I/O 7      | 10007       | 7       | 10007  | 7       | 10007  | 7       |
| Digital I/O 8      | 10008       | 8       | 10008  | 8       | 10008  | 8       |
| Digital I/O 9      | 10009       | 9       | _      | _       | _      | _       |
| Digital I/O 10     | 10010       | 10      | _      | _       | _      | _       |
| Digital I/O 11     | 10011       | 11      | _      | _       | _      | _       |
| Digital I/O 12     | 10012       | 12      | _      | _       | _      | _       |
| Digital I/O 13     | 10013       | 13      | _      | _       | _      | _       |
| Digital I/O 14     | 10014       | 14      | _      | _       | _      | _       |
| Digital I/O 15     | 10015       | 15      | _      | _       | _      | _       |
| Digital I/O 16     | 10016       | 16      | _      | _       | _      | _       |
| Analog I/O 1       | _           | _       | 30001  | _       | _      | 40001   |
| Analog I/O 2       | _           | _       | 30002  | _       | _      | 40002   |
| Analog I/O 3       | _           | _       | 30003  | _       | _      | 40003   |
| Analog I/O 4       | _           | _       | 30004  | _       | _      | 40004   |
| Analog I/O 5       | _           | _       | 30005  | _       | _      | 40005   |
| Analog I/O 6       | _           | _       | 30006  | _       | _      | 40006   |
| Analog I/O 7       | _           | _       | 30007  | _       | _      | 40007   |
| Analog I/O 8       | _           | _       | 30008  | _       | _      | 40008   |
| Pulsed I/O Count 1 | 30017-30018 | 30009   | _      | 30009   | _      | 30009   |
| Pulsed I/O Count 2 | 30019-30020 | 30010   | _      | 30010   | _      | 30010   |
| Pulsed I/O Count 3 | 30020-30022 | 30011   | _      | 30011   | _      | 30011   |
| Pulsed I/O Count 4 | 30023-30024 | 30012   |        | 30012   | _      | 30012   |
| Pulsed I/O Count 5 | _           | 30013   | _      | 30013   | _      | 30013   |
| Pulsed I/O Count 6 | _           | 30014   | _      | 30014   | _      | 30014   |
| Pulsed I/O Count 7 | _           | 30015   | _      | 30015   | _      | 30015   |
| Pulsed I/O Count 8 | _           | 30016   |        | 30016   |        | 30016   |
| Pulsed I/O Rate 1  | 30001       | _       | _      | _       | _      | _       |
| Pulsed I/O Rate 2  | 30002       | _       | _      | _       | _      | _       |
| Pulsed I/O Rate 3  | 30003       | _       |        | _       | _      |         |
| Pulsed I/O Rate 4  | 30004       | _       |        | _       | _      | _       |
| Supply Voltage     | 30033       |         | 30033  |         | 30033  |         |
| Analog Loop Supply | 30034       |         | 30033  |         | 30033  |         |
| manog Loop ouppiy  | 0000-       |         | 00007  |         | 00007  |         |

All expansion I/O is calculated by adding the offset to the I/O address in the table. The offset is calculated by multiplying the module address by 20. For example:

For example: Digital input #1 on an 115S-11 (address 5) would be: (5x20) + 10001 = 10100Digital output #2 on an 115S-11 (address 6) would be: (6x20) + 2 = 121Analog input #3 on an 115S-12 (address 3) would be: (3x20) + 30003 = 30063Analog output #7 on an 115S-13 (address 7) would be: (7x20) + 40007 = 40147

# **Modbus error codes**

The following are Modbus error response codes that the Modbus RTU Master or TCP Client will generate and write to a general purpose analog register (30501, 40501, and so on) in the event of a poll fail. Codes 65281 through 65291 (FF01 through FF0B) reflect Modbus error codes returned from the remote device as codes 01 through 0B. These codes and descriptions are taken from the Modbus protocol reference. Codes 65024, 64512, 63488 and 65535 (FE00, FC00, F800, and FFFF) are generated by the Modbus master (Client) on detection of an error with the communications such as a failure to respond or a garbled message.

| Code<br>(decimal) | Hex code | Name                             | Meaning                                                                                                    |
|-------------------|----------|----------------------------------|----------------------------------------------------------------------------------------------------|
| 65281             | FF01     | Illegal Function                 | The function code received in the query is not an allowable action for the server (or slave).<br>This may be because the function code is only applicable to newer devices, and was not<br>implemented in the unit selected. It might also indicate that the server (or slave) is in the<br>wrong state to process a request of this type                                                                                                    |
| 65282             | FF02     | Illegal Data Address             | The data address received in the query is not an allowable address for the server (or slave).<br>More specifically, the combination of reference number and transfer length is invalid. For a<br>controller with 100 registers, the PDU addresses the first register as 0, and the last one as 99.<br>If a request is submitted with a starting register address of 96 and a quantity of 4 registers,<br>this request will successfully operate on registers 96, 97, 98, 99. If a request is submitted with<br>a starting register address of 96 and a quantity of 5, this request will fail with Exception Code<br>0x02 "Illegal Data Address." |
| 65283             | FF03     | Illegal Data Value               | A value contained in the query data field is not an allowable value for server (or slave). This indicates a fault in the structure of the remainder of a complex request. For example, it may indicate that the implied length is incorrect. It does not mean that a data item submitted for storage in a register has a value outside the expectation of the application program. The Modbus protocol is unaware of the significance of any particular value of any particular register.                                                                                                    |
| 65384             | FF04     | Slave Device Failure             | An unrecoverable error occurred while the server (or slave) was attempting to perform the requested action                                                                                                    |
| 65285             | FF05     | Acknowledge                      | Specialized use in conjunction with programming commands (Included for completeness).<br>The server (or slave) has accepted the request and is processing it, but significant time will<br>be required to complete this task. This response is returned to prevent a timeout error from<br>occurring in the client (or master).                                                                                                    |
| 65286             | FF06     | Slave Device Busy                | Specialized use in conjunction with programming commands (Included for completeness). The<br>server (or slave) is engaged in processing a long–duration program command. The client (or<br>master) should retransmit the message later when the server (or slave) is free.                                                                                                    |
| 65288             | FF08     | Memory Parity Error              | Specialized use in conjunction with function codes 20 and 21 and reference type 6, to indicate that the extended file area failed to pass a consistency check. (Included for completeness)                                                                                                    |
| 65290             | FFOA     | Gateway Path Unavailable         | Specialized use in conjunction with gateways. Indicates that the gateway was unable to allocate an internal communication path from the input port to the output port for processing the request. Typically indicates that the gateway is mis-configured or overloaded.                                                                                                    |
| 65291             | FF0B     | Gateway Device Failed to Respond | Specialized use in conjunction with gateways. Indicates that no response was obtained from the target device. Typically indicates that the device is not present on the network.                                                                                                    |
| 65024             | FE00     | Invalid Response from Slave      | Command type or slave address did not match request. This error usually indicates that the response from another request has been received after issuing the current request.                                                                                                    |
| 64512             | FC00     | Server Offline                   | Could not connect to the Modbus TCP server (Applies to Modbus TCP Client only).                                                                                                    |
| 63488             | F800     | Invalid Local Memory Address     | Local address is invalid in the command. The memory location does not exist or is not initialized                                                                                                    |
| 65535             | FFFF     | No Response                      | There was no response to the poll message                                                                                                    |
|                   |          |                                  |                                                                                                    |

Error Response from Remote modbus Server (Slave)

Error code generated by local Modbus Client (Master)

You can upgrade the firmware using a USB flash drive containing the firmware files. A full USB upgrade is necessary if a patch file is not available or the existing firmware is a much older version and would require multiple patch files to upgrade to the latest version.

 $\ensuremath{\textbf{Note:}}$  The feature keys and configuration are not changed or erased during a full upgrade.

The following procedure provides instructions for performing a full USB firmware upgrade on a 215U-2.

# Requirements

- USB flash drive
- Firmware files (contact ELPRO technical support for these files)
- PC for transferring files

# To prepare the USB flash drive

Not all USB flash drives are configured correctly for use as a firmware upgrade drive. Use the following procedure to check the configuration of the USB drive and re-configure the drive if necessary.

- 1. Plug USB drive into the USB port on the PC and wait until Windows recognizes the drive and completes the driver installation.
- 2. Open the Windows Start menu, choose Run, and then enter "CMD" to open a command prompt. Then, type "diskpart" at the command prompt. This opens the Diskpart utility.

C:\>diskpart Microsoft DiskPart version 6.1.7601 Copyright (C) 1999-2008 Microsoft Corporation. On computer: TEST COMPUTER

 Type command "list disk" to list available disks, and identify the USB drive based on the size. In the following example, the USB drive is a 1911 MB (2 GB) drive, which corresponds to Disk 1.

DISKPART> list disk Disk ### Status Size Free DynGpt

Disk 00nline232 GB0 B Disk 10nline 1911 MB0 B

4. When you have identified the USB disk, enter the "select Disk X" command to select this disk.

# \land WARNING

THE COMMANDS THAT FOLLOW THIS STEP CAN DESTROY THE CONTENTS OF THE SELECTED DISK, MAKE SURE THAT YOU HAVE SELECTED THE CORRECT DRIVE BEFORE CONTINUING. SELECTING THE WRONG DRIVE COULD FORMAT YOUR PC'S HARD DRIVE.

DISKPART> select Disk 1 Disk 1 is now the selected disk. 5. Enter the command "list partition" to check how the USB drive is partitioned.

This command indicates whether the drive is correctly configured for use as a firmware upgrade drive on the 215U-2.

 If the drive contains only one partition and the "Offset" value is non-zero, as shown in the example below, you can proceed to format the drive and use it "as is" for firmware upgrade. Skip to step 7 for instructions on how to format the drive using the Diskpart utility.

| DISKPART> 1 | list partitio | on      |        |
|-------------|---------------|---------|--------|
| Partition # | ŧ## Type      | Size    | Offset |
|             |               |         |        |
| Partition   | 1Primary      | 1910 MB | 64 KB  |

 If the "Offset" is zero or if there is more than one partition, as shown in the examples below, go to steps 6 and 7 below to re-configure the drive.

| Partition ### | Туре     | Size    | Offset |
|---------------|----------|---------|--------|
|               |          |         |        |
| Partition     | 1Primary | 1911 MB | 0 KB   |
| Partition ### | Туре     | Size    | Offset |
|               |          |         |        |
| Partition     | 1Primary | 100 MB  | 64 KB  |
| Partition     | 2Primary | 1810 MB | 101 KB |

6. Enter the command "clean" to delete all partitions on the disk, and then enter "list disk" to check that all memory is now free. In the example below, the asterisk (\*) indicates that Disk 1 is the selected disk.

| DISKPART> | clean    |          |         |           |
|-----------|----------|----------|---------|-----------|
| DiskPart  | succeede | ed in cl | leaning | the disk. |
| DISKPART> | list di  | sk       |         |           |
| Disk ###  | Status   | Size     | Free    | DynGpt    |
|           |          |          |         |           |
| *         | Disk O   | Online   | 1911 MB | 1910 KB   |

7. Enter the command "create partition primary" to create a partition on the USB drive. Then, enter the "list partition" command and note that there is only one partition, and that the offset is non-zero.

DISKPART> create partition primary DiskPart succeeded in creating the specified partition

|           | туре     | DI76    | ULISEC |
|-----------|----------|---------|--------|
|           |          |         |        |
| Partition | 1Primary | 1910 MB | 64 KB  |

 Finally, format the drive using the Diskpart command line. The file system format should be selected as FAT32 using the option "fs=fat32". You can select any convenient label. In the example below the label "FW\_UPGRADE" was used.

DISKPART> format fs=fat32 label=FW\_

UPGRADE

100 percent completed

DiskPart successfully formatted the volume.

Alternatively, you can format the drive from within the Windows GUI environment using the following procedure.

# To format the USB flash drive

- 1. Plug the USB flash drive in to the USB port on the PC.
- 2. Right-click the drive and select Format from the menu.

| 4 🌉 Computer          |                                    |   |  |
|-----------------------|------------------------------------|---|--|
| > 🟭 (C:) Local Disk   |                                    |   |  |
| > 🚑 (D:) DVD RW Drive |                                    |   |  |
| 👝 (E:) USB S          | TICK                               |   |  |
| Þ 🖵 (T:) (            | Expand                             |   |  |
| ▷ 🖵 (U:) :            | Open in new window                 |   |  |
| ⊳ 🖳 (V:) ¢            | Turn on BitLocker                  |   |  |
| ▷ 🖳 (W:)              | rum on biteocker                   |   |  |
| ⊳ 릎 (X:) E            | Scan for Viruses                   |   |  |
| ⊳ 🚍 (Y:) [            | Share with                         | • |  |
| ▷ 🖵 (Z:) (            | Adobe Drive CS4                    |   |  |
| 🖻 🖣 Netwo             | Open as Portable Device            |   |  |
| ▷ I Contro            |                                    |   |  |
| 🗑 Recycl 🤷            | Combine supported files in Acrobat |   |  |
| ▷ 📗 Config            | Save To                            | • |  |
| 🗄 Docun 📓             | Shared Folder Synchronization      | * |  |
| ▷ 🕅 Frame             |                                    |   |  |
| NMS                   | Format                             |   |  |
| ▷ 📗 RC                | Eject                              |   |  |

### Figure 53. Formatting USB flash drive

3. Make sure that **Quick Format** is not selected, and then click **Start**.

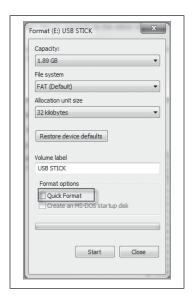

## Figure 54. Quick format

4. When formatting is complete, copy the supplied firmware files to the USB flash drive root directory.

#### The files should look similar to the following figure.

| Name             | Ŧ | Date modified   | Туре      | Size     |
|------------------|---|-----------------|-----------|----------|
| e2io.jffs2.wrap  |   | 28/8/14 2:38 PM | WRAP File | 4,501 KB |
| e2io.kernel.wrap |   | 28/8/14 2:38 PM | WRAP File | 1,603 KB |

#### Figure 55. Firmware files

5. Remove the USB flash drive from the PC.

#### To perform a full firmware upgrade using USB flash drive

1. Connect to the module's Web-based configuration utility and make a note of the current firmware version, which appears on the home Web page.

This will enable you to compare versions to confirm that the upgrade procedure has been performed successfully.

| Model:                 | 215U-2-BGN                                    |
|------------------------|-----------------------------------------------|
| Serial Number:         | 07172095071                                   |
| Hardware Revision:     | 1.7g                                          |
| Firmware Version:      | 2.10dev Tue Jul 25 13:39:17 AEST 2017 (6975M) |
| Kernel Version:        | #1 PREEMPT Wed Jul 19 16:02:49 AEST 2017      |
| Bootloader Version:    | 3.4 - May 2 2017 16:40:43 (6685)              |
| Prebootloader Version: | 2.11 - May 2 2017 16:40:29 (6685)             |
|                        |                                               |

### Figure 56. Firmware version

- 2. Power off the 215U-2if it is currently powered on.
- 3. Remove the cover from the small access panel on side of module to reveal a USB port and switches.

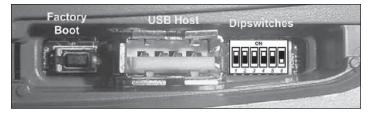

### Figure 57. Module USB port and switches

- 4. Plug USB stick into USB port and power on the 215U-2 module.
- 5. The PWR LED will flash, as indicated in [Figure 58 below].

**Note:** Do not remove the flash drive or interrupt power to the module while the upgrade is in progress. If the upgrade process is interrupted, the module may become unserviceable and will need to be returned to Eaton for repair.

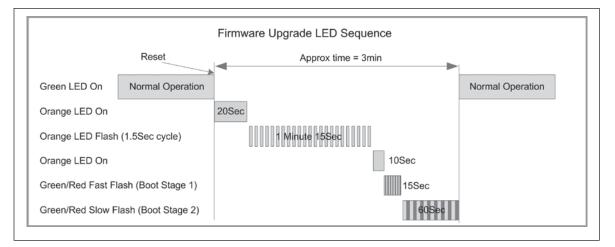

Figure 58. Firmware upgrade LED indicators

6. When the upgrade is complete, remove the USB flash drive from the module's USB port and replace the access panel cover.

# **GNU free document license**

Version 2, June 1991

Copyright (C) 1989, 1991 Free Software Foundation, Inc.

51 Franklin Street, Fifth Floor, Boston, MA 02110-1301, USA

Everyone is permitted to copy and distribute verbatim copies of this license document, but changing it is not allowed.

## Preamble

The licenses for most software are designed to take away your freedom to share and change it. By contrast, the GNU General Public License is intended to guarantee your freedom to share and change free software-to make sure the software is free for all its users. This General Public License applies to most of the Free Software Foundation's software and to any other program whose authors commit to using it. (Some other Free Software Foundation software is covered by the GNU Lesser General Public License instead.) You can apply it to your programs, too.

When we speak of free software, we are referring to freedom, not price. Our General Public Licenses are designed to make sure that you have the freedom to distribute copies of free software (and charge for this service if you wish), that you receive source code or can get it if you want it, that you can change the software or use pieces of it in new free programs; and that you know you can do these things.

To protect your rights, we need to make restrictions that forbid anyone to deny you these rights or to ask you to surrender the rights. These restrictions translate to certain responsibilities for you if you distribute copies of the software, or if you modify it.

For example, if you distribute copies of such a program, whether gratis or for a fee, you must give the recipients all the rights that you have. You must make sure that they, too, receive or can get the source code. And you must show them these terms so they know their rights.

We protect your rights with two steps: (1) copyright the software, and (2) offer you this license which gives you legal permission to copy, distribute and/or modify the software.

Also, for each author's protection and ours, we want to make certain that everyone understands that there is no warranty for this free software. If the software is modified by someone else and passed on, we want its recipients to know that what they have is not the original, so that any problems introduced by others will not reflect on the original authors' reputations.

Finally, any free program is threatened constantly by software patents. We wish to avoid the danger that redistributors of a free program will individually obtain patent licenses, in effect making the program proprietary. To prevent this, we have made it clear that any patent must be licensed for everyone's free use or not licensed at all.

The precise terms and conditions for copying, distribution and modification follow.

# Terms And Conditions For Copying, Distribution And Modification

This License applies to any program or other work which contains a notice placed by the copyright holder saying it may be distributed under the terms of this General Public License. The "Program", below, refers to any such program or work, and a "work based on the Program" means either the Program or any derivative work under copyright law: that is to say, a work containing the Program or a portion of it, either verbatim or with modifications and/or translated into another language. (Hereinafter, translation is included without limitation in the term "modification".) Each licensee is addressed as "you". Activities other than copying, distribution and modification are not covered by this License; they are outside its scope. The act of running the Program is not restricted, and the output from the Program is covered only if its contents constitute a work based on the Program (independent of having been made by running the Program). Whether that is true depends on what the Program does.

- You may copy and distribute verbatim copies of the Program's source code as you receive it, in any medium, provided that you conspicuously and appropriately publish on each copy an appropriate copyright notice and disclaimer of warranty; keep intact all the notices that refer to this License and to the absence of any warranty; and give any other recipients of the Program a copy of this License along with the Program. You may charge a fee for the physical act of transferring a copy, and you may at your option offer warranty protection in exchange for a fee.
- 2. You may modify your copy or copies of the Program or any portion of it, thus forming a work based on the Program, and copy and distribute such modifications or work under the terms of Section 1 above, provided that you also meet all of these conditions:
  - You must cause the modified files to carry prominent notices stating that you changed the files and the date of any change.
  - b. You must cause any work that you distribute or publish, that in whole or in part contains or is derived from the Program or any part thereof, to be licensed as a whole at no charge to all third parties under the terms of this License.
  - c. If the modified program normally reads commands interactively when run, you must cause it, when started running for such interactive use in the most ordinary way, to print or display an announcement including an appropriate copyright notice and a notice that there is no warranty (or else, saying that you provide a warranty) and that users may redistribute the program under these conditions, and telling the user how to view a copy of this License. (Exception: if the Program itself is interactive but does not normally print such an announcement, your work based on the Program is not required to print an announcement.)

These requirements apply to the modified work as a whole. If identifiable sections of that work are not derived from the Program and can be reasonably considered independent and separate works in themselves, then this License, and its terms, do not apply to those sections when you distribute them as separate works. But when you distribute the same sections as part of a whole which is a work based on the Program, the distribution of the whole must be on the terms of this License, whose permissions for other licensees extend to the entire whole, and thus to each and every part regardless of who wrote it.

Thus, it is not the intent of this section to claim rights or contest your rights to work written entirely by you; rather, the intent is to exercise the right to control the distribution of derivative or collective works based on the Program. In addition, mere aggregation of another work not based on the Program with the Program (or with a work based on the Program) on a volume of a storage or distribution medium does not bring the other work under the scope of this License.

- 3. You may copy and distribute the Program (or a work based on it, under Section 2) in object code or executable form under the terms of Sections 1 and 2 above provided that you also do one of the following:
  - a. Accompany it with the complete corresponding machinereadable source code, which must be distributed under the terms of Sections 1 and 2 above on a medium customarily used for software interchange; or,
  - b. Accompany it with a written offer, valid for at least three years, to give any third party, for a charge no more than your cost of physically performing source distribution, a complete machine-readable copy of the corresponding source code, to be distributed under the terms of Sections 1 and 2 above on a medium customarily used for software interchange; or,
  - Accompany it with the information you received as to C. the offer to distribute corresponding source code. (This alternative is allowed only for noncommercial distribution and only if you received the program in object code or executable form with such an offer, in accord with Subsection b above.) The source code for a work means the preferred form of the work for making modifications to it. For an executable work, complete source code means all the source code for all modules it contains, plus any associated interface definition files, plus the scripts used to control compilation and installation of the executable. However, as a special exception, the source code distributed need not include anything that is normally distributed (in either source or binary form) with the major components (compiler, kernel, and so on) of the operating system on which the executable runs, unless that component itself accompanies the executable.

If distribution of executable or object code is made by offering access to copy from a designated place, then offering equivalent access to copy the source code from the same place counts as distribution of the source code, even though third parties are not compelled to copy the source along with the object code.

- 4. You may not copy, modify, sublicense, or distribute the Program except as expressly provided under this License. Any attempt otherwise to copy, modify, sublicense or distribute the Program is void, and will automatically terminate your rights under this License. However, parties who have received copies, or rights, from you under this License will not have their licenses terminated so long as such parties remain in full compliance.
- 5. You are not required to accept this License, since you have not signed it. However, nothing else grants you permission to modify or distribute the Program or its derivative works. These actions are prohibited by law if you do not accept this License. Therefore, by modifying or distributing the Program (or any work based on the Program), you indicate your acceptance of this License to do so, and all its terms and conditions for copying, distributing or modifying the Program or works based on it.
- 6. Each time you redistribute the Program (or any work based on the Program), the recipient automatically receives a license from the original licensor to copy, distribute or modify the Program subject to these terms and conditions. You may not impose any further restrictions on the recipients' exercise of the rights granted herein. You are not responsible for enforcing compliance by third parties to this License.

7. If, as a consequence of a court judgment or allegation of patent infringement or for any other reason (not limited to patent issues), conditions are imposed on you (whether by court order, agreement or otherwise) that contradict the conditions of this License, they do not excuse you from the conditions of this License. If you cannot distribute so as to satisfy simultaneously your obligations under this License and any other pertinent obligations, then as a consequence you may not distribute the Program at all. For example, if a patent license would not permit royalty-free redistribution of the Program by all those who receive copies directly or indirectly through you, then the only way you could satisfy both it and this License would be to refrain entirely from distribution of the Program.

If any portion of this section is held invalid or unenforceable under any particular circumstance, the balance of the section is intended to apply and the section as a whole is intended to apply in other circumstances.

It is not the purpose of this section to induce you to infringe any patents or other property right claims or to contest validity of any such claims; this section has the sole purpose of protecting the integrity of the free software distribution system, which is implemented by public license practices. Many people have made generous contributions to the wide range of software distributed through that system in reliance on consistent application of that system; it is up to the author/donor to decide if he or she is willing to distribute software through any other system and a licensee cannot impose that choice.

This section is intended to make thoroughly clear what is believed to be a consequence of the rest of this License.

- 8. If the distribution and/or use of the Program is restricted in certain countries either by patents or by copyrighted interfaces, the original copyright holder who places the Program under this License may add an explicit geographical distribution limitation excluding those countries, so that distribution is permitted only in or among countries not thus excluded. In such case, this License incorporates the limitation as if written in the body of this License.
- 9. The Free Software Foundation may publish revised and/or new versions of the General Public License from time to time. Such new versions will be similar in spirit to the present version, but may differ in detail to address new problems or concerns.

Each version is given a distinguishing version number. If the Program specifies a version number of this License which applies to it and "any later version", you have the option of following the terms and conditions either of that version or of any later version published by the Free Software Foundation. If the Program does not specify a version number of this License, you may choose any version ever published by the Free Software Foundation.

10. If you wish to incorporate parts of the Program into other free programs whose distribution conditions are different, write to the author to ask for permission. For software which is copyrighted by the Free Software Foundation, write to the Free Software Foundation; we sometimes make exceptions for this. Our decision will be guided by the two goals of preserving the free status of all derivatives of our free software and of promoting the sharing and reuse of software generally.

## NO WARRANTY

- 11. BECAUSE THE PROGRAM IS LICENSED FREE OF CHARGE, THERE IS NO WARRANTY FOR THE PROGRAM, TO THE EXTENT PERMITTED BY APPLICABLE LAW. EXCEPT WHEN OTHERWISE STATED IN WRITING THE COPYRIGHT HOLDERS AND/OR OTHER PARTIES PROVIDE THE PROGRAM "AS IS" WITHOUT WARRANTY OF ANY KIND, EITHER EXPRESSED OR IMPLIED, INCLUDING, BUT NOT LIMITED TO, THE IMPLIED WARRANTIES OF MERCHANTABILITY AND FITNESS FOR A PARTICULAR PURPOSE. THE ENTIRE RISK AS TO THE QUALITY AND PERFORMANCE OF THE PROGRAM IS WITH YOU. SHOULD THE PROGRAM PROVE DEFECTIVE, YOU ASSUME THE COST OF ALL NECESSARY SERVICING, REPAIR OR CORRECTION.
- 12. IN NO EVENT UNLESS REQUIRED BY APPLICABLE LAW OR AGREED TO IN WRITING WILL ANY COPYRIGHT HOLDER, OR ANY OTHER PARTY WHO MAY MODIFY AND/OR REDISTRIBUTE THE PROGRAM AS PERMITTED ABOVE, BE LIABLE TO YOU FOR DAMAGES, INCLUDING ANY GENERAL, SPECIAL, INCIDENTAL OR CONSEQUENTIAL DAMAGES ARISING OUT OF THE USE OR INABILITY TO USE THE PROGRAM (INCLUDING BUT NOT LIMITED TO LOSS OF DATA OR DATA BEING RENDERED INACCURATE OR LOSSES SUSTAINED BY YOU OR THIRD PARTIES OR A FAILURE OF THE PROGRAM TO OPERATE WITH ANY OTHER PROGRAMS), EVEN IF SUCH HOLDER OR OTHER PARTY HAS BEEN ADVISED OF THE POSSIBILITY OF SUCH DAMAGES.

# Glossary

| B02.11 A standards for<br>vicretises networking<br>allowing high speed wrieles.         Adknowledgment.           Access Point         An access point connects wrieless network stations (or clients) to other stations within the wrieless network and<br>defined network area. Also known as a base station.           Access Point         An access point connects wrieless network and a wried network. Each access point can serve multip<br>defined network area. Also known as a base station.           Antenno Gain         Anternary do multiple of the station of the station of groups of the station of the station of groups of the station of the station of groups of the station of the station of groups of the station of the station of groups of the station of the station of groups of station of the station of groups of station of the station of the station of groups of station of the station of the station of groups of station of the station of the statio of the station of the station of the station of the station of |                                                                                         | Definition                                                                                                    | -<br>Term                                                                          |
|----------------------------------------------------------------------------------------------------|-----------------------------------------------------------------------------------------|----------------------------------------------------------------------------------------------------|------------------------------------------------------------------------------------|
| Interpretation         The point of interconnection between the wireless network and a wired network. Each access point can serve multiple<br>defined network area. Also known as a base statuto.           Actemna Gain         Antercons do not increase the transmission prove, but instead focus the signal. Enther than transmitting in away dire<br>the sky and ground, anterna focus the signal effect in one particular diverse in this gain is mere<br>redominantly in the United States and Canada for the<br>deneters of round, solid, nonferrous, electrically conducting wire.           Bandwidth         The maximum data transfer speed available to a use through a network.           COS         Change of state. For a digital input, a COS is a change from "of" to "on," or a change from "on" to "off." For an and<br>antiol input, or pulse input rate, a COS is a computerized control system used to control the production line in industry. J<br>CSA           DES         A Distributed Control System (CS) is a computerized control system used to control the production line in industry. J<br>C control states is connected by networks for communication and monitoring.           DHCP         Dynamic Host Configuration Protocol is a utility that ratelase a server to dynamically assign P addresses from a pred<br>their time of uses on thit ty car to the reassigned. Without DHCP in transager would need to manually netri ai dill<br>their time of uses on the the vert of the state of normality is a surgent on the intervork, an P address<br>assigned to n.           DIO         Digital imput/oruput.           DIN Rail         A DIV rail is a netral rail of a standard type widely used for mounting circuit breakers and industrial control espressin the adverter state and the adveres a state of the state                                                                                                    |                                                                                         | ess                                                                                                    | vireless networking<br>Illowing high speed wireless<br>connection between devices. |
| The sky and ground, antoma focus the signal either more horizontally or if one particular direction. This gain is meas           AWG         American wire sugge (AWG), also known as the Boroxen and Sharpe wire gauge, is a standardized wire gauge system predominantly in the United States and Gamada for the diameters of round, solid, nonferros, electrically conducting wire.           Bandwidth         The maximum data transfor speed available to a user through a network.           COS         Charge of state. For a digital input, a COS is a comparative value and solic origination.           CSA         CDS is a comparative value value with the divelops standards in 57 a CDS is a comparative common comparative value and and compare value value and the divelops standards of performance.           DICS         A Distributed Control System (DCS) is a computative communication and monitoring.           DHCP         Dynamic heat Control System (DCS) is a computative common and base server the dynamically assign IP addresses from a period their time of uses on that they can be reassigned. Without DHCP, an IT manager would need to manually ester in all the of all the computations on the network. When DHCP is used for mounting circuit breakers and industrial control equipment rads.           DIO         Digital input/Comput.           DINR and         A DIN rad is a metal rail of a standard type widely used for mounting circuit breakers and industrial control equipment rads.           DINR and         A DIN rad is a metal rail of a standard type widely used for mounting circuit breakers and industrial control equipment rads.           DINR and         A Di                                                                                                    |                                                                                         | the point of interconnection between the wireless network and a wired network. Each access point can serve multip                                                                                                    | Access Point                                                                       |
| Bandwidth         The maximum data transfer speed available to a user through a network.           COS         Change of state. For a digital input: a COS is a change from "off" to "on," or a change from "on" to "off." For an analo analog, input: a puble input tatas. COS is a computative value calculated sensitivity.           CSA         The Canadian Standards Association (CSA), is a not-for-profit standards organization that develops standards in 57.           DCS         A Distributed Control System (IOCS) is a computarized control system used to control the production line in industry. I of controllers is connected by networks for communication and monitoring.           DHCP         Dynamic Hotz Configuration Protocol is a utility that enables a server to dynamically assign IP addresses from a pred their time of uses on but they can be ressigned. Without DHCP is used, whenever a computer logs not the network, an IP addresses assigned to it.           DIO         Digital input/output.         DIN Reli         A DIN reli is a metat rail of a standard type widely used for mounting circuit breakers and industrial control equipmen racks.           DNS         Domain messervice [DNS) is a program that translates URLs to IP addresses thy accessing a database maintained or of Internet servers. The program works behind the scenes to facilitate surfing the V4eb with alpha versus runnerica da server convert is an able in advort. WEP uses an encryption key that automatically derryt the information line and control equipmen racks.           DNS         Domain messervice [DNS) is a program that translates URLs to IP addresses from some the therence is a strong and pramore an anable (Ref addresses of numbres) and (Ref 10.272.25.26.                                                                                                    | in every direction (including gain is measured in decibels.                             | Antennas do not increase the transmission power, but instead focus the signal. Rather than transmitting in every diru the sky and ground), antenna focus the signal either more horizontally or in one particular direction. This gain is meas                                                                                                    | Antenna Gain                                                                       |
| COS         Change of state. For a digital input, a COS is a configurable value called sensitivity.           CSA         The Canadian Standard Sacciation (CSA), is an on-for profit standards organization that develops standards in 57 a CSA registered mark shows that a product has been independently tested and critified to meet recognized standards performance.           DCS         A Distributed Control System (DCS) is a computerized control system used to control the production line in industry. To do controler is is connected by networks for communication and monitoring.           DHCP         Dynamic Host Configuration Protocol Is a utility that enables a sorver to dynamically assign (P addresse from a profit the it may due so bat they can be reassigned Without HDR, and It manager would need to manually end to manager would need to manually end to manager would need to manually end to manager would need to manually end to manager would need to manually end to manager would need to manually end to manager would need to manually end to manager would need to manually end to manager would need to manually end to reason the network. An IP addresse from a profit network, an IP addresse from a profit network, an IP addresse to manager would need to manually end to manager would need to manually end to manager would need to manually end to manager would need to manager would need to m             | luge system used                                                                        | predominantly in the United States and Canada for the                                                                                                    | AWG                                                                                |
| CSA       The Canadian Standards Association (CSA) is a configurable value called sensitive."         CSA       The Canadian Standards Association (CSA) is a net-for-prift standards organization that develops standards in 57 a CSA registered mark shows that a product has been independently tested and certified to meet necegorized standards performance.         DCS       A Distributed Control System (DCS) is a computerized control system used to control the production line in industry. 1 of controllers is connected by networks for communication and monitoring.         DHCP       Dynamic Host Configuration Protocol is a utility that enables as server to dynamically assign IP addresses from a preditive time of uses on that they can be reassigned. Without DHCP, an IT manager would need to manually enter in all th of all the computers on the network. Whenever a computer logs onto the network, an IP address assigned to it.         DIO       Digital input/output.         DIN Reil       A DIN rail is a metal rail of a standard type widely used for mounting circuit breakers and industrial control equipmen racks.         DNS       Domain name service [DNS] is a program that translates URLs to IP addresses by accessing a database maintained on service rowners is annel kie mywebsite.com to a series of numbers like 107.225.25.6. Every website has its own spec the Internet.         Encryption Key       An anighanumetic (letters and/or numbers) series that enables data to be encrypts utgoing wireless data. On the series of anithers using a string the Web with alghe averaus numeric ad string the diverse of the origin and the string as an encryption key that automatically encrypts utgoing wireless data. On the same encryption key enables the comput                                                                                                    |                                                                                         | The maximum data transfer speed available to a user through a network.                                                                                                    | Bandwidth                                                                          |
| CSA registered mark shows that a product has been independently tested and certified to meet recognized standards performance.           DCS         A Distributed Control System (DCS) is a computerized control system used to control the production line in industry. I of controllers is connected by networks for communication and monitoring.           DHCP         Dynamic Host Configuration Protocol is a utility that enables a server to dynamically assign IP addresses from a pred their time of uses to the they can be reassigned. Without DHCP, and Tmanger would need to manually enter in all th of all the computers on the network. When DHCP is used, whenever a computer logs onto the network, an IP addresses signed to it.           DIO         Digital input/Output.           DIN Rail         A DIN rail is a metal rail of a standard type widely used for mounting circuit breakers and industrial control equipmen racks.           DNS         Domain name service (DNS) is a program that translates UFLs to IP addresses by accessing a database maintained or of Internet servers. The program works behind the scenes to facilitate surfing the Web with alpha versus numeric ad server converts a name kine mywebsite. convolt to a series of numbers like 107.22.5.2.6. Every website as its on specific to the asses in transmission line and converts the same encryption key that automatically encryptic use an encryption key that automatically encrypts outgoing wireless data. On the same encryption key enables the computer, all addresses of ransmission line and connectors again of the agret secret.           EIRP         Equivalent isotropically radiated power (EIRP) or, alternatively, effective isotropically radiated power is the amount of the dinection of waximum antesma gain. EIRP and astandast regult here                                                                                                    | For an analog input, internal                                                           | Change of state. For a digital input, a COS is a change from "off" to "on," or a change from "on" to "off." For an analog analog input, or pulse input rate, a COS is a configurable value called sensitivity.                                                                                                    | cos                                                                                |
| of controllers is connected by networks for communication and monitoring.           DHCP         Dynamic Host Configuration Protocol is a utility that enables a server to dynamically assign IP addresses from a pred their time of uses on that they can be reassigned. Without DHCP an IT manager would need to manually enter in all the of all the computers on the network. When DHCP is used, whenever a computer logs onto the network, an IP addresse assigned to it.           DIO         Digital input/output.           DIN Rail         A DIN rail is a metal rail of a standard type widely used for mounting circuit breakers and industrial control equipmen racks.           DNS         Domain name service (DNS) is a program that translates URLs to IP addresses by accessing a database maintained on of Internet servers. The program works behind the scenes to facilitate surfing the Web with alpha versus numeric ad server converts a name like mywebsite.com to a series of numbers like 107.22.55.26. Every website has its own spec the internet.           Encryption Key         An alphaniumaric (latters and/or numbers) earies that enables data to be encrypted and then decrypted so it can be a proprion key enables the computer to automatically encrypts outgoing wireless data. On the same encryption key enables the computer to automatically decrypt the informations or ican be read. Encryption key enables the computer to automatically decrypt the informations or ican be read. Encryption key and set set set in all the account the losses in transmission line and connectors i gain of the antenna. The EIPP is often stated in terms of decibels owar entites regardless of type, size or form.           ElRP         Equivalent isotropically radiated power (EIRP) or, alternatively, effective isotropically radiated                                                                                                    | lards in 57 areas. The<br>ed standards for safety or                                    | CSA registered mark shows that a product has been independently tested and certified to meet recognized standard                                                                                                    | CSA                                                                                |
| Bits         The omputers on the network. When DHCP is used, whenever a computer logs onto the network, an IP address assigned to it.           DIO         Digital input/output.           DIN Rail         A DIN rail is a metal rail of a standard type widely used for mounting circuit breakers and industrial control equipmen racks.           DNS         Domain name service (DNS) is a program that translates URLs to IP addresses by accessing a database maintained on of Internet servers. The program works behind the scenes to facilitate surfing the Web with alpha versus numeric ad server converts a name like mywebsite.com to a series of numbers like 107.22.55.26. Every website has its own spec the Internet.           Encryption Key         An alphanumeric (letters and/or numbers) series that enables data to be encrypted and then decrypted so it can be sa among members of a network. WEP uses an encryption key that automically decrypts outgoing wireless data. On the these mencryption key enables the computer to automatically decrypts outgoing wireless data. On the these server contents and industrial terropts on the network. A network, with the very distributes power in all directions of maximum antenna gain. EIRP can take into account the losses in transmission line and connectors i again of the antenan. The EIRP is often stated in terms of decibels over a reference power emitted by an isotropic radii equivalent signal strength. The EIRP allows comparisons between different emitters regardless of type, size or form.           Hub         A multiport device used to connect PCs to a network wia Ethernet cabling. Wired hubs can have numerous ports and a speeds ranging from 10 Mbps to multi-Gigabyte speeds per second. A hub transfers data to or form a computer.           IVD <td< td=""><td>in industry. The entire system</td><td></td><td>DCS</td></td<>                                                | in industry. The entire system                                                          |                                                                                                    | DCS                                                                                |
| DIN Rail         A DIN rail is a metal rail of a standard type widely used for mounting circuit breakers and industrial control equipmen racks.           DNS         Domain name service (DNS) is a program that translates URLs to IP addresses by accessing a database maintained or of Internet servers. The program works behind the scenes to facilitate surfing the Web with alpha versus numeric adserver converts a name like mywebsite com to a series of numbers like 107.22.55.26. Every website has its own spectifies internet.           Encryption Key         An alphanumeric (letters and/or numbers) series that enables data to be encrypted and then decrypted so it can be stamo members of a network. WE uses an encryption key that automatically encrypted and then decrypted so it can be stamo members of a network. WE uses an encryption key that automatically encrypted and then decrypted so it can be stamo members of a network. WE uses an encryption key that automatically encrypted and then decrypted so it can be stamo in kept secret.           EIRP         Equivalent isotropically radiated power (EIRP) or, alternatively, effective isotropically radiated power is the amount of theoretical isotropic antenna (which evenly distributes power and leo losses in transmission line and connectors again of the antenna. The EIRP allows comparisons between different emitters regardless of type, size or form.           Hub         A multiport device used to connect PCs to a network wia Ethernet cabling. Wired hubs can have numerous ports and a tageds ranging from 10 Mbps to multi-Gigabyte speeds per second. A hub transmits packets it receives to all the c small wired hub any only connect fully is one billion hertz. The standard US electrical power fise ML to the fully is on the fully in the requency band is S35–6105 kHz, the FM broadcast radio frequency band is 88–1                                                | enter in all the IP addresses                                                           | their time of use so that they can be reassigned. Without DHCP, an IT manager would need to manually enter in all th<br>of all the computers on the network. When DHCP is used, whenever a computer logs onto the network, an IP addres                                                                                                    | онср                                                                               |
| DNS       Domain name service (DNS) is a program that translates URLs to IP addresses by accessing a database maintained on of Internet servers. The program works behind the scenes to facilitate surfing the Web with alpha versus numeric addresses by accessing a database maintained on the internet servers. The program works behind the scenes to facilitate surfing the Web with alpha versus numeric addresses by accessing a database maintained on the internet.         Encryption Key       An alphanumeric (letters and/or numbers) series that enables data to be encrypted and then decrypted so it can be samong members of a network. WEP uses an encryption key that automatically encrypts outgoing wireless data. On the samong members or a network. WEP uses an encryption key that automatically decrypt the information so it can be read. Encryption key tascret.         EIRP       Equivalent isotropically radiated power (EIRP) or, alternatively, effective isotropically radiated power is the amount of theoretical isotropic antena (which evenly distributes power in all directions) would emit to produce the peak power in the direction of maximum antenna gain. EIRP is one stated in terms of decibels over a reference power emitted by an isotropic radiate quivalent signal strength. The EIRP allows comparisons between different emitters regardless of type, size or form.         Hub       A multiport device used to connect tPCs to a network via Ethernet cabling. Wird hubs can have numerous ports and a small wired hub may only connect four computers; a large hub can connect 48 or more.         Hz       Hertz. The international unit for measuring frequency, equivalent to the older unit of cycles per second. One megaher million hertz. One gigahertz (GHz) is one billion hertz. The standard US electrical power is 60 Hz, the AM bill.                                                                                     |                                                                                         | Digital input/output.                                                                                                    | 010                                                                                |
| of Internet servers. The program works behind the scenes to facilitate surfing the Web with alpha versus numeric ad server converts a name like mywebsite.com to a series of numbers like 107.22.55.26. Every website has its own specther in the Internet.         Encryption Key       An alphanumeric (letters and/or numbers) series that enables data to be encrypted and then decrypted so it can be series of numbers) series that enables data to be encryption and members of a network. WeP uses an encryption key that automatically encrypts outgoing wireless data. On the same encryption key enables the computer to automatically encrypts outgoing wireless data. On the same encryption key enables the computer to automatically encrypts outgoing wireless data. On the same encryption key enables the computer to automatically encrypts outgoing wireless data. On the the same encryption key enables the computer to automatically encrypts outgoing wireless data. On the the same encryption key enables the computer to automatically encrypts outgoing wireless data. On the the same encryption key enables the computer to automatically encrypts outgoing wireless data. On the direction of maximum antenna gain. EIRP Can take into account the losses in transmission line and connectors : gain of the antenna. The EIRP is often stated in terms of decibels over a reference power emitted by an isotropic radi equivalent signal strength. The EIRP allows comparisons between different emitters regardless of type, size or form.         Hub       A multiport device used to connect PC sto a network via Ethernet cabling. Wired hubs can have numerous ports and a tspeed stranging from 10 Mbps to multi-Gigabyte speeds per second. A hub transmits packets it receives to all the computers. J alarge hub can connect 48 or more.         Hz       Hertz. The international unit for measuring frequency, equivalent to inde of mover             | ol equipment inside equipment                                                           |                                                                                                    | DIN Rail                                                                           |
| among members of a network. WEP uses an encryption key that automatically decrypt soutgoing wireless data. On the same encryption key enables the computer to automatically decrypt the information so it can be read. Encryption keyt secret.EIRPEquivalent isotropically radiated power (EIRP) or, alternatively, effective isotropically radiated power is the amount of theoretical isotropic antenna (which evenly distributes power in all directions) would emit to produce the peak power in the direction of maximum antenna gain. EIRP can take into account the losses in transmission line and connectors is gain of the antenna. The EIRP allows comparisons between different emitters regardless of type, size of form.HubA multiport device used to connect PCs to a network via Ethernet cabling. Wired hubs can have numerous ports and at speeds ranging from 10 Mbps to multi-Gigaptive speeds per second. A hub transmits packets it receives to all the or small wired hub may only connect four computers; a large hub can connect 48 or more.HzHertz. The international unit for measuring frequency, equivalent to the older unit of cycles per second. One megher million hertz. One gigahertz (GHz) is one billion hertz. The standard US electrical power frequency is 60 Hz, the AM bit frequency band is 535–1605 kHz, the FM broadcast radio frequency band is 88–108 MHz, and wireless 802.11b/g LAI GHZ.IEEEInstitute of Electrical and Electronics Engineers, New York, www.ieee.org. A membership organization that includes of scientists and students in electronics and allied fields. It has more than 300,000 members and is involved with settin computers and communications.I/OInput/Output. The term used to describe any operation, program, or device that transfers data to or form a computer.IPInternet Protocol (IP) is a set of rules used to send and receive messages across local netw                                                      | s numeric addresses. A DNS                                                              | of Internet servers. The program works behind the scenes to facilitate surfing the Web with alpha versus numeric ad server converts a name like mywebsite.com to a series of numbers like 107.22.55.26. Every website has its own spec                                                                                                    | DNS                                                                                |
| HereHubA multiport device used to connect PCs to a network via Ethernet cabling. Wired hubs can have numerous ports and at speeds ranging from 10 Mbps to multi-Gigabyte speeds per second. A hub transmits packets it receives to all the c<br>small wired hub may only connect four computers; a large hub can connect 48 or more.HubA multiport device used to connect PCs to a network via Ethernet cabling. Wired hubs can have numerous ports and at speeds ranging from 10 Mbps to multi-Gigabyte speeds per second. A hub transmits packets it receives to all the c<br>small wired hub may only connect four computers; a large hub can connect 48 or more.HzHertz. The international unit for measuring frequency, equivalent to the older unit of cycles per second. One megaher<br>million hertz. One gigahertz (GHz) is one billion hertz. The standard US electrical power frequency is 60 Hz, the AM bi<br>frequency band is 535–1605 kHz, the FM broadcast radio frequency band is 88–108 MHz, and wireless 802.11b/g LAI<br>GHz.IEEEInstitute of Electrical and Electronics Engineers, New York, www.ieee.org. A membership organization that includes a<br>scientists and students in electronics and allied fields. It has more than 300,000 members and is involved with settin<br>computers and communications.I/OInput/Output. The term used to describe any operation, program, or device that transfers data to or from a computer.IPInternet Protocol (IP) is a set of rules used to send and receive messages across local networks and the Internet.IP AddressA 32-bit number that identifies each sender or receiver of information that is sent across the Internet. An IP address an identifier of a particular network.ISMThe industrial, scientific and medical (ISM) radio bands are portions of the radio spectrum reserved internationally f                                                                                                    | s data. On the receiving side,                                                          | among members of a network. WEP uses an encryption key that automatically encrypts outgoing wireless data. On t the same encryption key enables the computer to automatically decrypt the information so it can be read. Encryptior                                                                                                    | ncryption Key                                                                      |
| at speeds ranging from 10 Mbps to multi-Gigabyte speeds per second. A hub transmits packets it receives to all the orsmall wired hub may only connect four computers; a large hub can connect 48 or more.         Hz       Hertz. The international unit for measuring frequency, equivalent to the older unit of cycles per second. One megahermillion hertz. One gigahertz (GHz) is one billion hertz. The standard US electrical power frequency is 60 Hz, the AM by frequency band is 535–1605 kHz, the FM broadcast radio frequency band is 88–108 MHz, and wireless 802.11b/g LAI GHz.         IEEE       Institute of Electrical and Electronics Engineers, New York, www.ieee.org. A membership organization that includes a scientists and students in electronics and allied fields. It has more than 300,000 members and is involved with settin computers and communications.         I/O       Input/Output. The term used to describe any operation, program, or device that transfers data to or from a computer.         IP       Internet Protocol (IP) is a set of rules used to send and receive messages across local networks and the Internet.         IP Address       A 32-bit number that identifies each sender or receiver of information that is sent across the Internet. An IP address I an identifier of a particular network on the Internet and an identifier of the particular device (which can be a server o within that network.         ISM       The industrial, scientific and medical (ISM) radio bands are portions of the radio spectrum reserved internationally for scientific, and medical purposes other than telecommunications.         LOI       Local Area Network (LAN) is a system of connecting PCs and other devices within the same physical proximity for sh such as an Internet                                                                                                    | peak power density observed<br>connectors and includes the<br>sotropic radiator with an | theoretical isotropic antenna (which evenly distributes power in all directions) would emit to produce the peak powe<br>in the direction of maximum antenna gain. EIRP can take into account the losses in transmission line and connectors<br>gain of the antenna. The EIRP is often stated in terms of decibels over a reference power emitted by an isotropic rad | IRP                                                                                |
| million hertz. One gigahertz (GHz) is one billion hertz. The standard US electrical power frequency is 60 Hz, the ÅM billion hertz. The standard US electrical power frequency is 60 Hz, the ÅM billion hertz. The Standard US electrical power frequency is 60 Hz, the ÅM billion hertz. The standard US electrical power frequency is 60 Hz, the ÅM billion hertz. The standard US electrical power frequency is 60 Hz, the ÅM billion hertz. The standard US electrical power frequency is 60 Hz, the ÅM billion hertz. The standard US electrical power frequency is 60 Hz, the ÅM billion hertz. The standard US electrical power frequency is 60 Hz, the ÅM billion hertz. The standard US electrical power frequency is 60 Hz, the ÅM billion hertz. The standard US electrical power frequency is 60 Hz, the ÅM billion hertz. The standard US electrical power frequency is 60 Hz, the ÅM billion hertz. The standard US electrical power frequency is 60 Hz, the ÅM billion hertz. The standard US electrical power frequency is 60 Hz, the ÅM billion hertz. The standard US electrical power frequency band is 535–1605 kHz, the FM broadcast radio frequency band is 88–108 MHz, and wireless 802.11b/g LAI GHz.IEEEInstitute of Electrical and Electronics Engineers, New York, www.ieee.org. A membership organization that includes electronics and atlied fields. It has more than 300,000 members and is involved with settin computers and communications.I/OInput/Output. The term used to describe any operation, program, or device that transfers data to or from a computer.IPInternet Protocol (IP) is a set of rules used to send and receive messages across local networks and the Internet.IP AddressA 32-bit number that identifies each sender or receiver of information that is sent across the Internet. An IP address is an identifier of a particular network on the Internet and an identifier of the particular device (which can be a server o within that |                                                                                         | at speeds ranging from 10 Mbps to multi-Gigabyte speeds per second. A hub transmits packets it receives to all the                                                                                                    | lub                                                                                |
| I/OInput/Output. The term used to describe any operation, program, or device that transfers data to or from a computer.IPInternet Protocol (IP) is a set of rules used to send and receive messages across local networks and the Internet.IP AddressA 32-bit number that identifies each sender or receiver of information that is sent across the Internet. An IP address an identifier of a particular network on the Internet and an identifier of the particular device (which can be a server or within that network.ISMThe industrial, scientific and medical (ISM) radio bands are portions of the radio spectrum reserved internationally for scientific, and medical purposes other than telecommunications.LANLocal Area Network (LAN) is a system of connecting PCs and other devices within the same physical proximity for sh such as an Internet connections, printers, files, and drives.LOILink quality indicator (LQI) is used in wireless networks to indicate how strong the communications link is. LQI is a communication                                                                                                    | lz, the ĂM broadcast radio                                                              | million hertz. One gigahertz (GHz) is one billion hertz. The standard US electrical power frequency is 60 Hz, the ÅM b<br>frequency band is 535–1605 kHz, the FM broadcast radio frequency band is 88–108 MHz, and wireless 802.11b/g LA                                                                                                    | łz                                                                                 |
| IP       Internet Protocol (IP) is a set of rules used to send and receive messages across local networks and the Internet.         IP Address       A 32-bit number that identifies each sender or receiver of information that is sent across the Internet. An IP address I an identifier of a particular network on the Internet and an identifier of the particular device (which can be a server o within that network.         ISM       The industrial, scientific and medical (ISM) radio bands are portions of the radio spectrum reserved internationally for scientific, and medical purposes other than telecommunications.         LAN       Local Area Network (LAN) is a system of connecting PCs and other devices within the same physical proximity for sh such as an Internet connections, printers, files, and drives.         LOI       Link quality indicator (LQI) is used in wireless networks to indicate how strong the communications link is. LQI is a communication                                                                                                    |                                                                                         | scientists and students in electronics and allied fields. It has more than 300,000 members and is involved with settir                                                                                                    | EEE                                                                                |
| IP Address       A 32-bit number that identifies each sender or receiver of information that is sent across the Internet. An IP address I an identifier of a particular network on the Internet and an identifier of the particular device (which can be a server o within that network.         ISM       The industrial, scientific and medical (ISM) radio bands are portions of the radio spectrum reserved internationally for scientific, and medical purposes other than telecommunications.         LAN       Local Area Network (LAN) is a system of connecting PCs and other devices within the same physical proximity for sh such as an Internet connections, printers, files, and drives.         LOI       Link quality indicator (LQI) is used in wireless networks to indicate how strong the communications link is. LQI is a communication                                                                                                    | a computer.                                                                             | Input/Output. The term used to describe any operation, program, or device that transfers data to or from a computer                                                                                                    | /0                                                                                 |
| ISM       The industrial, scientific and medical (ISM) radio bands are portions of the radio spectrum reserved internationally for scientific, and medical purposes other than telecommunications.         LAN       Local Area Network (LAN) is a system of connecting PCs and other devices within the same physical proximity for sh such as an Internet connections, printers, files, and drives.         LOI       Link quality indicator (LQI) is used in wireless networks to indicate how strong the communications link is. LQI is a co                                                                                                    | nternet.                                                                                | Internet Protocol (IP) is a set of rules used to send and receive messages across local networks and the Internet.                                                                                                    | P                                                                                  |
| LAN       Local Area Network (LAN) is a system of connecting PCs and other devices within the same physical proximity for sh such as an Internet connections, printers, files, and drives.         LOI       Link quality indicator (LQI) is used in wireless networks to indicate how strong the communications link is. LQI is a co                                                                                                    |                                                                                         | an identifier of a particular network on the Internet and an identifier of the particular device (which can be a server o                                                                                                    | P Address                                                                          |
| LOI         Link quality indicator (LQI) is used in wireless networks to indicate how strong the communications link is. LQI is a co                                                                                                    | nationally for industrial,                                                              | The industrial, scientific and medical (ISM) radio bands are portions of the radio spectrum reserved internationally for scientific, and medical purposes other than telecommunications.                                                                                                    | SM                                                                                 |
| LOI Link quality indicator (LQI) is used in wireless networks to indicate how strong the communications link is. LQI is a co based on the received signal strength as well as the number of errors received.                                                                                                    | ximity for sharing resources                                                            | Local Area Network (LAN) is a system of connecting PCs and other devices within the same physical proximity for sh such as an Internet connections, printers, files, and drives.                                                                                                    | AN                                                                                 |
| 0 0                                                                                                    | 3. LΩI is a computed value,                                                             |                                                                                                    | .ΩΙ                                                                                |
| <b>Receive Sensitivity</b> The minimum signal strength required to pick up a signal. Higher bandwidth connections usually have less receive ser bandwidth connections.                                                                                                    | s receive sensitivity than lower                                                        |                                                                                                    | Receive Sensitivity                                                                |
| Router A device that forwards data from one WLAN or wired local area network to another.                                                                                                    |                                                                                         | A device that forwards data from one WLAN or wired local area network to another.                                                                                                    | Router                                                                             |

| Term                  | Definition                                                                                                    |
|-----------------------|----------------------------------------------------------------------------------------------------|
| RSSI                  | Received signal strength indicator (RSSI) is a measurement of the power present in a received radio signal. In an IEEE 802.11 system, RSSI is the relative received signal strength in a wireless environment, in arbitrary units. RSSI is an indication of the power level being received by the antenna. Therefore, the higher the RSSI number (or less negative in some devices), the stronger the signal.                                                                                                    |
| Transmit Power        | The power at which the wireless devices transmits, usually expressed in mW or dBm.                                                                                                    |
| MAC Address           | Media Access Control (MAC) address is a unique code assigned to most forms of networking hardware. The address is permanently assigned to the hardware, so limiting a wireless network's access to hardware (such as wireless cards) is a security feature employed by closed wireless networks. But an experienced hacker armed with the proper tools can still figure out an authorized MAC address, masquerade as a legitimate address, and access a closed network.<br>Every wireless 802.11 device has its own specific MAC address hard-coded into it. This unique identifier can be used to provide security for wireless networks. When a network uses a MAC table, only the 802.11 radios that have had their MAC addresses added to that network's MAC table will be able to get onto the network.                                               |
| Modbus                | Modbus is a serial communications protocol for use with its programmable logic controllers (PLCs).                                                                                                    |
| PLC                   | A programmable logic controller (PLC) is a digital computer used for automation of electromechanical processes, such as control of machinery on factory assembly lines, amusement rides, or light fixtures.                                                                                                    |
| Proxy Server          | Used in larger companies and organizations to improve network operations and security, a proxy server is able to prevent direct<br>communication between two or more networks. The proxy server forwards allowable data requests to remote servers and/or responds<br>to data requests directly from stored remote server data.                                                                                                    |
| RJ-45                 | Standard connectors used in Ethernet networks. RJ-45 connectors are similar to standard RJ-11 telephone connectors, but RJ-45 connectors can have up to eight wires, whereas telephone connectors have four.                                                                                                    |
| RTU                   | A remote terminal unit (RTU) is a microprocessor-controlled electronic device that interfaces objects in the physical world to a distributed control system or SCADA system by transmitting telemetry data to a master system, and by using messages from the master supervisory system to control connected objects.                                                                                                    |
| SCADA                 | SCADA (supervisory control and data acquisition) is a type of industrial control system (ICS). Industrial control systems are computer<br>controlled systems that monitor and control industrial processes that exist in the physical world. SCADA systems historically<br>distinguish themselves from other ICS systems by being large scale processes that can include multiple sites, and large distances.                                                                                                    |
| Server                | A computer that provides its resources to other computers and devices on a network. These include print servers, Internet servers and data servers. A server can also be combined with a hub or router.                                                                                                    |
| SMA                   | SMA (SubMiniature version A) connectors are semi-precision coaxial RF connectors for coaxial cable with a screw type coupling mechanism. The connector has a 50 Ω impedance. It is designed for use from DC to 18 GHz.                                                                                                    |
| Sub Network or Subnet | Found in larger networks, these smaller networks are used to simplify addressing between numerous computers. Subnets connect together through a router.                                                                                                    |
| Switch                | A type of hub that efficiently controls the way multiple devices use the same network so that each can operate at optimal performance.<br>A switch acts as a networks traffic cop: rather than transmitting all the packets it receives to all ports as a hub does, a switch<br>transmits packets to only the receiving port.                                                                                                    |
| ТСР                   | Transmission Control Protocol (TCP) isprotocol used along with the Internet Protocol (IP) to send data in the form of individual units (called packets) between computers over the Internet. While IP takes care of handling the actual delivery of the data, TCP takes care of keeping track of the packets that a message is divided into for efficient routing through the Internet. For example, when a Web page is downloaded from a Web server, the TCP program layer in that server divides the file into packets, numbers the packets, and then forwards them individually to the IP program layer. Although each packet has the same destination IP address, it may get routed differently through the network. At the other end, TCP reassembles the individual packets and waits until they have all arrived to forward them as single message. |
| TCP/IP                | The underlying technology behind the Internet and communications between computers in a network. The first part, TCP, is the transport part, which matches the size of the messages on either end and guarantees that the correct message has been received. The IP part is the user's computer address on a network. Every computer in a TCP/IP network has its own IP address that is either dynamically assigned at startup or permanently assigned. All TCP/IP messages contain the address of the destination network as well as the address of the destination. This enables TCP/IP messages to be transmitted to multiple networks (subnets) within an organization or worldwide.                                                                                                    |
| TTL                   | Transistor—transistor logic (TTL) is a class of digital circuits built from bipolar junction transistors and resistors. It is called TTL logic because both the logic gating function (AND) and the amplifying function are performed by transistors.                                                                                                    |
| WAN                   | Wide area network (WAN) is a communication system of connecting PCs and other computing devices across a large local, regional,<br>national or international geographic area. Also used to distinguish between phone-based data networks and Wi-Fi. Phone networks are<br>considered WANs and Wi-Fi networks are considered Wireless Local Area Networks (WLANs).                                                                                                    |
| Wi-Fi                 | Wireless Fidelity. An interoperability certification for wireless local area network (LAN) products based on the Institute of Electrical and Electronics Engineers (IEEE) 802.11 standard.                                                                                                    |

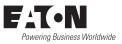

Eaton 1000 Eaton Boulevard Cleveland, OH 44122 United States Eaton.com

© 2017 Eaton All Rights Reserved Printed in USA Publication No. MN032EN / CSSC-1703-4112 October 2017

Eaton is a registered trademark.

All other trademarks are property of their respective owners.